Berechnung von Grundwasserströmungen mit Finiten Elementen in zweidimensionalen Systemen

# **GGU-2D-SSFLOW**

 **VERSION 11**

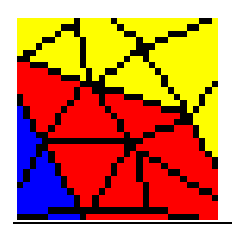

Stand der Bearbeitung: November 2019 Copyright: Prof. Dr. Johann Buß Technische Umsetzung, Layout und Vertrieb: Civilserve GmbH, Steinfeld

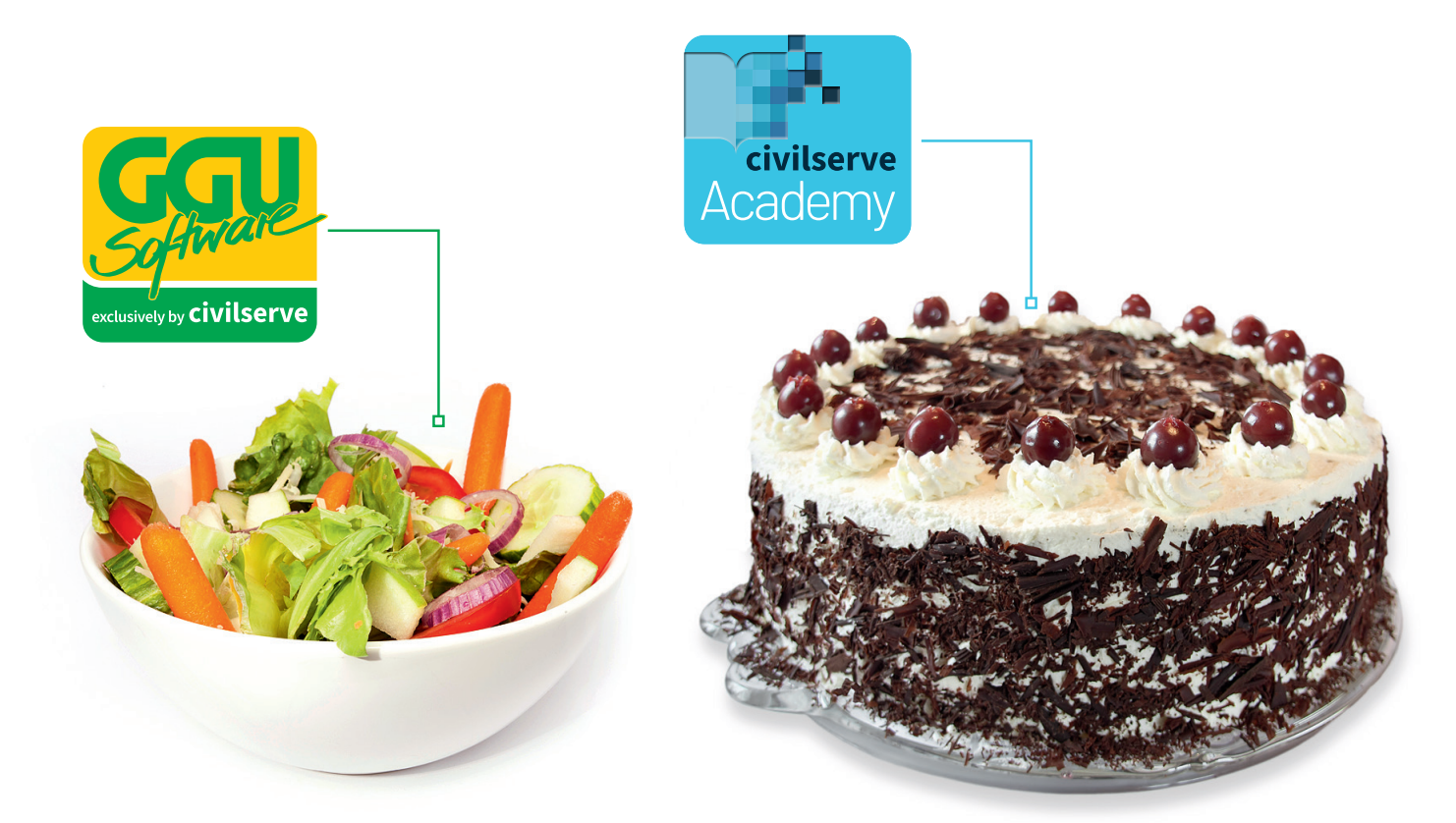

# Theorie. Und Praxis.

**Geotechnische Softwarelösungen** können so einfach sein. Denn Theorie und Praxis lassen sich mit **GGU-Software** und den neuen Angeboten der **civilserve Academy** prima kombinieren: Knackige theoretische Aufgaben

lösen und als Sahnehäubchen Ihr Know-how durch Praxisseminare vertiefen!

Civilserve GmbH Exklusivvertrieb GGU-Software Weuert 5 · D-49439 Steinfeld Tel. +49 (0) 5492 6099996 info@ggu-software.com

Infos und Termine zu unseren Präsenz- und Online-Seminaren jetzt unter

www.ggu-software.com

#### **Inhaltsverzeichnis:**

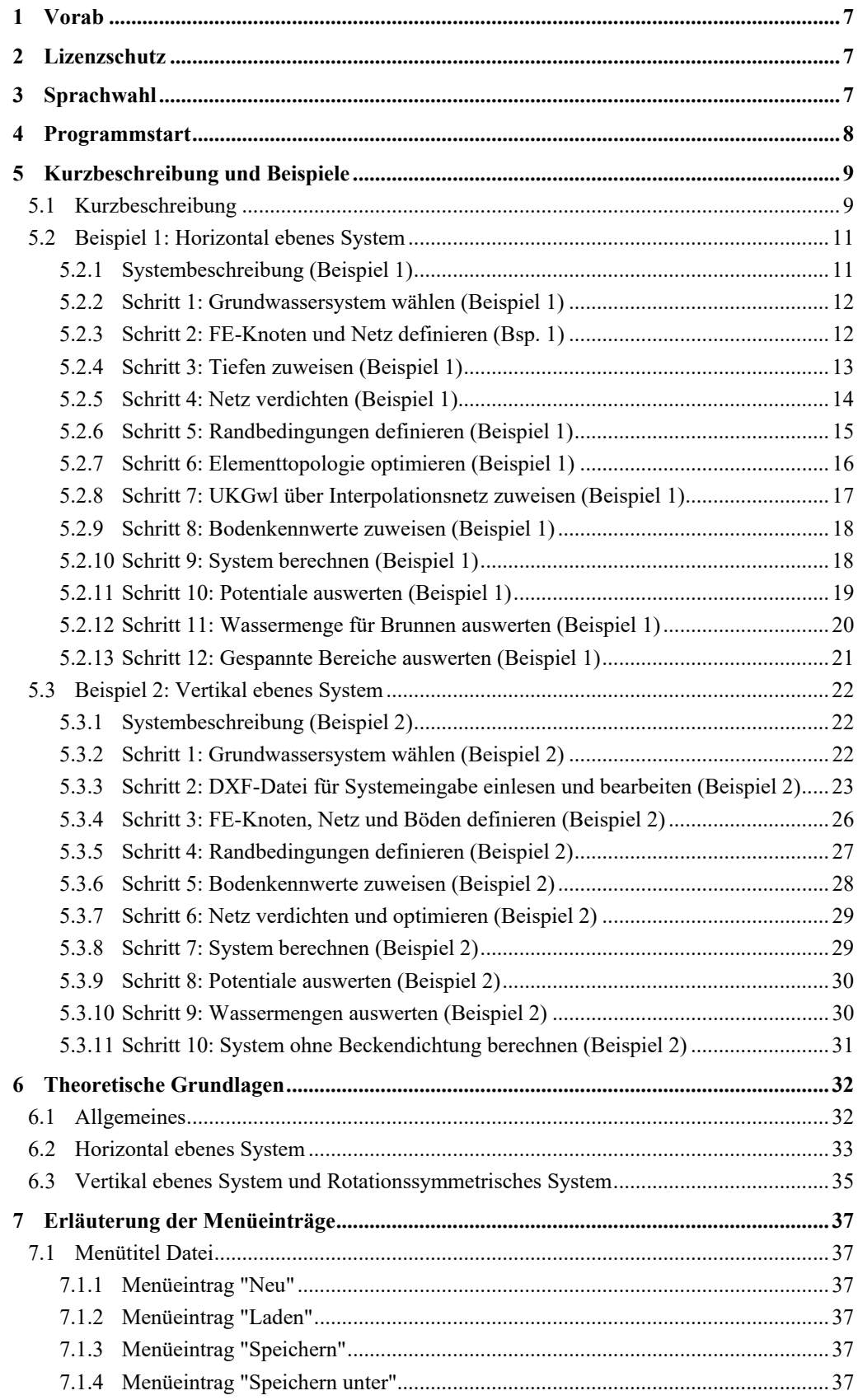

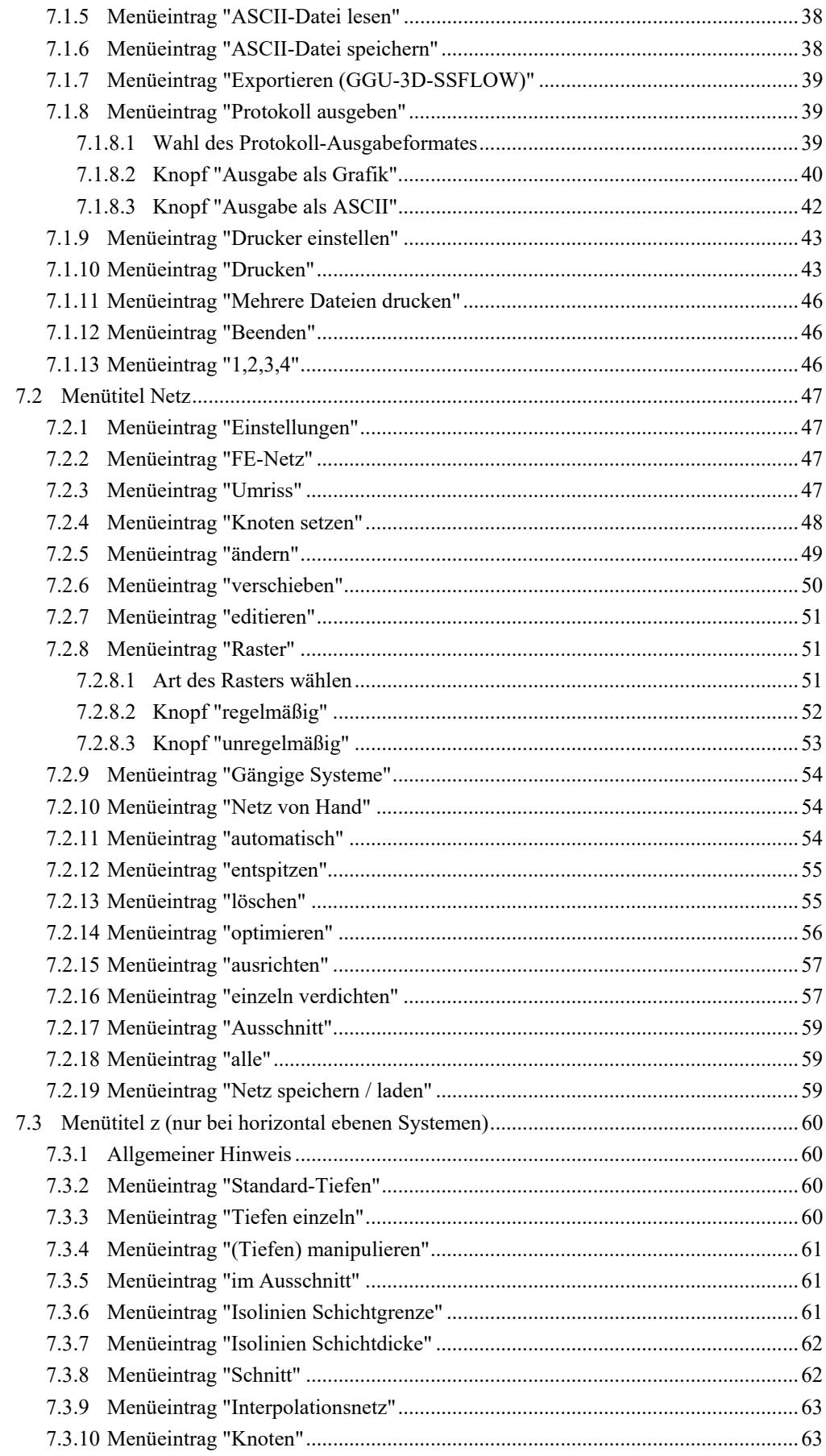

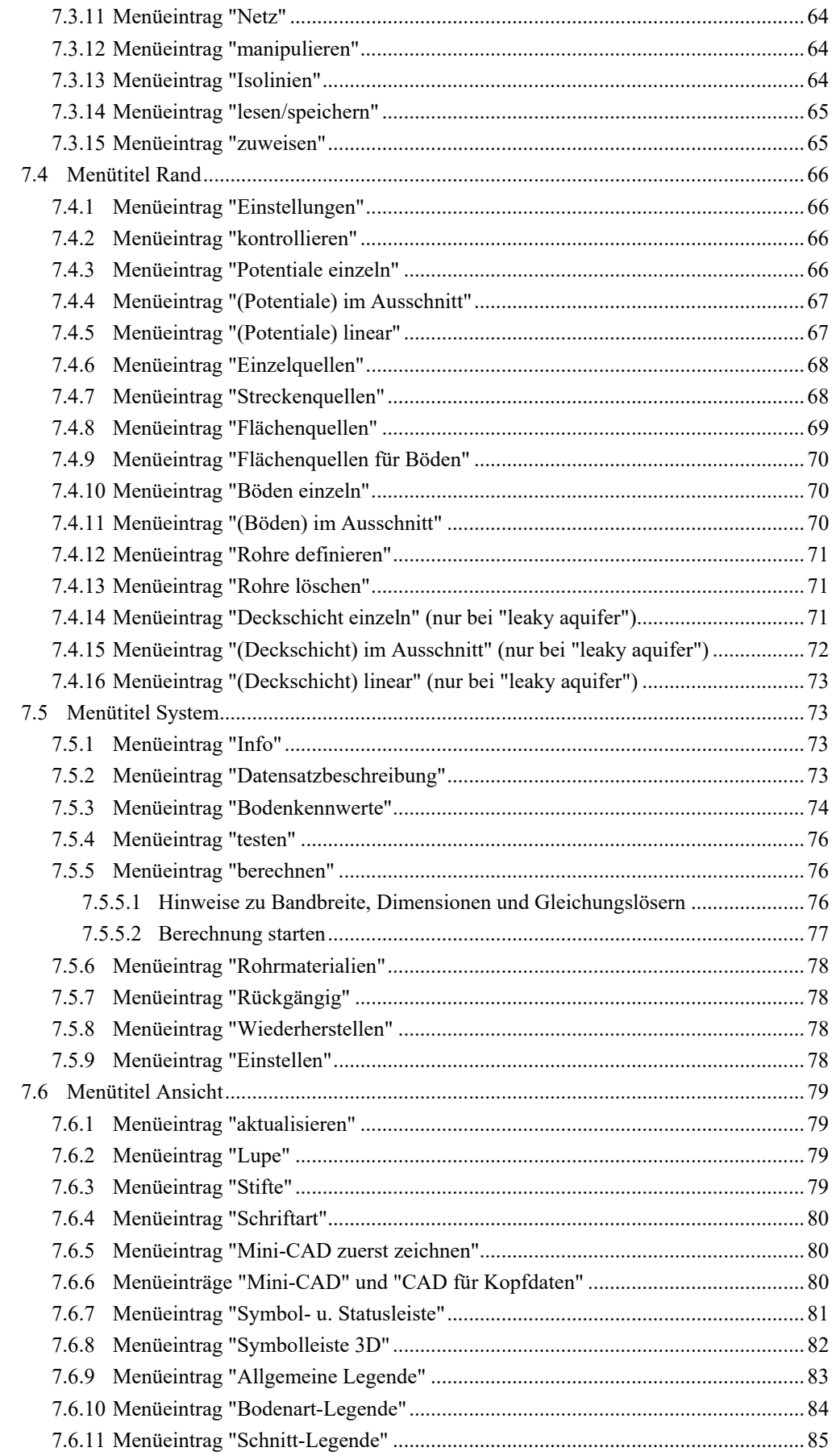

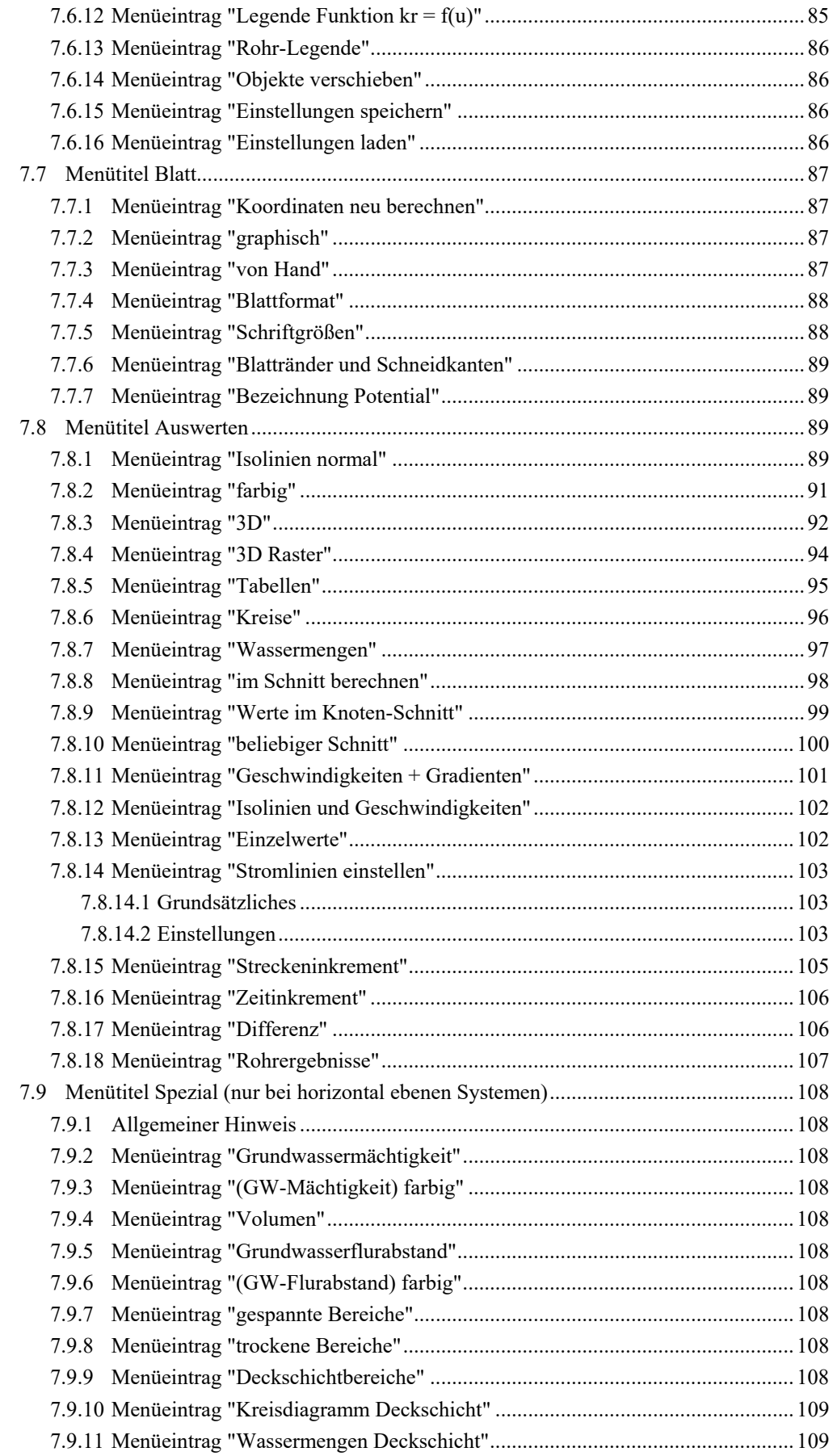

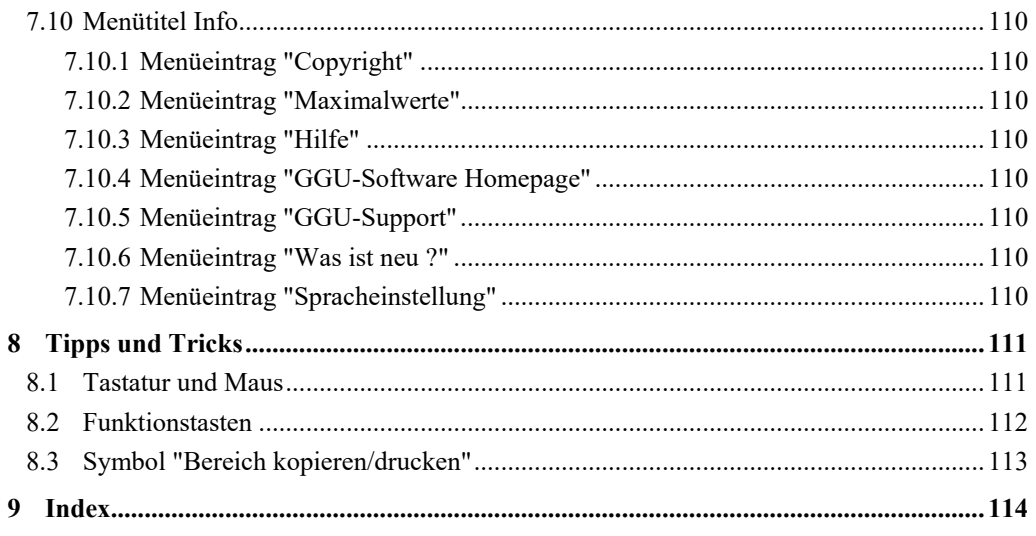

### Verzeichnis der Abbildungen:

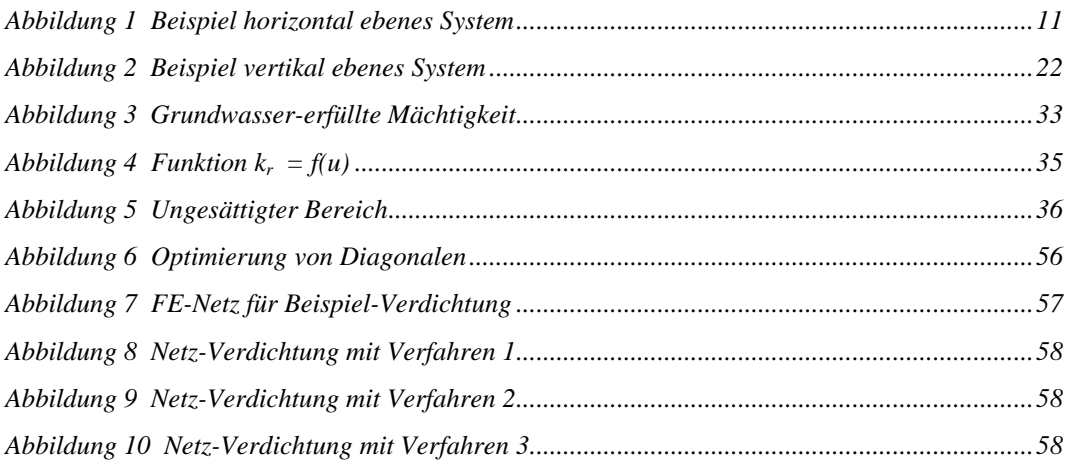

# <span id="page-7-0"></span>**1 Vorab**

Das Programm **GGU-2D-SSFLOW** ermöglicht die Berechnung von stationären Grundwasserströmungen in horizontal ebenen, vertikal ebenen und rotationssymmetrischen Grundwassersystemen nach der Finiten-Element-Methode.

Das Programmsystem beinhaltet einen leistungsfähigen Netzgenerator und komfortable Auswerteroutinen (Isolinien, 3D-Grafiken, etc.) für die Berechnungsergebnisse.

Es ist nicht die Aufgabe dieses Handbuches, eine Einführung in die Methode der Finiten Elemente zu geben. Für Details zur Finiten-Element-Methode wird auf O. C. Zienkiewicz "*Methode der Finiten Elemente*", Carl Hanser Verlag München Wien 1984 verwiesen. Die in dem FE-Programm verwendeten hydraulischen Grundlagen können z.B. aus J. Buß "*Unterströmung von Deichen*" (Mitteilungsheft 92, Leichtweiß-Institut, TU Braunschweig) entnommen werden.

Die Dateneingabe erfolgt entsprechend den WINDOWS-Konventionen und ist daher auch fast ohne Handbuch erlernbar. Die grafische Ausgabe unterstützt die von WINDOWS zur Verfügung gestellten True-Type-Fonts, so dass ein hervorragendes Layout gewährleistet ist. Farbige Ausgabe und zahlreiche Grafikformate (BMP, TIF, JPG etc.) werden unterstützt. Über das integrierte **Mini-CAD**-System können auch PDF- und DXF-Dateien importiert werden (siehe Handbuch "**Mini-CAD**").

Das Programmsystem wurde bereits bei einer Vielzahl von Projekten eingesetzt und ist ausführlich getestet (anhand von analytischen Lösungen und im Vergleich mit anderen Finite-Element-Programmen). Fehler sind dabei nicht festgestellt worden. Dennoch kann eine Garantie für die Vollständigkeit und Richtigkeit des Programmsystems und des Handbuches sowie daraus resultierender Folgeschäden nicht übernommen werden.

# <span id="page-7-1"></span>**2 Lizenzschutz**

Die GGU-Software ist mit dem Softwareschutzsystem CodeMeter der Firma WIBU-Systems versehen. Dazu werden die GGU-Softwarelizenzen an einen USB-Dongle, den CmStick der Firma WIBU-Systems, oder als CmActLicense an die Hardware des jeweiligen PC gebunden.

Für den Lizenzzugriff ist es erforderlich, dass das CodeMeter Runtime Kit (Treiber für das Code-Meter Schutzsystem) installiert ist. Das Programm **GGU-2D-SSFLOW** prüft beim Start und während der Laufzeit, ob eine Lizenz auf einem CmStick oder als CmActLicense vorhanden ist.

# <span id="page-7-2"></span>**3 Sprachwahl**

**GGU-2D-SSFLOW** ist ein zweisprachiges Programm. Das Programm startet immer in der Sprache, in der es beendet wurde.

Ein Wechsel der Spracheinstellung ist jederzeit über den Menütitel "**Info**" Menüeintrag "**Spracheinstellung**" (bei Einstellung Deutsch) bzw. Menüeintrag "**Language preferences**" (bei Einstellung Englisch) möglich.

# <span id="page-8-0"></span>**4 Programmstart**

Nach dem Programmstart sehen Sie auf dem Anfangsbildschirm am oberen Fensterrand zwei Menütitel:

- Datei
- Info

Nach dem Anklicken des Menütitels "**Datei**" können Sie entweder über den Menüeintrag "**Laden**" ein bereits bearbeitetes System laden oder über "**Neu**" ein neues System erstellen. Das Programm erleichtert Ihnen die Systemeingabe, indem es Ihnen nach Klicken auf "**Neu**" die Möglichkeit anbietet, direkt zum Menüeintrag "**Netz / Gängige Systeme**" zu springen (siehe Abschnitt [7.2.9](#page-54-0)). Wenn Sie nicht mit der Dialogbox "**Gängige Systeme**" arbeiten möchten, klicken Sie in der Abfragebox auf "**nein**" oder in den späteren Boxen auf "**Abbruch**". Sie wählen anschließend das gewünschte System und erhalten dann den Anfangsbildschirm. Am oberen Fensterrand sehen Sie je nach gewähltem System jetzt acht bzw. zehn Menütitel:

- **Datei**
- Netz
- z (nur bei horizontal ebenen Systemen)
- Rand
- System
- Ansicht
- Blatt
- Auswerten
- Spezial (nur bei horizontal ebenen Systemen)
- Info

Nach dem Anklicken eines Menütitels klappen die so genannten Menüeinträge herunter, über die Sie alle Programmfunktionen erreichen.

Das Programm arbeitet nach dem Prinzip *What you see is what you get*. Das bedeutet, dass die Bildschirmdarstellung weitgehend der Darstellung auf dem Drucker entspricht. Bei einer konsequenten Verwirklichung dieses Prinzips müsste nach jeder Änderung, die Sie vornehmen, vom Programm der Bildschirminhalt aktualisiert werden. Da das bei komplexem Bildschirminhalt jedoch einige Sekunden dauern kann, wird dieser Neuaufbau des Bildschirminhalts vom Programm **GGU-2D-SSFLOW** aus Gründen der Effizienz nicht bei allen Änderungen vorgenommen. Wenn Sie den Bildschirminhalt aktualisieren wollen, dann drücken Sie entweder die Taste [**F2**] oder die Taste [**Esc**]. Die Taste [**Esc**] setzt zusätzlich die Bildschirmdarstellung auf DIN A3.

# <span id="page-9-0"></span>**5 Kurzbeschreibung und Beispiele**

#### <span id="page-9-1"></span>*5.1 Kurzbeschreibung*

Da das Lesen von Handbüchern aus eigener Erfahrung lästig ist, folgt eine Kurzbeschreibung der wesentlichen Programmfunktionen. Sie sind nach dem Studium dieses Abschnitts nach kurzer Zeit in der Lage, eine stationäre Grundwasserströmung zu berechnen. Detaillierte Beispiele und Feinheiten des Programms können Sie den weiteren Kapiteln entnehmen.

- Entwerfen Sie das System, das Sie berechnen wollen.
- Starten Sie das Programm **GGU-2D-SSFLOW** und wählen den Menüeintrag "**Datei / Neu**". Beantworten Sie die Frage der Dialogbox "**Gängige Systeme**" mit "**nein**". Wählen Sie in der folgenden Dialogbox den Typ des Systems, das Sie bearbeiten möchten.
- Passen Sie die Blattkoordinaten gegebenenfalls an die Ihres Systems an. Benutzen Sie dazu den Menüeintrag "**Blatt / (Koordinaten) von Hand**".
- Wählen Sie anschließend den Menüeintrag "**Netz / Knoten setzen**".
- Klicken Sie maßgebende Knoten (Punkte) Ihres Systems mit der Maus an. Die Punkte werden durchnummeriert. Alternativ können Sie die Knoten Ihres Systems auch mit dem Menüeintrag "**Netz / ändern**" in Tabellenform eingeben. Bei der Neudefinition von Knoten in horizontal ebenen Systemen werden den neuen Knoten *Standardtiefen* (OK Grundwasserleiter und UK Grundwasserleiter) zugewiesen, die unter dem Menüeintrag "**z / Standard-Tiefen**" änderbar sind.
- Wenn die Knoten außerhalb der Blattkoordinaten liegen, wählen Sie den Menüeintrag "**Blatt / Koordinaten neu berechnen**" oder Taste [**F9**].
- Wählen Sie anschließend den Menüeintrag "**Netz / Netz von Hand**" und fassen Sie jeweils drei Knoten zu einem Dreieckselement zusammen. Auf diese Weise erzeugen Sie eine Grobstruktur Ihres Systems. Alternativ können Sie über den Menüeintrag "**Netz / automatisch**" diese Arbeit auch vom Programm erledigen lassen.
- Wenn Sie die Lage von Netzknoten ändern wollen, wählen Sie den Menüeintrag "**Netz / ändern**", "**Netz / verschieben**" oder "**Netz / editieren**".
- Wenn Sie bei horizontal ebenen Systemen die Lage von UK und/oder OK Grundwasserleiter verändern wollen, benutzen Sie die Menüeinträge "**z / Tiefen einzeln**", "**z / (Tiefen) manipulieren**" oder "**z / (Tiefen) im Ausschnitt**". Mit "**z / Isolinien Schichtgrenze**" können Sie sich einen Überblick über die gewählte Lage von UK oder OK Grundwasserleiter besorgen.
- Wenn Sie ein Dreieckselement löschen wollen, wählen Sie wieder den Menüeintrag "**Netz / Netz von Hand**" und klicken Sie die drei Eckknoten des entsprechenden Elements an. Probieren Sie unter diesem Menüeintrag den Doppelklick in ein Dreieckselement.
- Den Bildschirmaufbau können Sie mit der Taste [**ESC**] oder [**F2**] jederzeit aktualisieren.
- Machen Sie aus der Grobstruktur Ihres Systems eine Feinstruktur, indem Sie den Menüeintrag "**Netz / einzeln verdichten**", "**Netz / Ausschnitt**" oder "**Netz / alle**" anwählen.
- Auch nach einer Netzverdichtung können Sie Ihr System mit "**Netz / Knoten setzen**", "**Netz / Netz von Hand**" usw. nach Belieben verändern.
- Erzeugen Sie zur Demonstration mit dem Menüeintrag "**Netz / verschieben**" ein oder mehrere spitzwinklige und damit numerisch ungünstige Dreieckselemente. Wählen Sie anschließend den Menüeintrag "**Netz / optimieren**", und verfolgen Sie am Bildschirm die Wirkung.
- Definieren Sie z.B. über den Menüeintrag "**Rand / Potentiale einzeln**" die für Ihr System maßgebenden Randbedingungen.
- Ändern Sie, wenn gewünscht, die Bodennummern mit dem Menüeintrag "**Rand / Böden einzeln**".
- Ändern Sie, wenn erforderlich, die Bodenkennwerte unter dem Menüeintrag "**System / Bodenkennwerte**".
- Wenn Sie die Netzgenerierung abgeschlossen haben, wählen Sie den Menüeintrag "**System / berechnen**" und starten die Berechnung. Vor der Berechnung wird gegebenenfalls noch eine Bandbreitenoptimierung vom Programm automatisch durchgeführt, um ein numerisch günstig konfiguriertes Gleichungssystem zu erhalten.
- Nach Abschluss der Berechnung können Sie, wenn gewünscht, die Ergebnisse in Protokollform auf einem Drucker ausgeben, in eine Datei schreiben oder in einem Fenster ansehen (Menüeintrag "**Datei / Protokoll ausgeben**"). Im Allgemeinen ist jedoch diese Form der Ergebnisübergabe an den Auftraggeber wenig zufrieden stellend.
- Gehen Sie daher sofort zum Menütitel "**Auswerten**" über. Besonders eindrucksvoll ist der Menüeintrag "**Auswerten / Isolinien farbig**" oder bei horizontal ebenen Systemen auch der Menüeintrag "**Auswerten / Isolinien 3D (Raster)**". Die darauf erscheinenden Dialogboxen können Sie fast immer mit dem "**OK**" Knopf verlassen, ohne dass Änderungen vorgenommen werden müssen. Das Programm macht im Allgemeinen sinnvolle Vorgaben. Nur den Knopf "**Extremwerte ermitteln …**" sollten Sie einmal anklicken, ansonsten erfolgt eine Fehlermeldung mit Korrekturhinweis.
- Wenn Ihr angeschlossener Drucker farbfähig und unter WINDOWS korrekt installiert ist, können Sie durch Anwahl des Menüeintrags "**Datei / Drucken**" und Betätigen des Knopfes "**Drucker**" in der darauf erscheinenden Dialogbox eine Farbausgabe auf dem Drucker erzeugen. Bei Schwarzweißgeräten wird mit Grauschattierungen gearbeitet.
- Experimentieren Sie mit den Beispieldatensätzen.

Die Kurzerläuterung zeigt, dass zur Berechnung eines Grundwassersystems nur wenige Menüeinträge angewählt werden müssen. Alle weiteren Menüeinträge dienen im Wesentlichen der Datensicherung, dem Layout und gegebenenfalls einer weitergehenden Auswertung der Berechnung. Erläuterungen dazu erfolgen in den nachfolgenden Kapiteln.

#### <span id="page-11-1"></span><span id="page-11-0"></span>**5.2.1 Systembeschreibung (Beispiel 1)**

Nachfolgend wird an einem konkreten Beispiel eine Berechnung an einem horizontal ebenen System gezeigt. Untersucht werden soll ein System mit folgenden Abmessungen:

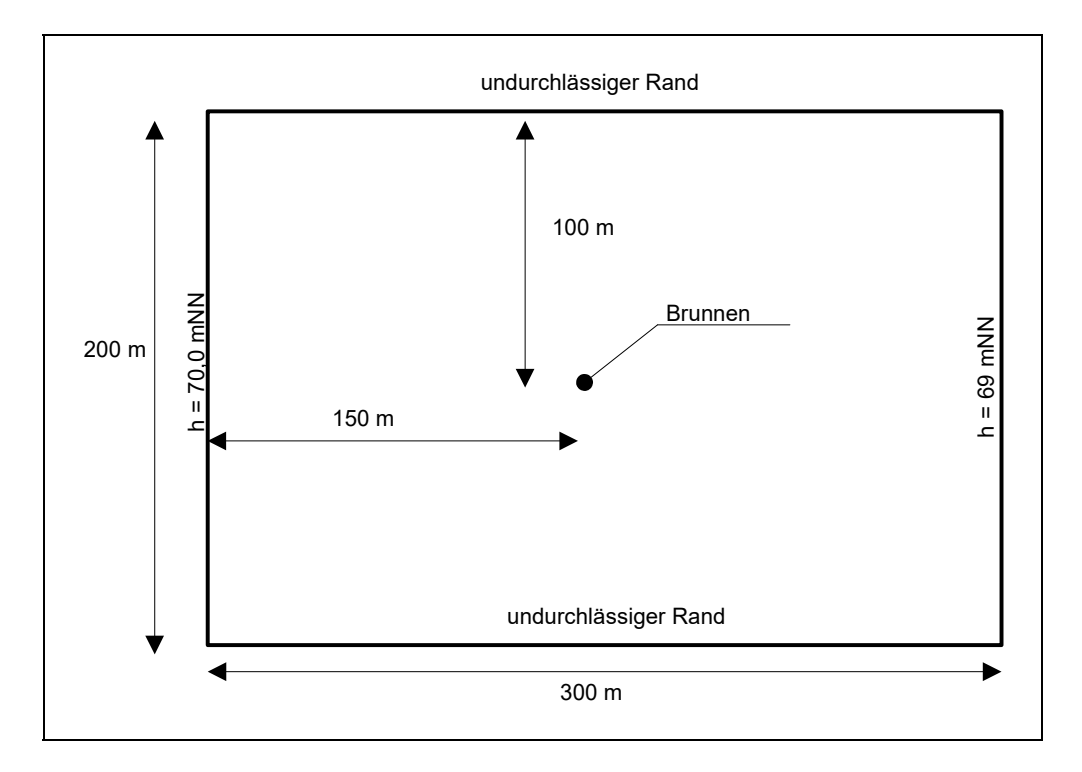

*Abbildung 1 Beispiel horizontal ebenes System* 

<span id="page-11-2"></span>Das System ist in der Abbildung als Draufsicht dargestellt. Betrachtet werden soll ein Ausschnitt des Grundwassersystems von  $200 \cdot 300$  m. Aus Grundwasserstandsmessungen ist bekannt, dass ohne den Einfluss des Brunnens eine parallele, von links nach rechts gerichtete Grundwasserströmung vorliegt. Der Wasserstand beträgt am linken Systemrand 70 m NHN und am rechten Systemrand 69 m NHN.

Der Untergrund besteht aus Sand ( $k = 2.10^{-4}$  m/s), der von einer bindigen, gering durchlässigen Auelehmschicht überlagert wird. Die Oberkante der Sandschicht liegt auf ca. 68 m NHN, so dass leicht gespannte Verhältnisse vorliegen. Die Unterkante der Sandschicht fällt von 59 m NHN am linken Rand auf 51 m NHN am rechten Rand in etwa linear ab.

Es soll der Einfluss des Brunnens bei einer Brunnenabsenkung auf 65 m NHN untersucht werden. Neben der Wassermenge sollen auch die Bereiche prognostiziert werden, die beim Betrieb des Brunnens nicht mehr gespannt sind.

#### <span id="page-12-0"></span>**5.2.2 Schritt 1: Grundwassersystem wählen (Beispiel 1)**

Starten Sie das Programm und wählen Sie den Menüeintrag "**Datei / Neu**". Verlassen Sie die Dialogbox "**Gängige Systeme**" mit "**nein**". Sie erhalten dann die folgende Dialogbox:

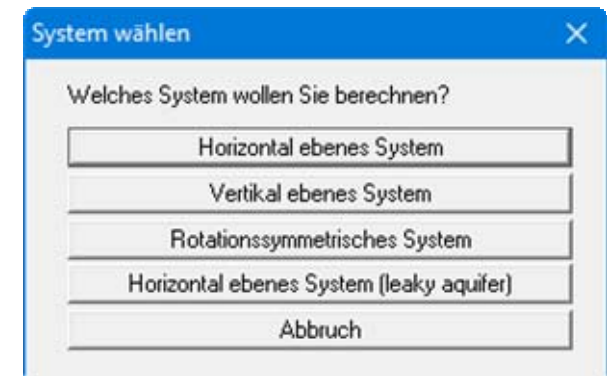

Wählen Sie den Knopf "**Horizontal ebenes System**".

#### <span id="page-12-1"></span>**5.2.3 Schritt 2: FE-Knoten und Netz definieren (Bsp. 1)**

Die Grobstruktur des Systems besteht aus den vier Randpunkten und dem Punkt in der Mitte (Brunnen), also aus fünf Punkten. Die Eingabe der Systempunkte erfolgt daher am einfachsten über den Menüeintrag "**Netz / (Knoten) ändern**".

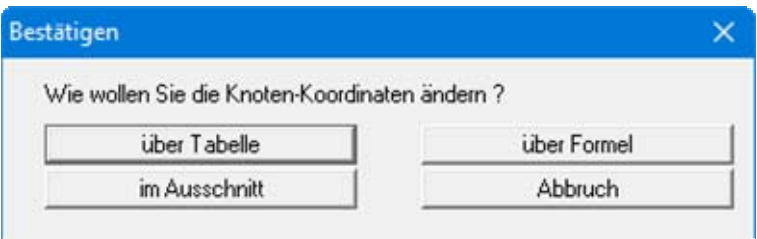

Wählen Sie den Knopf "**über Tabelle**" und in der folgenden Dialogbox den Knopf "**0 FE-Knoten ändern**". Geben Sie als neue Anzahl von FE-Knoten eine **5** ein und bestätigen Sie Ihre Eingabe. Tragen Sie anschließend in der Tabelle die fünf Koordinatenpaare ein.

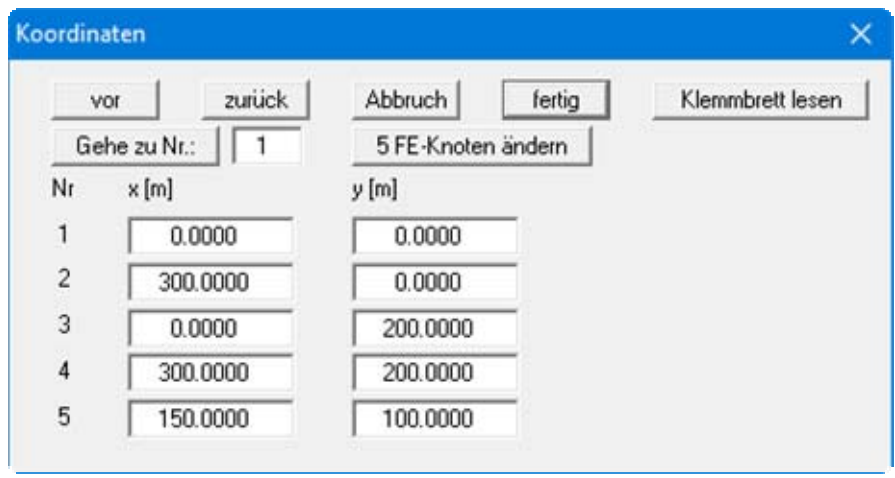

Wählen Sie danach den Menüeintrag "**Netz / automatisch**" und bestätigen Sie alle Infoboxen. Um eine bildschirmfüllende Darstellung des Systems zu erreichen, klicken Sie anschließend auf den Menüeintrag "**Blatt / Koordinaten neu berechnen**" oder drücken einfach die Funktionstaste [**F9**].

#### <span id="page-13-0"></span>**5.2.4 Schritt 3: Tiefen zuweisen (Beispiel 1)**

Wählen Sie den Menüeintrag "**z / Tiefen einzeln**", um den fünf Knoten die Werte für OKGwl (Oberkante Grundwasserleiter) und UKGwl (Unterkante Grundwasserleiter) zuzuweisen. Klicken Sie den linken unteren Knoten doppelt an und geben Sie vereinbarungsgemäß folgende Werte ein:

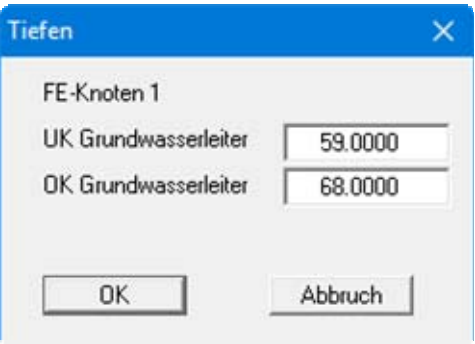

Der Knoten links oben erhält die gleichen Werte.

Die beiden Knoten am rechten Rand erhalten folgende Werte:

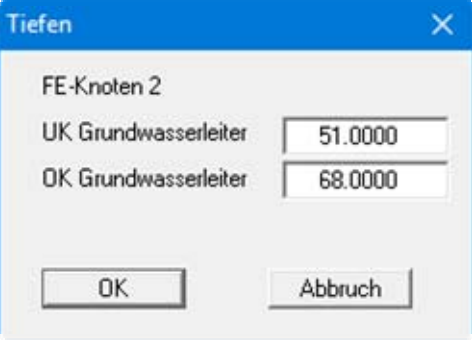

Für den Knoten in der Mitte geben Sie die folgenden Werte ein:

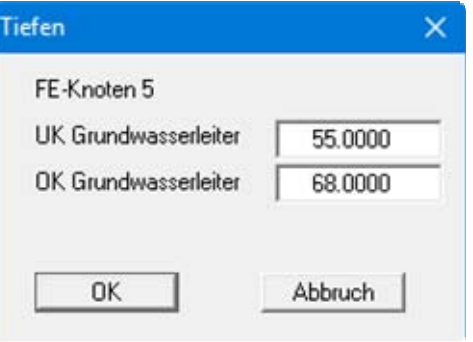

Kontrollieren Sie Ihre Eingaben mit dem Menüeintrag "**z / Isolinien Schichtgrenze**". Wählen Sie dazu den Knopf "**UKGwl**" in der Dialogbox.

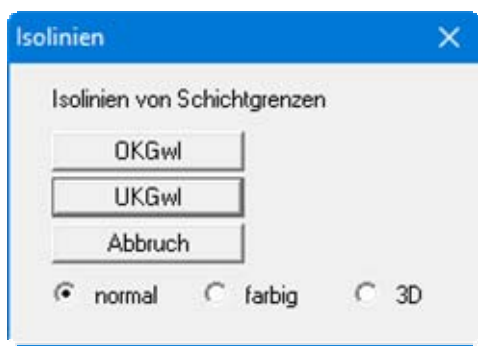

Es müsste bei korrekter Eingabe der UKGwl ein nach rechts abfallender Höhenlinienplan erzeugt werden.

#### <span id="page-14-0"></span>**5.2.5 Schritt 4: Netz verdichten (Beispiel 1)**

Das vorhandene System ist noch sehr grob, so dass nachfolgend eine Netzverdichtung durchgeführt wird. Wählen Sie den Menüeintrag "**Netz / alle (verdichten)**" und klicken Sie in der Dialogbox auf den Knopf "**3**".

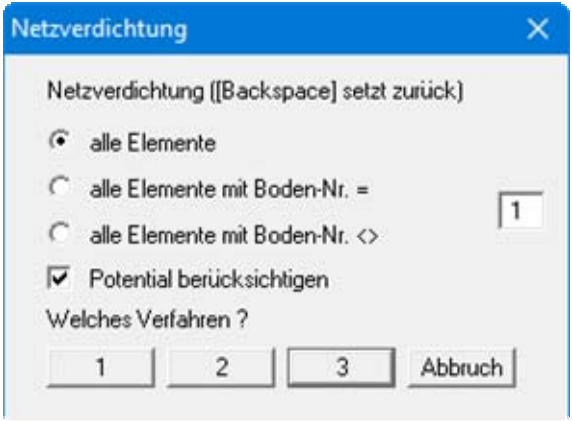

Alternativ drücken Sie einfach die Funktionstaste [**F7**]. Wiederholen Sie den Vorgang. Jetzt müsste ein System mit 64 Dreiecken und 41 Knoten vorliegen (siehe Menüeintrag "**System / Info**"). Eine weitere Netzverdichtung in den Außenbereichen soll zunächst nicht vorgenommen werden. Der Bereich um den Brunnen soll aber weiter verdichtet werden, da sich hier später das untergrundhydraulische Hauptgeschehen abspielt. Wählen Sie den Menüeintrag "**Netz / Ausschnitt (verdichten)**" und verlassen Sie die Dialogbox über den Knopf "**3**". Umfahren Sie nun das innere Rechteck mit den vier Dreiecken, die den (noch nicht vorhandenen) Brunnen in der Mitte des Systems berühren. Wiederholen Sie den Vorgang zweimal für das jeweils innere Rechteck mit den jeweils neu entstandenen 4 Dreiecken um den Brunnen.

Nehmen Sie nun nochmals eine Gesamtverdichtung des FE-Netzes mit dem Menüeintrag "**Netz / alle (verdichten)**" vor. Jetzt müsste ein System mit 448 Dreiecken und 241 Knoten vorliegen; Sie können das über den Menüeintrag "**System / Info**" überprüfen (siehe Abschnitt [7.5.1](#page-73-2)).

Bei der Netzverdichtung hat das Programm automatisch die z-Werte "**OKGwl**" und "**UKGwl**" für neue Knoten aus einer linearen Interpolation der Nachbarknoten berechnet. Der z-Wert "**UKGwl**" wurde in der anfänglichen Grobstruktur als linear von 59 m NHN (am linken Rand) auf 51 m NHN (am rechten Rand) abnehmend definiert. Dieser lineare Verlauf ist auch nach der Netzverdichtung erhalten geblieben. Sie können das kontrollieren, indem Sie sich mit dem Menüeintrag "**z / Isolinien Schichtgrenze**" erneut einen Isolinienplan von der Unterkante des Grundwasserleiters (UKGwl) erstellen lassen. Die Isolinien sehen unverändert aus.

#### <span id="page-15-0"></span>**5.2.6 Schritt 5: Randbedingungen definieren (Beispiel 1)**

Zur Festlegung der Randbedingungen wählen Sie den Menüeintrag "**Rand / (Potentiale) im Ausschnitt**" und umfahren die neun FE-Knoten auf der linken Seite des Systems.

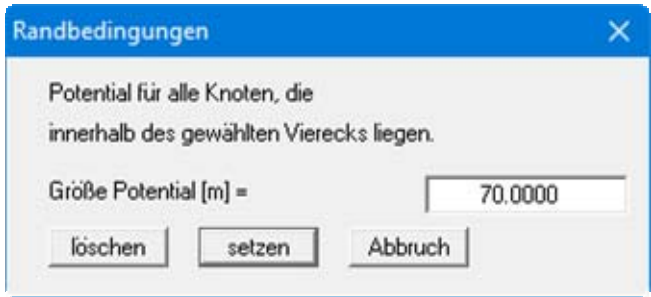

Geben Sie ein Potential von *70 m NHN* ein und lassen Sie es für die ausgewählten Knoten übernehmen, indem Sie auf den Knopf "**setzen**" klicken. Umfahren Sie die neun FE-Knoten auf der rechten Seite des Systems und geben Sie ein Potential von *69 m NHN* ein.

Wählen Sie den Menüeintrag "**Rand / Potentiale einzeln**" und in der Auswahlbox den Knopf "**grafisch**". Klicken Sie nun den Brunnen, also den Knoten 5 in der Mitte des Systems, an und geben Sie ein Potential von *65 m NHN* ein.

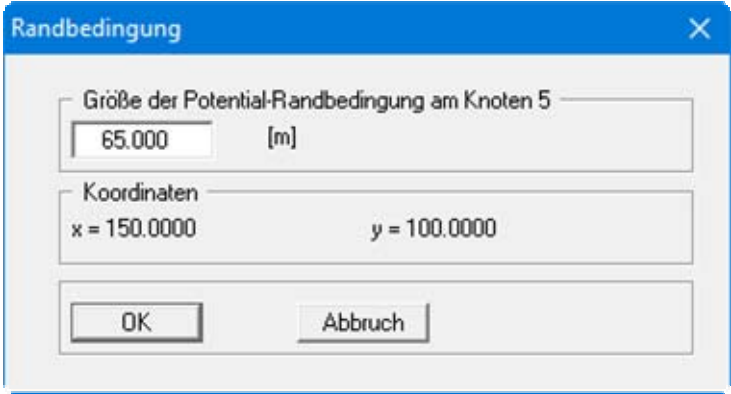

Sollten Sie Probleme haben, den Knoten zu treffen, vergrößern Sie sich den Bildausschnitt, indem Sie bei gedrückter [**Strg**]-Taste mit der linken Maustaste den inneren Bereich umfahren oder die Mausradfunktionen nutzen (gleichzeitig gedrückte [**Strg**]- und [**Alt**]-Taste). Die [**ESC**]-Taste setzt das Bild wieder auf die Gesamtgröße zurück.

#### **Anmerkung zu Randbedingungen:**

Der Fall eines undurchlässigen Randes wird von der Finiten-Element-Methode automatisch berücksichtigt. Es gilt, dass alle Systemränder oder Systemteilränder, die keine Quellenoder Potential-Randbedingung besitzen, automatisch undurchlässig sind. Diese Art der Randbedingung wird in der Theorie der Finiten Elemente auch natürliche Randbedingung genannt.

#### <span id="page-16-0"></span>**5.2.7 Schritt 6: Elementtopologie optimieren (Beispiel 1)**

Grundsätzlich ist es günstig, vor einer Berechnung eine Optimierung der Elementtopologie vorzunehmen. Bei horizontal ebenen Systemen ergibt sich jedoch das Problem, dass durch die Verschiebung von einzelnen Knoten die Werte für UKGwl und OKGwl nicht an die neue Lage angepasst werden können. Falls im System unterschiedliche Werte für UKGwl und OKGwl vorliegen, erhalten Sie vom Programm vorab eine Warnmeldung.

Die Optimierung der Topologie sollte grundsätzlich nach der Festlegung von Potential-Randbedingungen erfolgen, weil das Programm Knoten mit Potential-Randbedingungen bei der Optimierung nicht verschiebt. Wäre die Optimierung vor dem Festlegen der Randbedingungen erfolgt, könnte sich der Brunnenpunkt in der Mitte in seiner Lage verändern.

Wählen Sie den Menüeintrag "**Netz / optimieren**" und klicken Sie in der Dialogbox auf den Knopf "**Topologie**". Nach Bestätigen der Warnmeldung erhalten Sie folgende Dialogbox:

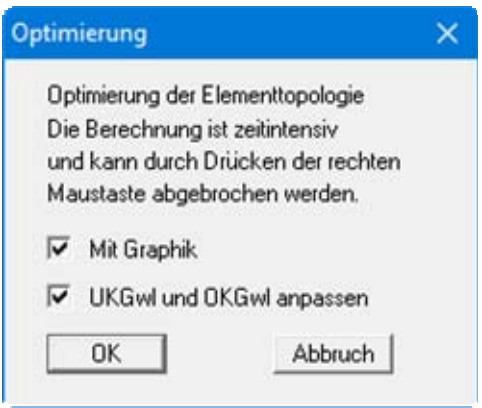

Wenn Sie den Knopf "**UKGwl und OKGwl anpassen**" aktivieren, werden die Werte für UKGwl und OKGwl bei der Optimierung für die verschobenen Knoten weitestgehend angepasst. Mit dem Menüeintrag "**z / Isolinien Schichtgrenze**" können Sie sich überzeugen, dass die Unterkante des Grundwasserleiters nicht mehr exakt einen linearen Abfall von links nach rechts aufweist. Um den exakten Verlauf wieder herzustellen, werden die Werte für UKGwl und OKGwl im nächsten Schritt über ein Interpolationsnetz definiert.

#### <span id="page-17-0"></span>**5.2.8 Schritt 7: UKGwl über Interpolationsnetz zuweisen (Beispiel 1)**

Wählen Sie den Menüeintrag "**z / Knoten**" und dort den Knopf "**Knoten ändern**". Sie können hier wählen, wie Sie die Koordinaten ändern möchten. Klicken Sie auf "**über Tabelle**" und erhalten Sie damit die folgende Dialogbox. Ändern Sie die Knotenanzahl auf **4** und geben Sie die Werte der nachfolgenden Dialogbox ein.

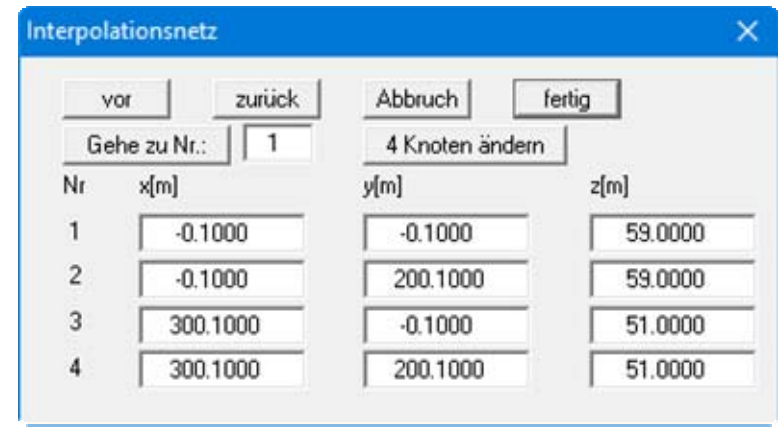

Damit definieren Sie vier Knoten des Interpolationsnetzes. Gegenüber den Eckknoten des FE-Netzes wurde ein kleiner Zuschlag von 0,1 gewählt, damit sichergestellt ist, dass das FE-Netz vollständig erfasst wird. Mit den z-Werten definieren Sie das Gefälle der Unterkante des Grundwasserleiters.

Wählen Sie nun den Menüeintrag "**z / Netz**" und dann den Knopf "**Netz automatisch**". Das Programm verbindet die vier Knoten des Interpolationsnetzes zu einem Dreiecksnetz mit zwei Dreiecken.

Wählen Sie nun den Menüeintrag "**z / zuweisen**".

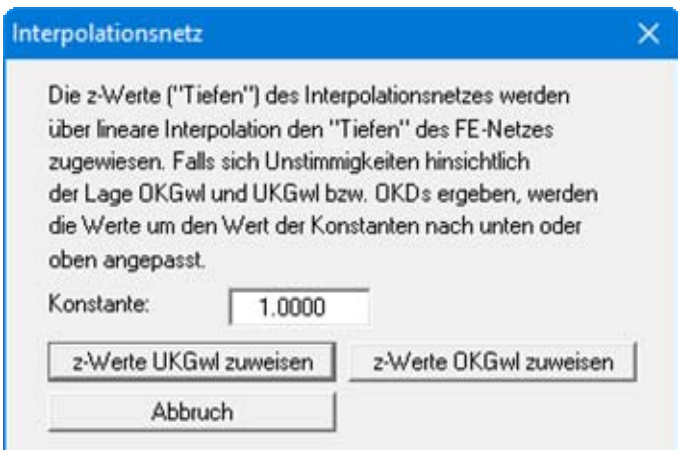

Betätigen Sie den Knopf "**z-Werte UKGwl zuweisen**".

Mit dem Menüeintrag "**z / Isolinien Schichtgrenze**" können Sie sich jetzt überzeugen, dass die Unterkante des Grundwasserleiters wieder exakt einen linearen Abfall von links nach rechts aufweist.

#### <span id="page-18-0"></span>**5.2.9 Schritt 8: Bodenkennwerte zuweisen (Beispiel 1)**

Wählen Sie den Menüeintrag "**System / Bodenkennwerte**" und geben Sie die Werte der Dialogbox ein.

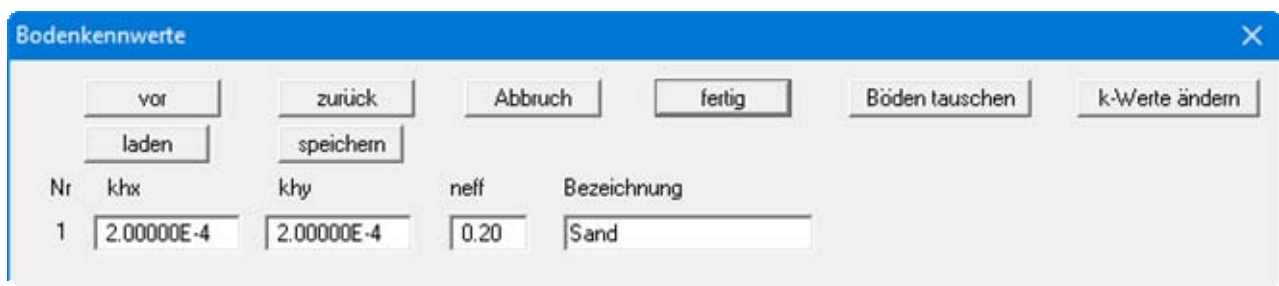

Bei der automatischen Generierung des FE-Netzes wurde allen Dreieckselementen die Bodennummer **1** zugewiesen. Daher enthält die Dialogbox auch nur eine Eingabezeile für einen Boden.

#### <span id="page-18-1"></span>**5.2.10 Schritt 9: System berechnen (Beispiel 1)**

Wählen Sie den Menüeintrag "**System / berechnen**" und bestätigen Sie den iterativen Gleichungslöser. Es erscheint anschließend folgende Dialogbox:

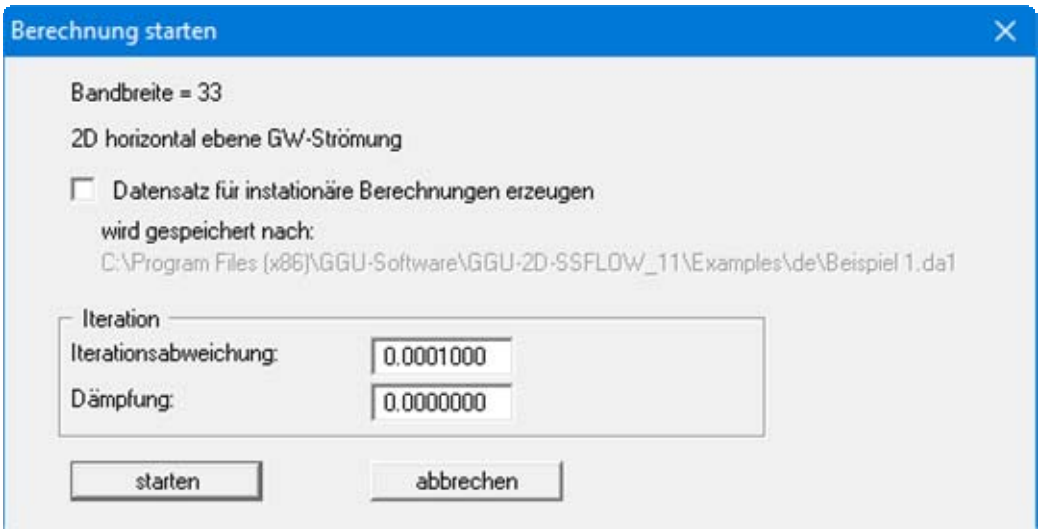

Betätigen Sie den Knopf "**starten**". Je nach Leistungsfähigkeit Ihres Rechners erscheint nach einer bestimmten Zeit die Information über den Abschluss der Berechnung.

#### <span id="page-19-0"></span>**5.2.11 Schritt 10: Potentiale auswerten (Beispiel 1)**

Es soll eine Isoliniengrafik der Potentiale erzeugt werden. Wählen Sie dazu den Menüeintrag "**Auswerten / Isolinien normal**" und in der folgenden Auswahlbox "**Potentiale**". Anschließend öffnet sich die folgende Dialogbox:

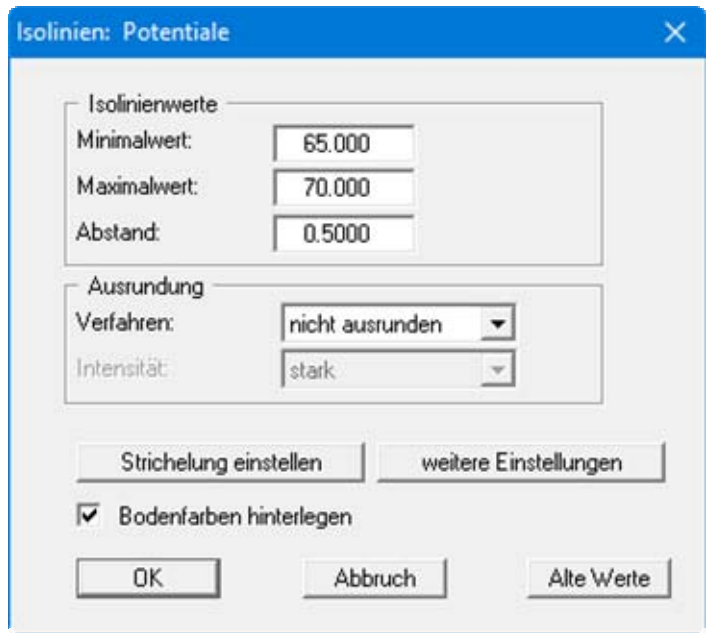

Aktivieren Sie für die Ausrundung den Schalter "**Verfahren 2**" und bestätigen Sie Ihre Eingaben mit "**OK**". Die Linien gleicher Potentiale werden auf dem Bildschirm dargestellt. Geben Sie die Grafik, wenn Sie wollen, auf dem angeschlossenen Drucker aus.

#### <span id="page-20-0"></span>**5.2.12 Schritt 11: Wassermenge für Brunnen auswerten (Beispiel 1)**

Wählen Sie den Menüeintrag "**Auswerten / Einzelwerte**" und klicken Sie auf den mittleren FE-Knoten (= Brunnen). Falls Ihr Bildschirm den Punkt nicht mehr erkennen lässt, aktivieren Sie die Lupe, indem Sie bei gedrückter [**Strg**]-Taste und gedrückter linker Maustaste einen Rechteckbereich um den Punkt kennzeichnen.

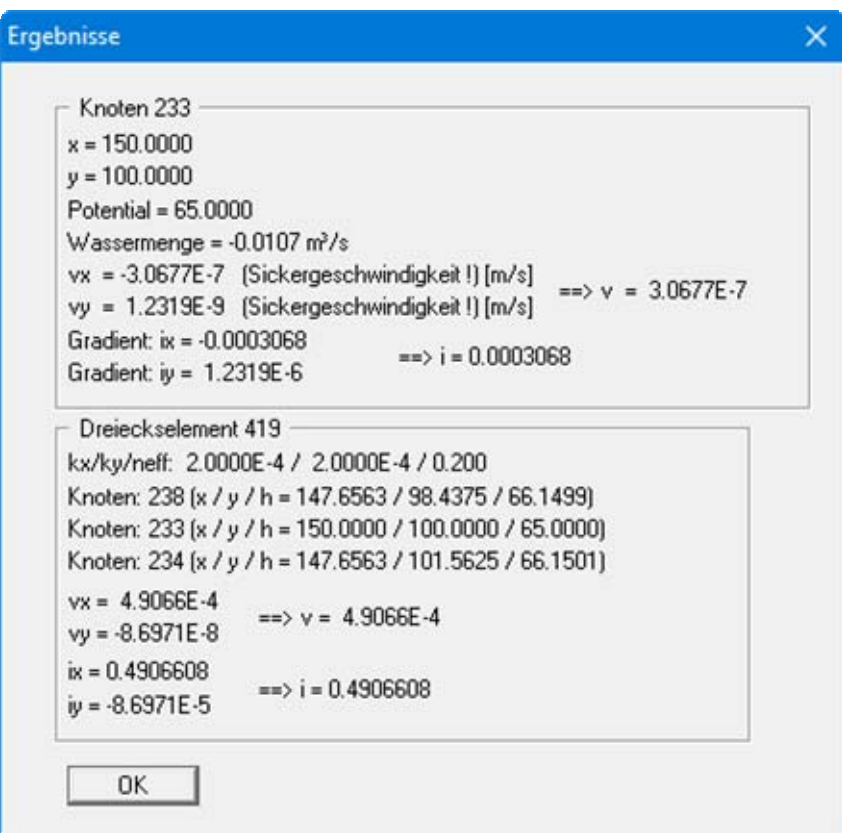

Die Wassermenge für den Brunnen beträgt  $0,0107$  m<sup>3</sup>/s = 38,52 m<sup>3</sup>/h.

#### <span id="page-21-0"></span>**5.2.13 Schritt 12: Gespannte Bereiche auswerten (Beispiel 1)**

Wählen Sie den Menüeintrag "**Spezial / gespannte Bereiche**" und bestätigen die Vorgaben der Dialogbox mit "**OK**".

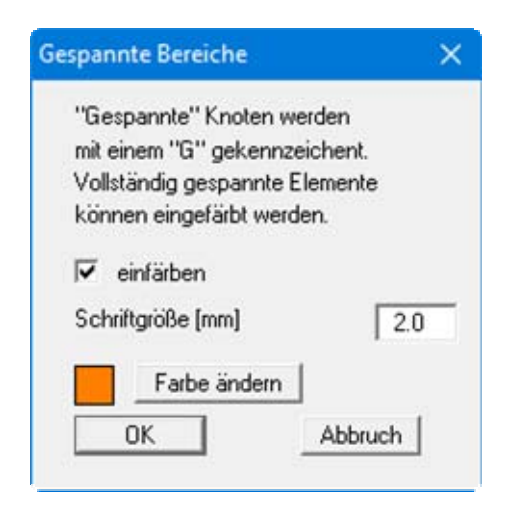

Es wird deutlich, dass ein Bereich von ca. 40 m um den Brunnen nicht mehr gespannt ist.

Zur Kontrolle können Sie die mitgelieferte Datei "**MANUAL0.FEN**" laden, die das abschließende System als 3D-Raster-Grafik enthält (Menüeintrag "**Auswertung / 3D Raster**", Abschnitt [7.8.4](#page-94-0)).

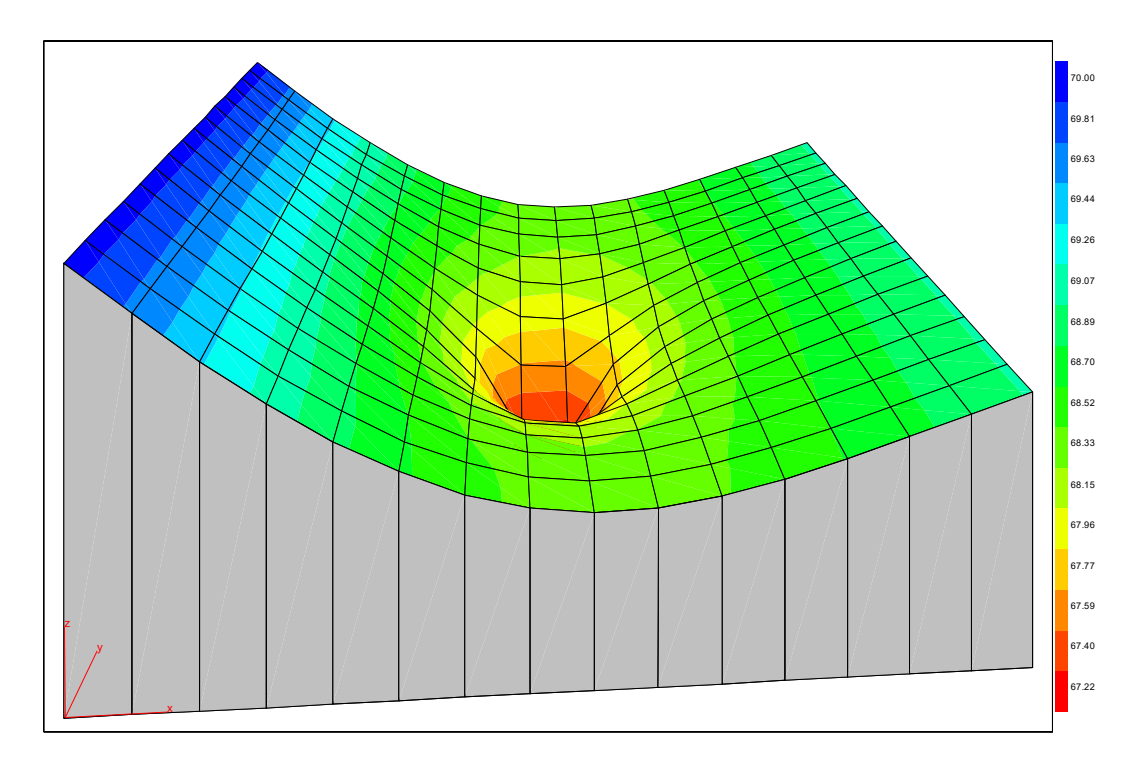

#### <span id="page-22-0"></span>*5.3 Beispiel 2: Vertikal ebenes System*

#### <span id="page-22-1"></span>**5.3.1 Systembeschreibung (Beispiel 2)**

Nachfolgend wird an einem konkreten Beispiel eine Berechnung an einem vertikal ebenen System gezeigt. Untersucht werden soll ein Damm mit folgenden Abmessungen:

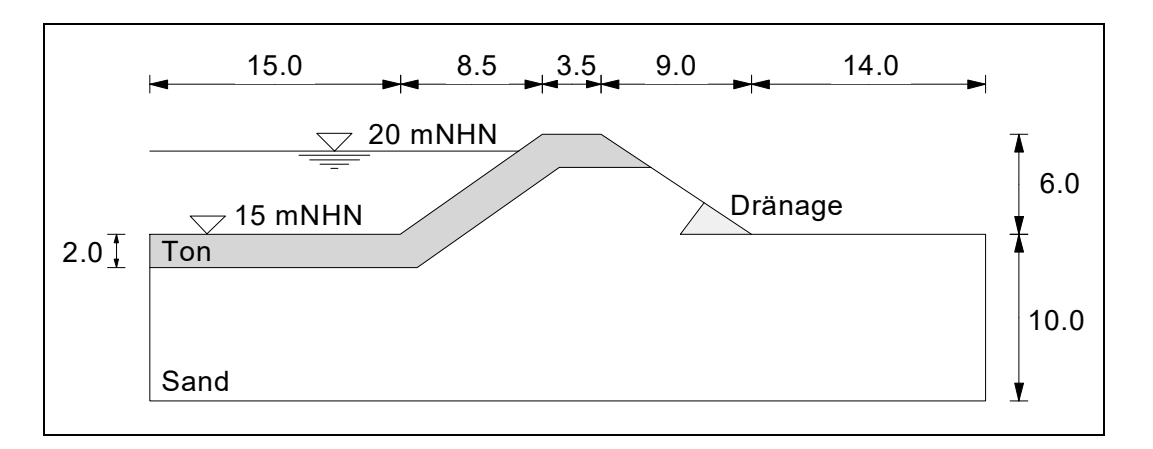

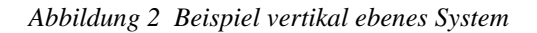

<span id="page-22-3"></span>Folgende Durchlässigkeiten liegen vor:

- Sand:  $k = 10^{-4}$  m/s
- Ton:  $k = 10^{-7}$  m/s
- Dränage:  $k = 10^{-2}$  m/s

Auf der Wasserseite ist ein Einstau auf 20 m NHN vorhanden. Auf der Luftseite ist ein Dränsystem angeordnet, das auf 15 m NHN entwässert. Es sollen an diesem System die Sickerlinie und die durchtretende Wassermenge bestimmt werden.

#### <span id="page-22-2"></span>**5.3.2 Schritt 1: Grundwassersystem wählen (Beispiel 2)**

Starten Sie das Programm und wählen Sie den Menüeintrag " **Datei / Neu**". Verlassen Sie die Dialogbox "**Gängige Systeme**" mit "**nein**". Sie erhalten dann die folgende Dialogbox, die Sie über den Knopf "**Vertikal ebenes System**" verlassen.

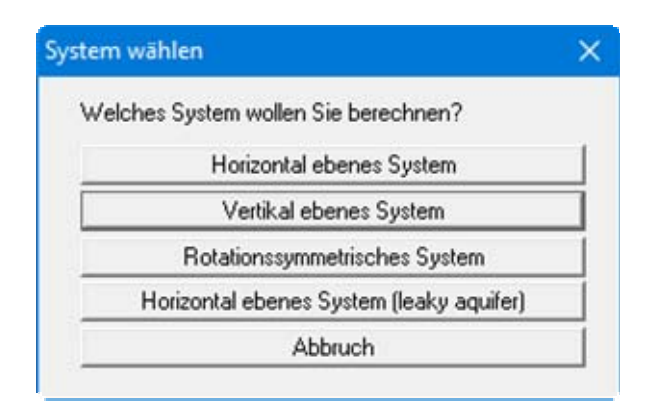

#### <span id="page-23-0"></span>**5.3.3 Schritt 2: DXF-Datei für Systemeingabe einlesen und bearbeiten (Beispiel 2)**

Das System liegt als DXF-Datei "**Manual.dxf**" vor. Man kann sich die Eingabe der Grobstruktur des Systems erheblich vereinfachen, indem man die DXF-Datei über das "**Mini-CAD**"-Modul in die Grafik aufnimmt und dann maßgebende Punkte mit der Maus anklickt.

Wählen Sie dazu den Menüeintrag "**Ansicht / Mini-CAD**". Rechts unten erscheint ein Popup-

Fenster mit Symbolen. Wählen Sie daraus den Knopf "**DXF-Import**" und laden anschließend die Datei "**Manual.dxf**", ohne die Einstellungen der Import-Dialogbox zu verändern. Die DXF-Daten werden eingelesen und Sie erhalten die folgende Editorbox, in der Sie die 3 Schalter im Bereich "**Veränderung DXF-Daten**" wie unten dargestellt deaktivieren:

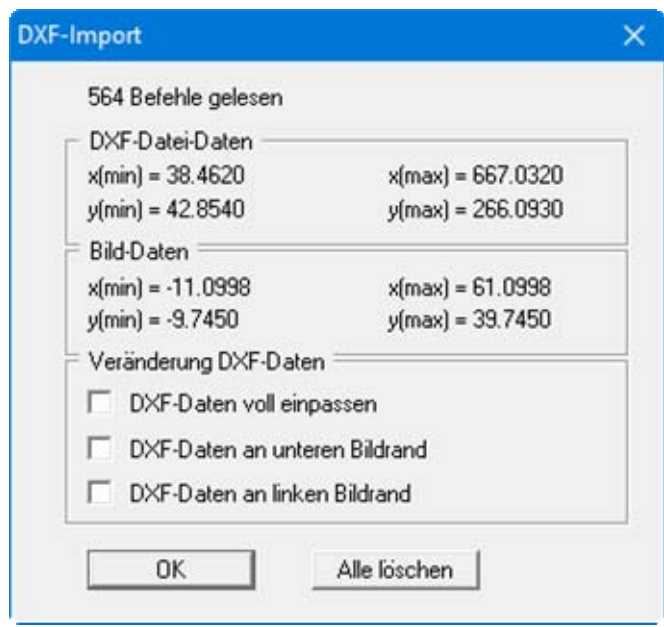

Aktualisieren Sie Ihre Systemdarstellung über die Funktionstaste [**F9**]. Wie Sie an den Bemaßungen in der Grafik sehen, passen die Koordinaten der eingelesenen Grafik nicht zu den Achsenkoordinaten. Um das zu korrigieren, gehen Sie wie folgt vor:

Links oben ist eine Maßlinie dargestellt, die eine Länge von 15.0 m aufweisen soll. Klicken Sie diese Linie mit der linken Maustaste doppelt an, um die Editorbox für diese Linien zu erhalten.

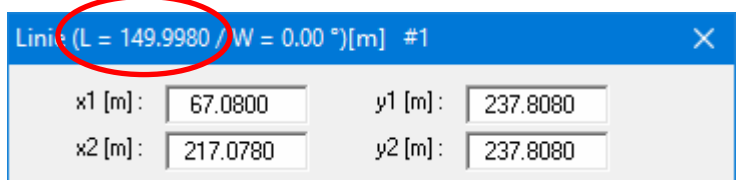

Am oberen Rand der Dialogbox wird die tatsächliche Länge der Linie  $(L = 149.9980)$  ausgegeben. Damit errechnet sich ein Verkleinerungsfaktor f (Soll/Ist) in x-Richtung von:

 $f = 15.0 / 149.9980 = 0.1$ 

Zur Bestimmung des Verkleinerungsfaktors in y-Richtung klicken Sie auf die senkrechte Maßlinie, die mit einer Länge von 6.0 m angegeben ist. In der Editorbox der Linie wird eine tatsächliche Länge von 60.0030 m angezeigt.

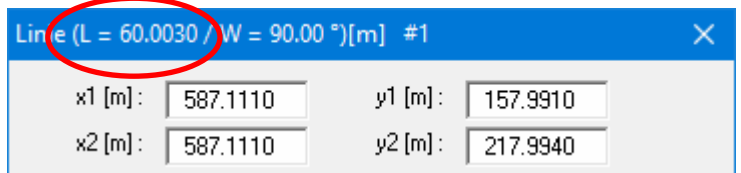

Damit erhalten Sie auch für die y-Richtung einen Verkleinerungsfaktor von 0.1.

Um die Zeichnung entsprechend anzupassen, wählen Sie aus den **Mini-CAD**-Symbolen das Sym-

bol "**Objekte manipulieren**" . Da für x- und y-Richtung der gleiche Faktor errechnet wurde, geben Sie unter "**Zoomfaktor**" den Wert **0.1** ein und lassen im Bereich "**anwenden auf:**" die Einstellung auf "**x- und y-Koordinaten**" stehen. Deaktivieren Sie den Schalter "**Zoomfaktor auch auf Schriftgrößen anwenden**".

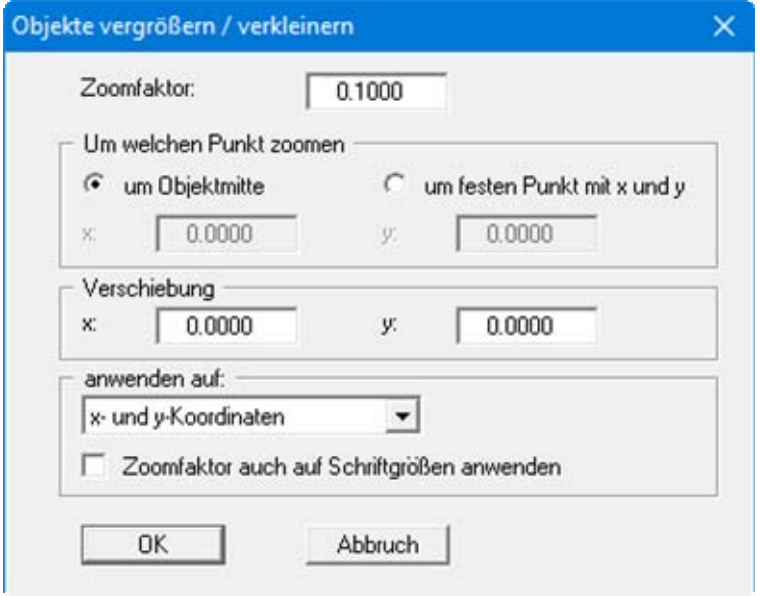

Nach Verlassen der Dialogbox über "**OK**" sehen Sie Ihre Grafik deutlich verkleinert dargestellt. Drücken Sie wieder die Funktionstaste [**F9**], um Koordinatensystem und Maßstab zu aktualisieren.

Ein Doppelklick auf die Maßlinien zeigt Ihnen, dass der Maßstab der Grafik passt, lediglich die Höhen sind noch nicht korrekt. Klicken Sie deshalb die Beckensohle auf der linken Seite, die auf 15.0 mNHN liegen soll, doppelt mit der linken Maustaste an.

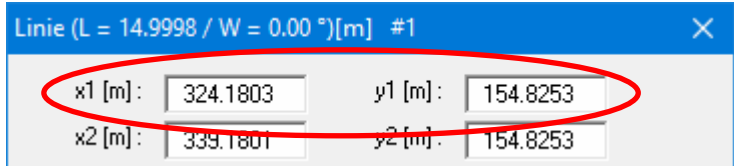

Für Sie sind die Angaben für x1 und y1 maßgebend. Soll der linke Rand bei einem x-Wert von 0.0 m liegen, können Sie die Grafik in x-Richtung um **-324.1803** verschieben. Für die Verschiebung in y-Richtung ergibt sich der folgende Wert:

 $\Delta y = 15.0 - 154.8253 = -139.8253$ 

Um die Zeichnung entsprechend zu verschieben, klicken Sie erneut auf das **Mini-CAD**-Symbol

"**Objekte manipulieren**" und geben die entsprechenden Verschiebungswerte ein. *Achten Sie darauf, dass Sie den Zoomfaktor wieder auf 1.0 zurücksetzen, sonst wird Ihre Grafik erneut verkleinert.*

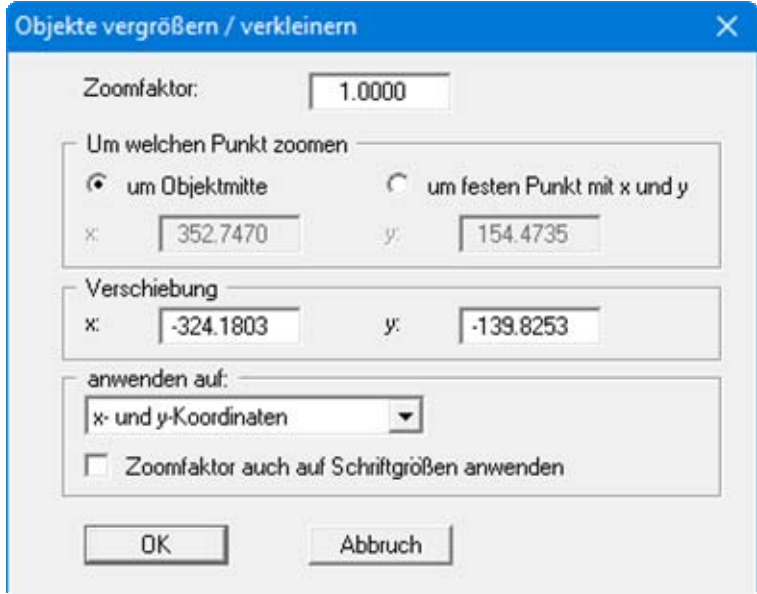

Nach Verlassen der Dialogbox über "**OK**" drücken Sie erneut die Funktionstaste [**F9**]. Ihre Grafik wird nun mit richtigen Koordinaten und Maßstab dargestellt. Sie können jetzt die maßgebenden Punkte des Systems sehr einfach mit der Maus anklicken.

#### <span id="page-26-0"></span>**5.3.4 Schritt 3: FE-Knoten, Netz und Böden definieren (Beispiel 2)**

Wählen Sie den Menüeintrag "**Netz / Knoten setzen**" und aktivieren Sie in der Dialogbox den Schalter "**Auf Mini-CAD-Linien einrasten**".

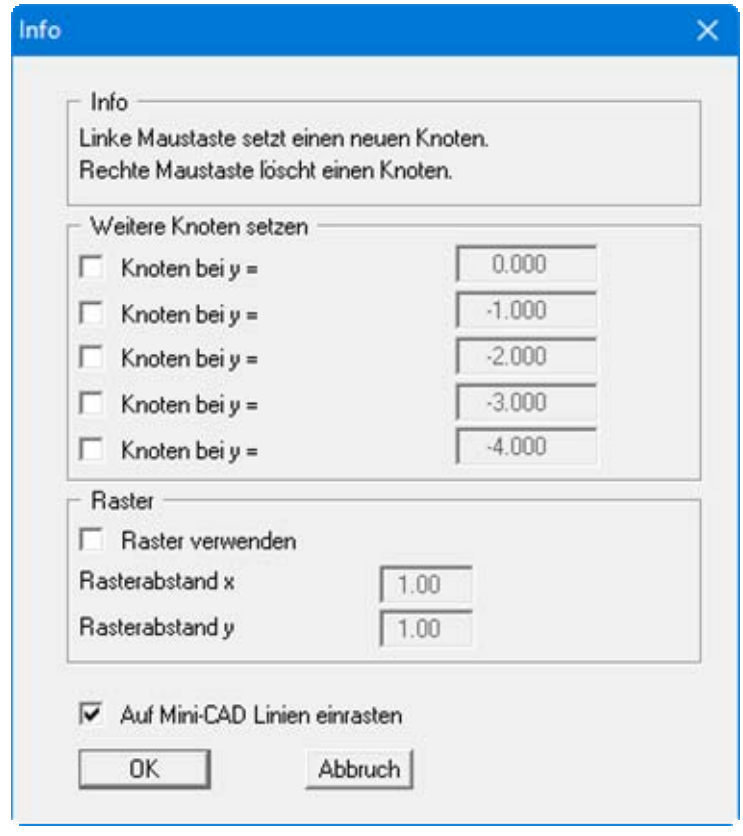

Nachdem Sie die Box mit "**OK**" verlassen haben, erscheint der Mauscursor als Rechteck. Wenn Endpunkte von **Mini-CAD**-Linien in diesem Rechteck liegen, rastet das Programm auf diese Endpunkte ein. Sie müssen dann die Punkte nicht exakt treffen.

Klicken Sie nun alle maßgebenden Punkte des Systems (auch den Schnittpunkt des Wasserspiegels mit der Böschung) in beliebiger Reihenfolge an. Achten Sie darauf, dass das Rechteck des Mauscursors die entsprechenden Linienendpunkte aus **Mini-CAD** einschließt. Insgesamt müssen Sie 15 Punkte anklicken.

Zum Abschluss *spendieren* Sie noch einen Punkt, der bei x = 25 und y = 5 (Mitte unterer Systemrand) liegt. Dieser Hilfspunkt dient nur dazu, um bei der nachfolgenden Netzerzeugung ein etwas *schöneres* Netz zu erhalten. Da hier keine Linie der DXF-Datei endet, wird ein hier angeklickter Knoten nicht exakt bei den oben angegebenen Koordinaten liegen. Um diesen Punkt exakt zu positionieren, wählen Sie den Menüeintrag "**Netz / editieren**". Klicken Sie den Knoten doppelt an und geben Sie anschließend die genauen Koordinaten ein.

Wählen Sie nun den Menüeintrag "**Netz / automatisch**". Das Programm verbindet die 16 Knoten zu einem Dreiecksnetz. Das Programm erzeugt ein Netz, das alle Knoten umschließt. Es werden daher auf der Wasserseite bzw. auf der Luftseite 2 bzw. 3 *überflüssige* Elemente erzeugt. Um diese zu löschen, wählen Sie den Menüeintrag "**Netz / löschen**" und umfahren mit dem Viereck die Schwerpunkte der überflüssigen Elemente auf der Luftseite und der Wasserseite.

Jetzt fehlt noch die Definition der 3 unterschiedlichen Böden. Bei der Netzgenerierung wurde allen Dreiecken automatisch die Bodennummer "**1**" zugeordnet. Diese Bodennummer soll für den Sand stehen. Wählen Sie nun den Menüeintrag "**Rand / (Böden) im Ausschnitt**" und umfahren Sie die Bereiche, die als "**Ton**" definiert werden sollen (Abdeckung auf der Wasserseite), mit dem Viereck und vergeben Sie die Bodennummer "**2**". Machen Sie das Gleiche für die Dränage und vergeben Sie dort die Bodennummer "**3**".

#### <span id="page-27-0"></span>**5.3.5 Schritt 4: Randbedingungen definieren (Beispiel 2)**

Zur Festlegung der Randbedingungen wählen Sie den Menüeintrag "**Rand / (Potentiale) im Ausschnitt**" und umfahren die drei Punkte (zwei auf der Beckensohle und Schnittpunkt Wasserspiegel/Böschung") auf der linken Seite des Systems.

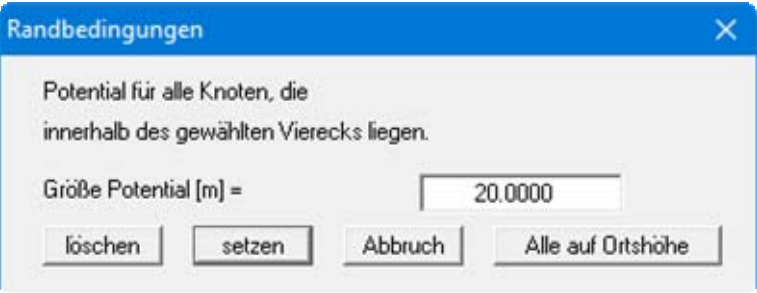

Geben Sie ein Potential von 20 m NHN ein und weisen Sie es den Punkten zu, indem Sie auf den Knopf "**setzen**" klicken. Umfahren Sie die beiden Knoten auf der Luftseite (Sohlbereich) des Systems und weisen Sie den Punkten auf die beschriebene Weise ein Potential von 15 m NHN zu.

#### **Anmerkung zu Randbedingungen:**

Der Fall eines undurchlässigen Randes wird von der Finiten-Element-Methode automatisch berücksichtigt. Es gilt, dass alle Systemränder oder Systemteilränder, die keine Quellenoder Potential-Randbedingung besitzen, automatisch undurchlässig sind. Diese Art der Randbedingung wird in der Theorie der Finiten Elemente auch natürliche Randbedingung genannt.

#### <span id="page-28-0"></span>**5.3.6 Schritt 5: Bodenkennwerte zuweisen (Beispiel 2)**

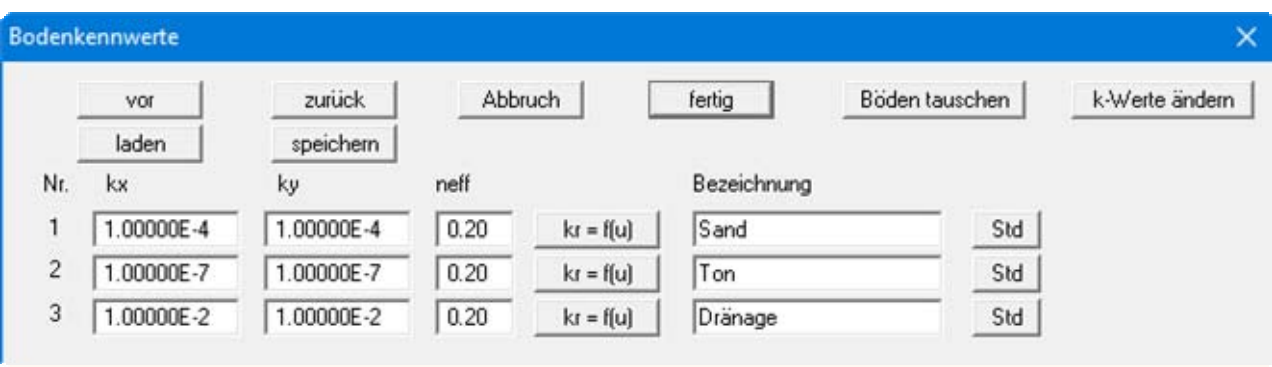

Wählen Sie den Menüeintrag "**System / Bodenkennwerte**".

Da Sie drei unterschiedliche Bodennummern vergeben haben, enthält die Dialogbox nun auch drei Eingabezeilen für drei Böden. Geben Sie die Werte der Dialogbox ein. Wenn Sie keine übertrieben genauen Anforderungen an die Lage der Sickerlinie haben, können Sie auf Veränderungen unter den Knöpfen "**kr = f(u)**" verzichten, ansonsten lesen Sie unter "**Theoretische Grundlagen / Vertikal ebenes System und Rotationssymmetrisches System**" (siehe Abschnitt [6.3](#page-35-0)) nach.

Sie können nun die Mini-CAD-Daten löschen, indem Sie das Symbol "löschen" **X** im Mini-**CAD**-Popup-Menü anklicken. Wenn Sie erneut die Funktionstaste [**F9**] drücken, wird Ihr System noch etwas größer dargestellt. Die Bodenfarben können Sie über die *Bodenart-Legende* unter dem Menütitel "**Ansicht**" anpassen (siehe Abschnitt [7.6.10\)](#page-84-0).

Speichern Sie die Datei ab (Menüeintrag "**Datei / Speichern unter**"). Zur Kontrolle können Sie die mitgelieferte Datei "**MANUAL1.fen**" laden, die das System enthält.

#### <span id="page-29-0"></span>**5.3.7 Schritt 6: Netz verdichten und optimieren (Beispiel 2)**

Das oben eingegebene System besitzt eine etwas grobe Netzeinteilung. Obwohl Sie auch das jetzt vorhandene System berechnen könnten, nehmen Sie zunächst eine Netzverdichtung vor. Wählen Sie den Menüeintrag "**Netz / alle (verdichten)**" und betätigen Sie den Knopf "**3**".

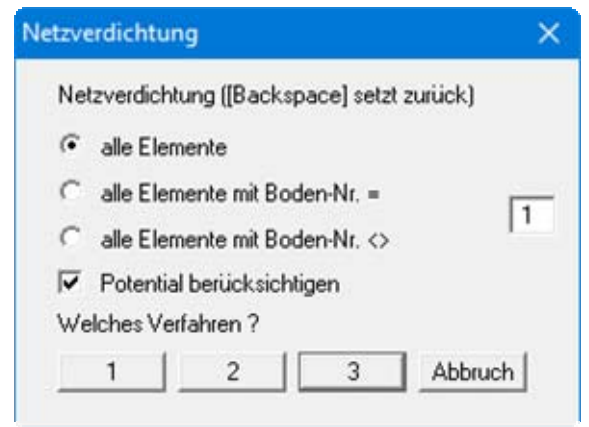

Wiederholen Sie das Ganze ein zweites Mal. Sie müssten nun ein System mit 272 Dreiecken und 163 Knoten haben. Sie können das über den Menüeintrag "**System / Info**" kontrollieren. Wählen Sie nun den Menüeintrag "**Netz / optimieren**" und dann den Knopf "**Topologie**".

#### <span id="page-29-1"></span>**5.3.8 Schritt 7: System berechnen (Beispiel 2)**

Wählen Sie den Menüeintrag "**System / berechnen**" und bestätigen Sie den iterativen Gleichungslöser.

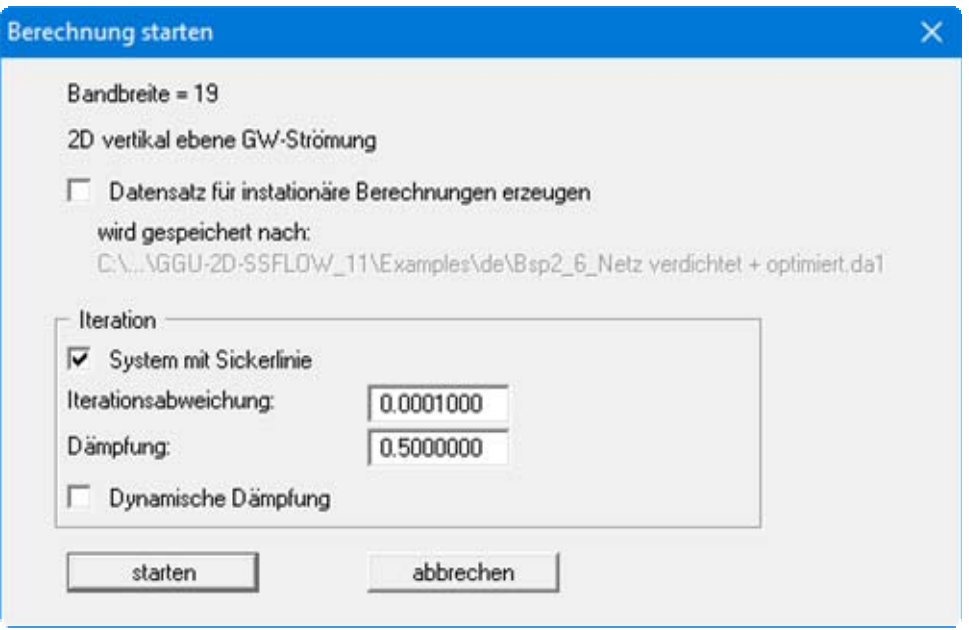

Geben Sie für die Dämpfung den Wert **0,5** ein und betätigen Sie den Knopf "**starten**". Je nach Leistungsfähigkeit Ihres Rechners erscheint nach einer bestimmten Zeit die Information über den Abschluss der Berechnung.

#### <span id="page-30-0"></span>**5.3.9 Schritt 8: Potentiale auswerten (Beispiel 2)**

Es soll eine farbgefüllte Isoliniengrafik der Potentiale erzeugt werden. Wählen Sie den Menüeintrag "**Auswerten / farbig**" und in der folgenden Auswahlbox "**Potentiale**". Anschließend öffnet sich die folgende Dialogbox:

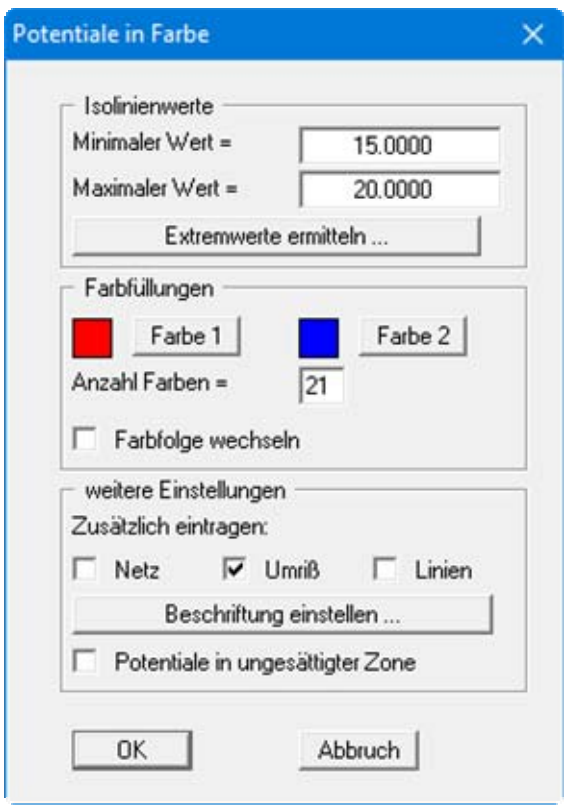

Betätigen Sie den Knopf "**Extremwerte ermitteln …**" und drücken anschließend auf "**OK**". Wenn Sie, wie in der Dialogbox dargestellt, die "**Anzahl Farben**" auf *21* setzen, erhalten Sie eine Unterteilung der Isolinien in Abständen von 0.25.m. Geben Sie die Grafik, wenn Sie wollen, auf dem angeschlossenen Drucker aus.

#### <span id="page-30-1"></span>**5.3.10 Schritt 9: Wassermengen auswerten (Beispiel 2)**

Wählen Sie den Menüeintrag "**Auswerten / Wassermengen**". Übernehmen Sie die Einstellungen für die Darstellung und verlassen Sie die Dialogbox mit "**OK**". Es wird nun das System mit den Wassermengen dargestellt. Umfahren Sie mit dem Viereck die Knoten auf der Wasserseite, die mit einer Wassermenge beschriftet sind. Die Summe der Wassermengen wird Ihnen in einer Infobox angezeigt.

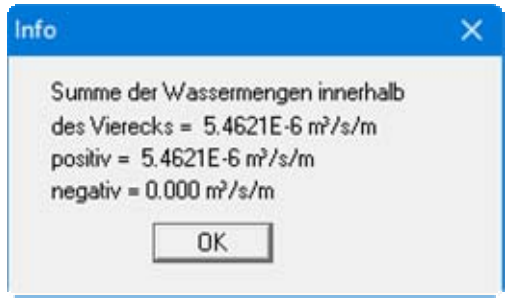

Umfahren Sie die Knoten auf der Luftseite, die mit einer Wassermenge beschriftet sind.

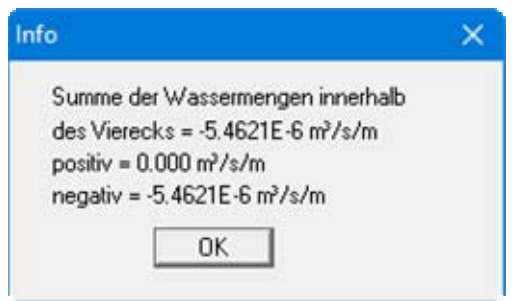

In der Infobox wird der gleiche Wert nur mit negativem Vorzeichen angegeben, da hier das Wasser aus dem System austritt.

Die den Damm durchströmende Wassermenge beträgt somit:

 $Q = 5,46 \cdot 10^{-6}$  m<sup>3</sup>/s/lfd. m Damm = 0,47 m<sup>3</sup>/Tag/lfd. m Damm

#### <span id="page-31-0"></span>**5.3.11 Schritt 10: System ohne Beckendichtung berechnen (Beispiel 2)**

Das im vorherigen Abschnitt berechnete System soll nun erneut, jetzt allerdings mit fehlender Dichtung im Becken, untersucht werden. Die Dichtung auf der Böschung bleibt erhalten.

Wählen Sie den Menüeintrag "**Rand / (Böden) im Ausschnitt**" und umfahren Sie die Dreiecke auf der wasserseitigen Sohle, die bisher als "**Ton**" definiert sind. Geben Sie diesen Dreiecken die Bodennummer "**1**" (= Sand).

Wählen Sie den Menüeintrag "**System / berechnen**".

Lassen Sie erneut die Isolinien der Potentiale darstellen (siehe Schritt 8, Abschnitt [5.3.9\)](#page-30-0).

Ermitteln Sie die den Damm durchströmende Wassermenge (siehe Schritt 9, Abschnitt [5.3.10\)](#page-30-1).

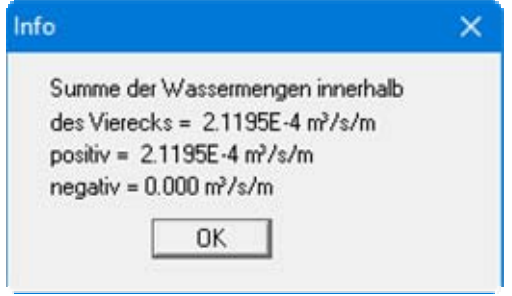

Die Wassermenge ist erwartungsgemäß dramatisch fast um den Faktor 40 angestiegen:

 $Q = 2.12 \cdot 10^{-4}$  m<sup>3</sup>/s/lfd. m Damm = 18.32 m<sup>3</sup>/Tag/lfd. m Damm

# <span id="page-32-0"></span>**6 Theoretische Grundlagen**

#### <span id="page-32-1"></span>*6.1 Allgemeines*

Nur bei einfachen Grundwassersystemen lässt sich eine analytische Lösung angeben. Bei Berechnung von komplizierten Systemen ist man auf numerische Lösungsverfahren angewiesen. Dabei kommen im Wesentlichen

- Finite-Differenzen-Methoden (FDM) und
- Finite-Elemente-Methoden (FEM)

zum Einsatz. Bei Finiten Verfahren wird das Gesamtgebiet in viele kleine (finite) Teilgebiete (Elemente) unterteilt. Für diese Teilgebiete werden bei der FEM im Allgemeinen Dreiecke gewählt. Innerhalb dieser Dreiecke werden einfache, im Allgemeinen lineare Annäherungsfunktionen, gewählt. Die tatsächliche, komplizierte Gesamtlösung wird aus den vielen einfachen Teillösungen mosaikartig zusammengesetzt. Dabei entstehen Gleichungssysteme, deren Anzahl Unbekannter der Anzahl der Systemknoten entspricht. Bei der Finiten-Differenzen-Methode besitzt man im Allgemeinen nur die Möglichkeit, mit rechteckigen Teilgebieten das Gesamtgebiet zu diskretisieren. Im Gegensatz zur FEM ist die FDM daher wesentlich unflexibler hinsichtlich der Anpassung an komplizierte Randstrukturen. Auch ist eine Netzverdichtung in Teilbereichen nicht so einfach durchführbar. Weiterhin sind die resultierenden Gleichungssysteme bei der FEM numerisch stabiler. Der wesentliche Vorteil der FDM besteht nur in den theoretisch weniger aufwendigen mathematischen Grundbeziehungen, was im Allgemeinen den Programmnutzer nur wenig interessieren wird. Das Programm **GGU-2D-SSFLOW** benutzt die Finite-Element-Methode.

Denken Sie bitte bei der Anwendung immer daran, dass alle Finite-Element-Verfahren oder Finite-Differenzen-Verfahren Näherungsverfahren sind. Die Qualität der Annäherung an die tatsächliche Lösung steigt mit feinerer Netzunterteilung. Sie sollten darauf achten, dass in Bereichen, in denen sich das untergrundhydraulische Hauptgeschehen abspielt (z.B. Brunnen, Sickerelemente), die Netzunterteilung enger gewählt wird. Einen gewissen Einfluss übt auch die Form der Dreiecke aus. Optimale Verhältnisse liegen bei gleichseitigen Dreiecken vor. Einen Überblick über die Qualität der Lösung erhalten Sie, wenn Sie das gleiche System nochmals mit feinerer oder auch gröberer Netzunterteilung berechnen und die Abweichungen beider Lösungen miteinander vergleichen.

Folgende weiteren allgemeinen Anmerkungen zum Programm **GGU-2D-SSFLOW** sind wichtig:

- Es werden Dreieckselemente benutzt.
- Es gilt das Darcy'sche Gesetz.
- Die Standrohrspiegelhöhen werden elementweise linear berechnet.
- Aus der linearen Annäherung der Standrohrspiegelhöhen ergibt sich eine elementweise konstante Annäherung der Geschwindigkeiten. Um die Güte der Geschwindigkeitsannäherung zu verbessern, werden die Geschwindigkeiten für die Berechnung von Stromlinien in einer Nachlaufrechnung auf Knotenwerte gemittelt.

Die Vorgehensweise ist:

Für jeden Elementknoten werden die Geschwindigkeiten aus den benachbarten Elementen aufaddiert und anschließend durch die Anzahl der benachbarten Elemente geteilt. Dadurch wird der Geschwindigkeitsverlauf noch besser wiedergegeben. An den Randknoten sind die Resultate naturgemäß nicht ganz so exakt. Weiterhin kann dadurch die Annäherung der Geschwindigkeiten im Bereich von Elementknoten, die zu Elementen mit unterschiedlichen Materialtypen gehören, verschlechtert werden. Sind die Geschwindigkeiten in solchen *Grenzknoten* von großem Interesse, so kann durch eine Verdichtung des Elementnetzes in diesen Bereichen Abhilfe geschaffen werden.

#### <span id="page-33-0"></span>*6.2 Horizontal ebenes System*

Das Programm löst die Differentialgleichung:

$$
T_x \cdot \partial^2 h / \partial x^2 + T_y \cdot \partial^2 h / \partial y^2 + Q = 0
$$

bzw. bei *leaky aquifer*

$$
T_x \cdot \partial^2 h / \partial x^2 + T_y \cdot \partial^2 h / \partial y^2 + k_y / d_y \cdot (H - h) + Q = 0
$$

Darin bedeuten,

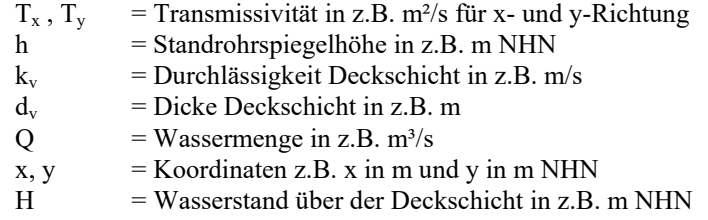

Die Transmissivitäten ergeben sich aus dem Produkt von Durchlässigkeitswert  $k_x$  bzw.  $k_y$  und der Grundwasser erfüllten Mächtigkeit des Grundwasserleiters d in z.B. m. Im Fall von gespannten Grundwasserleitern ist der Wert von d von Anfang an bekannt. Im Fall eines nicht gespannten Grundwasserleiters sind die Transmissivitäten nicht unmittelbar bekannt, da sich, abhängig von der Lage des Grundwasserspiegels, überall andere Werte einstellen können (siehe [Abbildung 3](#page-33-1)). In diesem Fall ist zur Berechnung des jeweiligen Systems eine Iteration erforderlich, um die Lage der Sickerlinie zu bestimmen. Dieser Iterationsprozess wird vom Programm selbständig durchgeführt.

<span id="page-33-1"></span>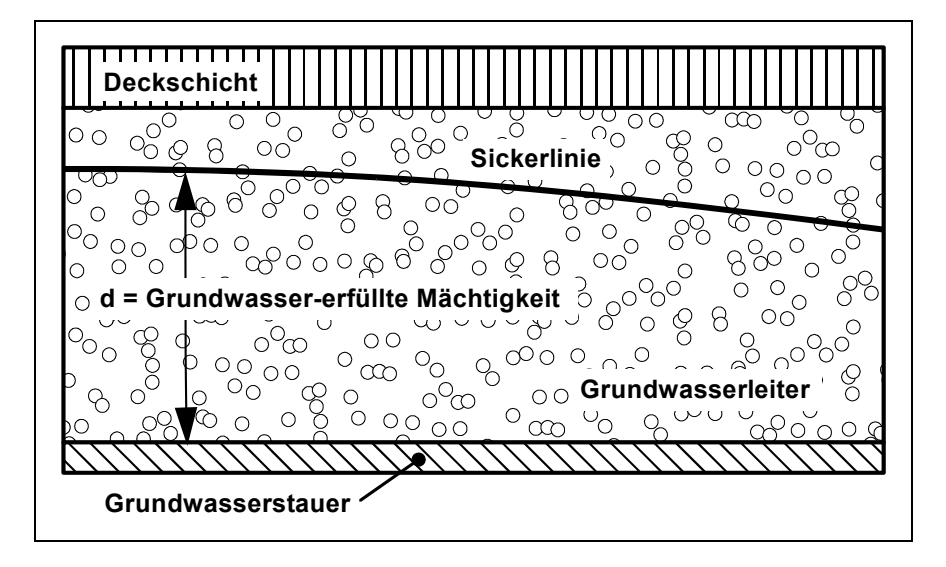

*Abbildung 3 Grundwasser-erfüllte Mächtigkeit* 

Zur iterativen Bestimmung der Grundwasser-erfüllten Mächtigkeit geht das Programm zunächst von einem Schätzwert der Sickerlinie aus. In der vorliegenden Programmfassung wird die Oberkante des Grundwasserleiters angenommen. Mit den sich daraus ergebenden Transmissivitäten berechnet das Programm im ersten Iterationsschritt an allen Knoten die Standrohrspiegelhöhe. Aus diesen Standrohrspiegelhöhen werden die Transmissivitäten für den zweiten Iterationsschritt berechnet. Der Prozess wird so lange fortgesetzt, bis die Transmissivitäten zwischen Iterationsschritt (i) und (i - 1) eine Abweichung unterschreiten, deren Größe vom Anwender festgelegt wird.

#### **Anmerkung zu "leaky aquifer":**

Der Begriff *leaky aquifer* kann frei übersetzt werden mit *halbdurchlässiger Grundwasserleiter*. Damit ist gemeint, dass durch die Deckschicht ein Wasserzutritt ins Grundwassersystem darunter erfolgt. Die Größe der *von oben* zutretenden Wassermenge ist abhängig von

- Wasserstandsdifferenz zwischen dem Wasserstand über der Deckschicht H und dem Wasserstand im Grundwasserleiter h
- $\bullet$  Durchlässigkeit der Deckschicht k<sub>v</sub>
- Mächtigkeit der Deckschicht  $d_v$

In der zugrunde liegenden Differentialgleichung (s.o.) wird der Einfluss über den Term

$$
k_v\, / d_v \cdotp (H-h)
$$

berücksichtigt. Dieser Ausdruck erzeugt nur eine zusätzliche Wassermenge, ein eventuell vorhandener dreidimensionaler Strömungsvorgang kann mit diesem einfachen Ausdruck nicht nachgebildet werden. Untersuchungen haben gezeigt, dass bei Durchlässigkeitsdifferenzen zwischen dem Grundwasserleiter k und der Deckschicht  $k_v$  von

#### $k / k_v > 10.0$

verlässliche Ergebnisse erzielt werden. Das Programm **GGU-2D-SSFLOW** rechnet auch bei kleineren Werten numerisch absolut zuverlässig, ohne den physikalischen Sinn solcher Eingaben zu prüfen.

#### **Anmerkung zu Randbedingungen:**

Der Fall einer undurchlässigen Berandung wird von der Finiten-Element-Methode automatisch berücksichtigt. Es gilt, dass alle Systemränder oder Systemteilränder, die keine Wasserstandsoder Quellen-Randbedingung besitzen, automatisch undurchlässig sind.

<span id="page-35-0"></span>Das Programm löst die Differentialgleichung:

$$
\mathbf{k}_{\rm r} \cdot \mathbf{k}_{\rm x} \cdot \partial^2 \mathbf{h} / \partial x^2 + \mathbf{k}_{\rm r} \cdot \mathbf{k}_{\rm y} \cdot \partial^2 \mathbf{h} / \partial y^2 + \mathbf{Q} = 0
$$

Darin bedeuten

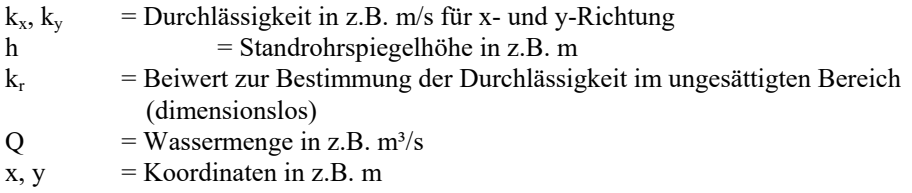

Der Wert kr erfasst die Veränderung der Durchlässigkeit in der ungesättigten Zone r oberhalb des Grundwasserspiegels und kann zwischen 0.0 und 1.0 liegen. In gesättigten Systembereichen ist  $k_r$ gleich 1.0. Der Wert  $k_r$  ist eine Funktion des Porenwasserdrucks u. Der Porenwasserdruck u berechnet sich aus der Standrohrspiegelhöhe h, der Ortshöhe y und der Wichte des Wassers  $\gamma_w$ .

 $u = (h - y) \cdot \gamma_w$ 

In [Abbildung 4](#page-35-1) sind für drei typische Böden die entsprechenden Verläufe dargestellt. Die Einbeziehung dieses Wertes in die Differentialgleichung hat bei der späteren Finite-Element-Berechnung unter anderem den wesentlichen Vorteil, dass Sickerlinien sehr einfach berechnet werden können.

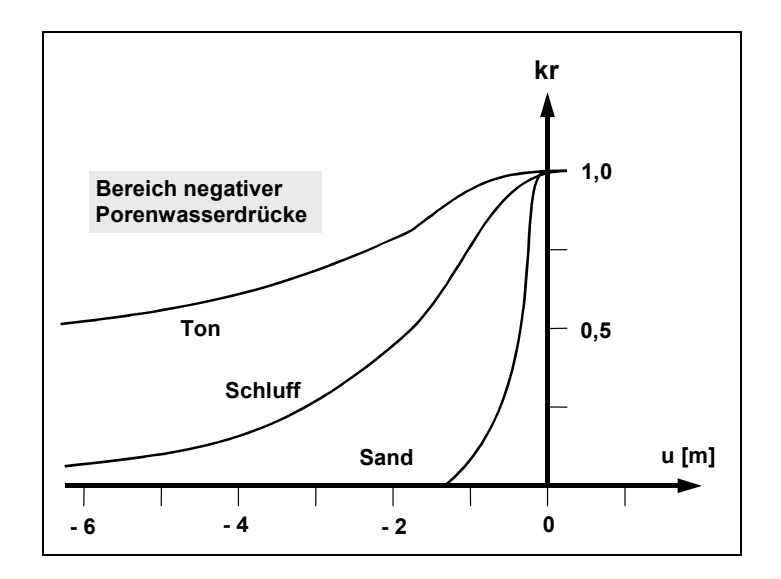

<span id="page-35-1"></span>*Abbildung 4 Funktion*  $k_r = f(u)$
Zur weiteren Erläuterung dient [Abbildung 5.](#page-36-0) Für den Fall eines waagerechten Grundwasserspiegels sind alle vier Größen h, y, u und  $k_r$  als Funktion aufgetragen.

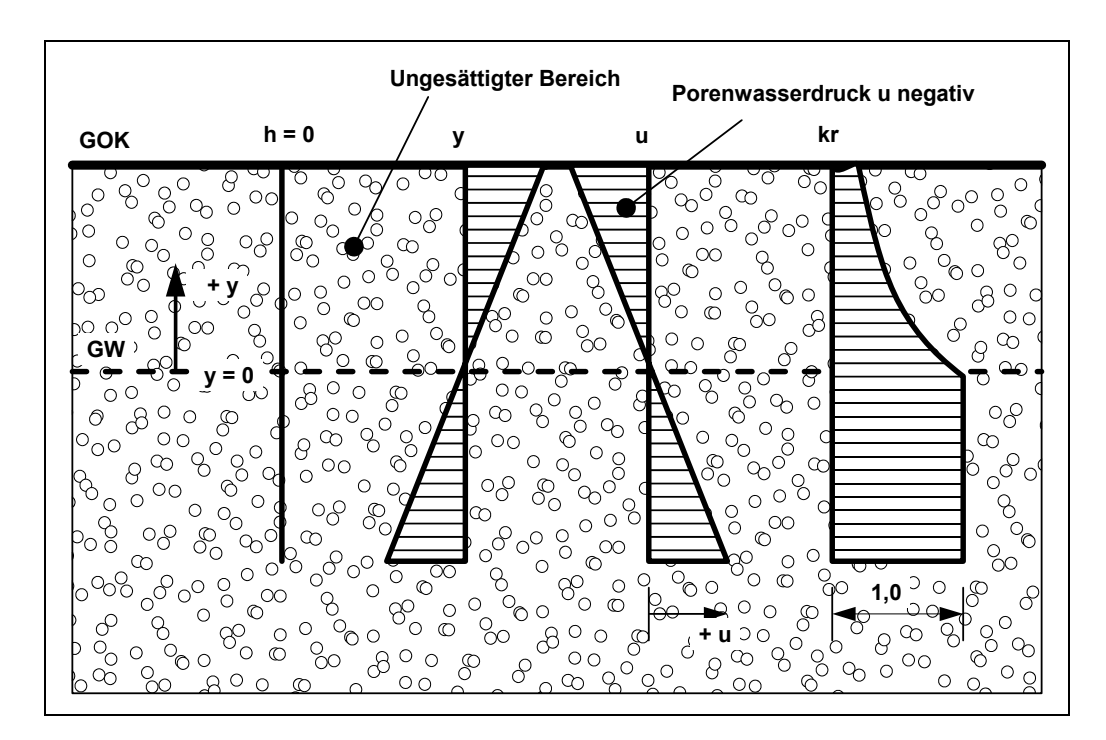

*Abbildung 5 Ungesättigter Bereich* 

<span id="page-36-0"></span>Sind im System ungesättigte Bereiche vorhanden und soll eine Sickerlinienberechnung durchgeführt werden, so erfordert das einen Iterationsprozess, da die Lage der Sickerlinie ja nicht von vornherein bekannt ist. Das Programm geht zunächst im ersten Iterationsschritt davon aus, dass alle Systembereiche gesättigt sind:

#### $k_r = 1.0$

Nach der ersten Berechnung der Standrohrspiegelhöhen in den Systemknoten werden überall die Porenwasserdrücke u berechnet und der Wert k. bestimmt. Mit den so veränderten Durchlässigkeiten erfolgt daraufhin eine erneute Berechnung des Systems mit neuen Standrohrspiegelhöhen und entsprechend auch neuen Porenwasserdrücken und  $k_r$  -Werten. Der Iterationsprozess wird so lange fortgesetzt, bis die Differenz der Standrohrspiegelhöhen im Iterationsschritt (i) und (i - 1) den vom Anwender vorzugebenden Grenzwert (Iterationsabweichung) unterschreitet.

# **Anmerkung zu Randbedingungen:**

Der Fall einer undurchlässigen Berandung wird von der Finiten-Element-Methode automatisch berücksichtigt. Es gilt, dass alle Systemränder oder Systemteilränder, die keine Wasserstands- oder Quellen-Randbedingung besitzen, automatisch undurchlässig sind.

# **7 Erläuterung der Menüeinträge**

# *7.1 Menütitel Datei*

# **7.1.1 Menüeintrag "Neu"**

Nach Auswahl des Menüeintrags "**Neu**" wird in der folgenden Dialogbox die Art des zu erstellenden Grundwassersystems festgelegt.

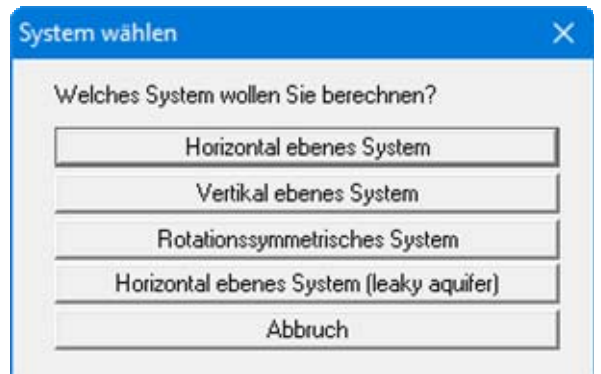

Haben Sie davor bereits ein System bearbeitet, können Sie, wenn gewünscht, das vorhandene Netz nach einer Abfrage übernehmen lassen.

# **7.1.2 Menüeintrag "Laden"**

Sie können eine Datei mit Systemdaten laden, die Sie im Rahmen einer vorherigen Sitzung erzeugt und abgespeichert haben, und an diesem System anschließend Veränderungen vornehmen und neu berechnen usw.

# **7.1.3 Menüeintrag "Speichern"**

Sie können die im Rahmen des Programms eingegebenen oder geänderten Daten in eine Datei speichern, um sie zu einem späteren Zeitpunkt wieder verfügbar zu haben oder um sie zu archivieren. Die Daten werden ohne Abfrage unter dem Namen der aktuell geöffneten Datei abgespeichert. Die Datei enthält alle Systemeingaben. Ein späteres Laden erzeugt exakt die gleiche Darstellung, wie sie beim Speichern vorgelegen hat.

# **7.1.4 Menüeintrag "Speichern unter"**

Sie können die im Rahmen des Programms eingegebenen Daten in eine bestehende oder neue Datei d.h. unter einem neuen Dateinamen speichern. Es ist sinnvoll, als Dateiendung hier "**.fen**" vorzugeben, da unter dem Menüeintrag "**Datei / Laden**" aus Gründen der Übersichtlichkeit eine Dateiauswahlbox erscheint, die nur Dateien mit dieser Endung anzeigt. Wenn Sie beim Speichern keine Endung vergeben, wird automatisch die Endung "**.fen**" gewählt.

### <span id="page-38-0"></span>**7.1.5 Menüeintrag "ASCII-Datei lesen"**

Wenn die Koordinaten von FE-Netz-Knoten in Form einer ASCII-Datei vorliegen, können diese Daten eingelesen werden. Die Daten müssen zeilenweise den x-Wert und den y-Wert eines Knotens enthalten. Dezimalbrüche müssen einen Punkt (kein Komma) enthalten. Beim Laden der ASCII-Datei müssen Sie angeben, in welcher Spalte sich der x-Wert und der y-Wert befindet.

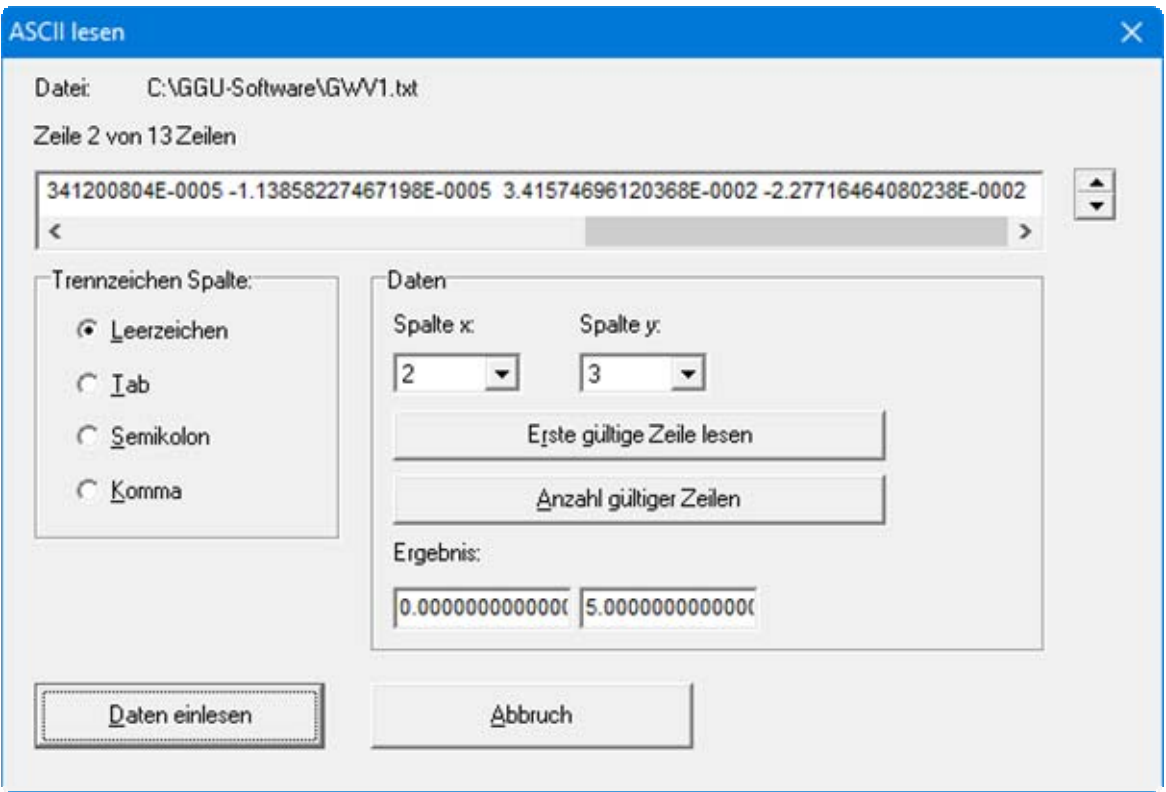

Oben wird die aktuelle Zeile der ASCII-Datei angezeigt. Mit den Pfeilen am rechten Rand bewegen Sie sich durch die Datei. Falls alle Angaben richtig sind, erscheint in der Box unter den Spalten das Ergebnis für diese Zeile. Anderenfalls erscheint eine Fehler-Meldung. Verändern Sie dann gegebenenfalls das Trennzeichen für die Spalte. Enthält die Datei neben gültigen auch ungültige Zeilen, werden diese bei späterem Einlesen einfach überlesen. Zum Schluss wählen Sie den Knopf "**Daten einlesen**". Danach können Sie die eingelesenen Koordinaten zu einem FE-Netz weiterverarbeiten.

# **7.1.6 Menüeintrag "ASCII-Datei speichern"**

Wenn ein FE-Netz generiert wurde, können die Knotenkoordinaten in einer ASCII-Datei abgespeichert werden, um sie gegebenenfalls in ein anderes Programm übernehmen zu können.

Wenn ein vertikal ebenes System vorliegt und dieses System bereits berechnet wurde, kann speziell für das Böschungsbruchprogramm **GGU-STABILITY** ein ASCII-Datensatz abgespeichert werden, der neben den Knotenkoordinaten auch die berechneten Potentiale enthält. In **GGU-STABILITY** können diese Daten direkt als Porenwasserdrucknetz eingelesen werden.

# **7.1.7 Menüeintrag "Exportieren (GGU-3D-SSFLOW)"**

Über diesen Menüeintrag können Sie ein horizontal ebenes System, das Sie bereits berechnet haben, in das Grundwassermodellierungsprogramm **GGU-3D-SSFLOW** der GGU exportieren, um es dort weiterzubearbeiten. Das Programm **GGU-3D-SSFLOW** ermöglicht Ihnen eine Berechnung der Grundwasserströmungen mit Finiten Elementen in dreidimensionalen Systemen.

# **7.1.8 Menüeintrag "Protokoll ausgeben"**

### *7.1.8.1 Wahl des Protokoll-Ausgabeformates*

Sie können ein Protokoll des aktuellen Stands der Berechnung auf dem angeschlossenen Drucker oder in eine Datei (z.B. für eine Weiterverarbeitung im Rahmen einer Textverarbeitung) ausgeben. Die Ausgabe beinhaltet alle Informationen des aktuellen Standes der Berechnung einschließlich Systemdaten.

Sie haben die Möglichkeit, das Protokoll innerhalb des Programms **GGU-2D-SSFLOW** als Anlage für Ihren Bericht zu gestalten und auszudrucken. Wählen Sie dazu in der folgenden Auswahlbox "**Ausgabe als Grafik**".

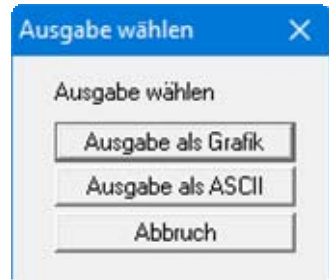

Wenn Sie die Daten ohne großen Aufwand ausgeben oder in einem anderen Programm bearbeiten möchten, haben Sie die Möglichkeit über den Knopf "**Ausgabe als ASCII**" die Daten direkt auf den Drucker zu schicken oder in eine Datei zu speichern.

# *7.1.8.2 Knopf "Ausgabe als Grafik"*

Wenn Sie den Knopf "**Ausgabe als Grafik**" in der vorherigen Dialogbox ausgewählt haben, erhalten Sie eine weitere Dialogbox, in der Sie Einstellungen zur Darstellung der Ergebnisse treffen können.

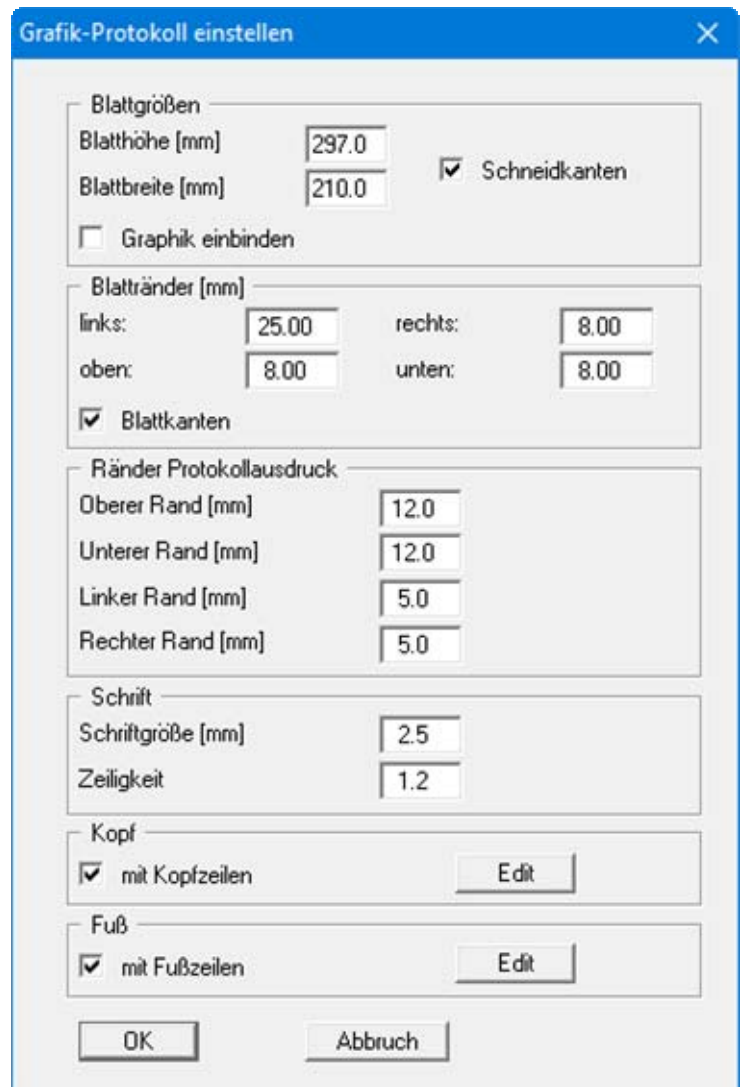

Sie können in den verschiedenen Bereichen der Dialogbox Ihr gewünschtes Layout für die Protokollausgabe einstellen. Durch Aktivierung des Knopfes "**Graphik einbinden**" wird eine Systemskizze in das Protokoll übernommen. Wenn Sie mit einer Kopf- oder Fußzeile (z.B. für eine Seitennummerierung) arbeiten möchten, aktivieren Sie die entsprechenden Knöpfe "**mit Kopfzeilen**" und/oder "**mit Fußzeilen**" und klicken anschließend auf den Knopf "**Edit**". In einer weiteren Dialogbox können Sie die gewünschten Eingaben durchführen.

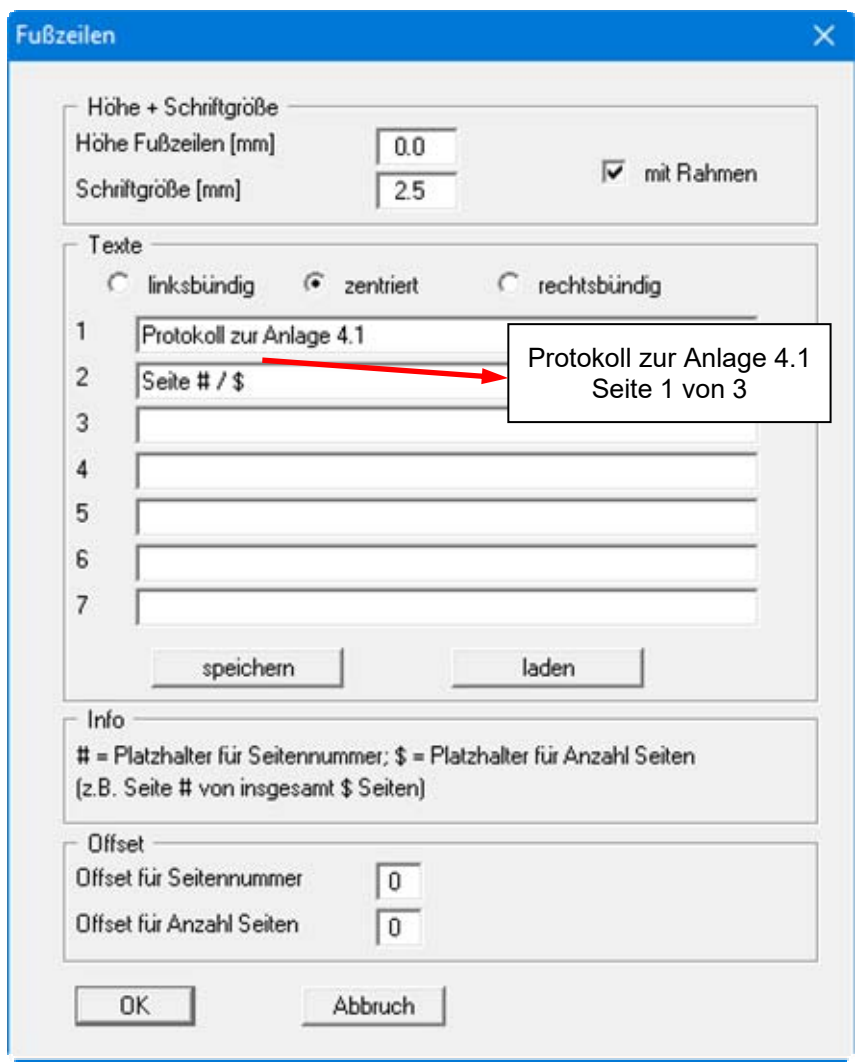

Sie können hier auch eine automatische Seitennummerierung nutzen, wenn Sie mit den angegebenen Platzhaltern arbeiten. Nach Verlassen der Dialogboxen mit "**OK**", erhalten Sie zunächst eine weitere Dialogbox, in der Sie entscheiden, welche Parameter in das Protokoll übernommen werden sollen. Wenn Sie auf den Knopf "**starten**" klicken, wird das Protokoll seitenweise auf dem Bildschirm dargestellt. Um zwischen den Blättern zu wechseln, benutzen Sie die Pfeil-Symbole

in der Smarticonleiste. Möchten Sie zu einer bestimmten Seite springen oder wieder auf die Normaldarstellung, also Ihrer Grafikdarstellung, zurückgehen, klicken Sie auf das Symbol

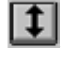

. Sie erhalten dann die folgende Auswahlbox:

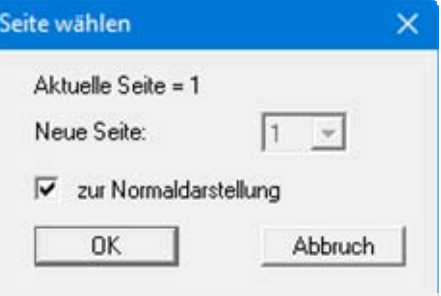

# *7.1.8.3 Knopf "Ausgabe als ASCII"*

Sie können die Daten Ihrer Berechnung ohne weitere Bearbeitung des Layouts direkt auf einem angeschlossenen Drucker ausgeben oder für die Bearbeitung mit einem anderen Programm, z.B. einer Textverarbeitung, in eine Datei speichern. Wenn Sie auf den Knopf "**Ausgabe als ASCII**" geklickt haben, wählen Sie zunächst die Parameter, die dargestellt werden sollen, und verlassen die Auswahlbox anschließend über den Knopf "**starten**". Sie erhalten dann die folgende Dialogbox, in der Sie die Ausgabe einstellen können.

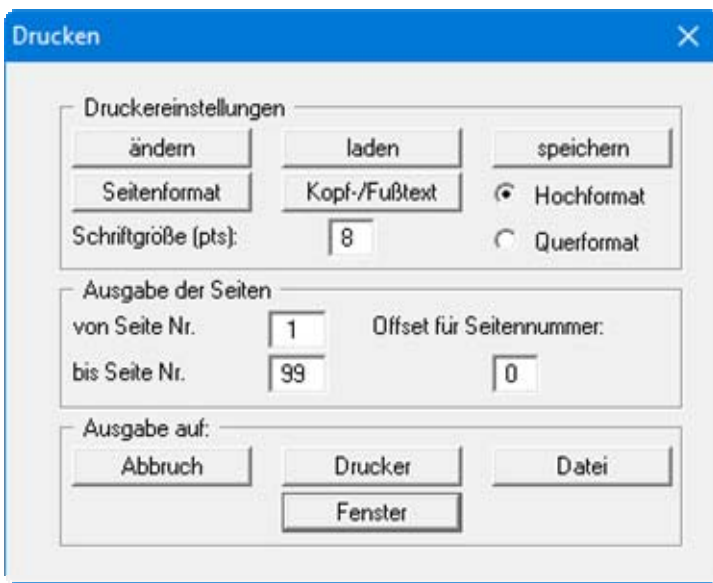

In der Dialogbox können Sie die Ausgabe einstellen:

Bereich "**Druckereinstellungen**"

Mit dem Knopf "**ändern**" können Sie die aktuelle Druckereinstellung verändern oder einen anderen Drucker auswählen. Mit dem Knopf "**speichern**" können Sie alle Einstellungen dieser Dialogbox in eine Datei speichern, um Sie bei einer späteren Sitzung wieder verfügbar zu haben. Wenn Sie als Dateinamen "**GGU-2D-SSFLOW.drk**" wählen und diese Datei auf Programmebene abspeichern (Voreinstellung), wird beim nächsten Programmstart diese Datei automatisch geladen.

Mit dem Knopf "**Seitenformat**" stellen Sie unter anderem die Größe des linken Randes und die Zeilenanzahl pro Seite ein. Mit dem Knopf "**Kopf-/Fußtext**" können Sie für jede Seite einen Kopftext und einen Fußtext eingeben. Wenn innerhalb dieses Textes das Zeichen *#* erscheint, wird beim späteren Ausdruck hierfür die aktuelle Seitennummer eingesetzt (z.B. *Seite #*'). Die Größe der Schrift kann in "**Pts**" vorgegeben werden. Des Weiteren können Sie zwischen "**Hochformat**" und "**Querformat**" wechseln.

Bereich "**Ausgabe der Seiten**"

Sie können, wenn die Seitennummerierung nicht bei *1* beginnen soll, auch einen Offset für die Seitennummer eingeben. Zur aktuellen Seitenzahl wird dieses Offset addiert. Mit "**von Seite Nr.**" "**bis Seite Nr.**" legen Sie den Ausgabe-Bereich fest.

Bereich "**Ausgabe auf:**"

Starten Sie die Ausgabe durch Klicken auf "**Drucker**" oder "**Datei**". Den Dateinamen können Sie in der aufklappenden Box vergeben oder auswählen. Wenn Sie den Knopf "**Fenster**" wählen, werden die Ergebnisse in einem zusätzlichen Fenster ausgegeben. In diesem Fenster stehen Ihnen weitere Editier-Möglichkeiten des Textes vor der Ausgabe, sowie das Laden, das Speichern und das Drucken des Textes zur Verfügung.

### **7.1.9 Menüeintrag "Drucker einstellen"**

Sie können gemäß den WINDOWS-Konventionen die Einstellung des Druckers ändern (z.B. Wechsel zwischen Hoch- und Querformat) bzw. den Drucker wechseln.

### **7.1.10 Menüeintrag "Drucken"**

Sie können Ihr Ausgabeformat in einer Dialogbox auswählen. Dabei haben Sie die folgenden Möglichkeiten:

#### "**Drucker**"

bewirkt die Ausgabe der aktuellen Bildschirmgrafik (*Normaldarstellung*) auf dem WINDOWS-Standarddrucker oder auf einem anderen, im Menüeintrag "**Datei / Drucker einstellen**" ausgewählten Drucker. Sie können aber auch direkt in der folgenden Dialogbox über den Knopf "**Drucker einstellen / wechseln**" einen anderen Drucker auswählen.

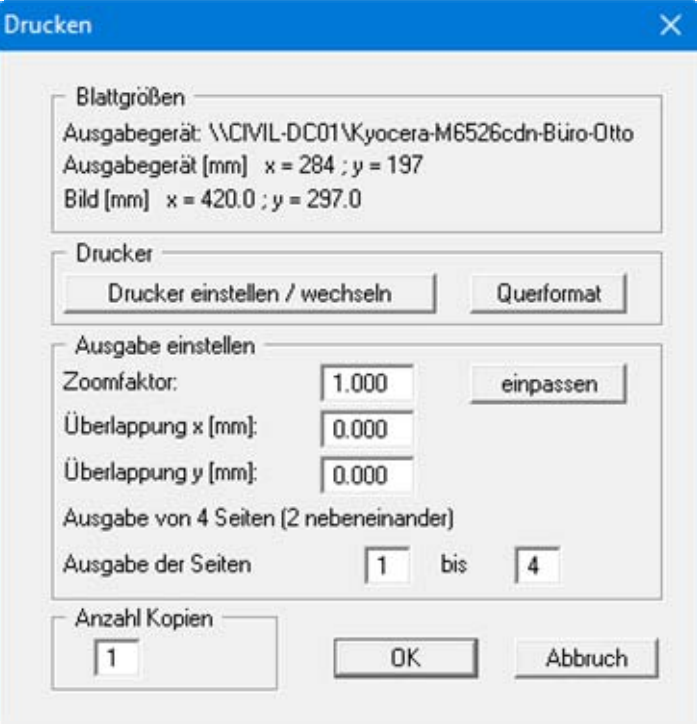

Im oberen Teil der Dialogbox werden die maximalen Abmessungen angegeben, die der ausgewählte Drucker beherrscht. Darunter können die Abmessungen der auszugebenden Zeichnung abgelesen werden. Wenn die Zeichnung größer als das Ausgabeformat des Druckers ist, wird die Zeichnung auf mehrere Blätter gedruckt (im obigen Beispiel 4). Um die Zeichnung später besser zusammenfügen zu können, besteht die Möglichkeit, zwischen den einzelnen Teilausgaben der Zeichnung eine Überlappung in x- und y-Richtung einzustellen. Alternativ besteht auch die Möglichkeit, einen kleineren Zoomfaktor zu wählen, der die Ausgabe eines einzelnen Blattes sicherstellt (Knopf "**einpassen**"). Anschließend kann dann auf einem Kopierer wieder auf das Originalformat vergrößert werden, um die Maßstabstreue zu sichern. Außerdem kann die Anzahl der Kopien eingegeben werden.

Wenn Sie auf dem Bildschirm die *Protokolldarstellung* aktiviert haben, erhalten Sie über den Menüeintrag "**Drucken**" Knopf "**Drucker**" eine andere Dialogbox für die Ausgabe.

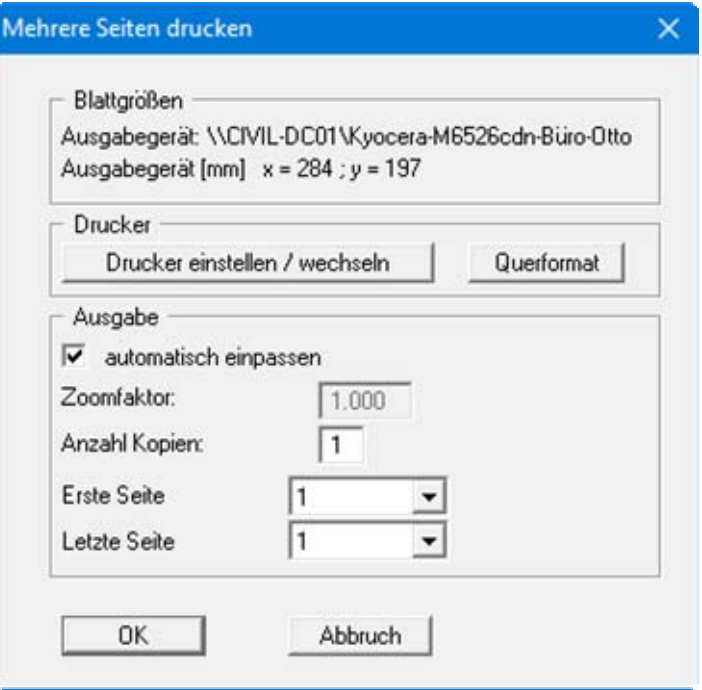

Sie können hier die Seiten des Protokolls auswählen, die ausgedruckt werden sollen. Um eine Ausgabe mit dem Zoomfaktor 1 zu erhalten (Knopf "**automatisch einpassen**" ist deaktiviert), müssen Sie das Blattformat Ihrer Protokollseite soweit verkleinern, dass es innerhalb des bedruckbaren Bereichs des Ausgabegerätes liegt. Nutzen Sie dazu die Dialogbox unter "**Datei / Protokoll ausgeben**" Knopf "**Ausgabe als Grafik**".

"**DXF-Datei**"

ermöglicht die Ausgabe der Grafik in eine DXF-Datei. DXF ist ein sehr verbreitetes Datenformat, um Grafiken zwischen unterschiedlichen Anwendungen auszutauschen.

"**GGU-CAD-Datei**"

ermöglicht die Ausgabe des aktuellen Bildschirminhalts in eine Datei, um mit dem Programm **GGU-CAD** die Zeichnung weiterzuverarbeiten. Gegenüber der Ausgabe als DXF-Datei hat das den Vorteil, dass keinerlei Qualitätsverluste hinsichtlich der Farbübergabe beim Export zu verzeichnen sind.

"**Zwischenablage**"

Der aktuelle Bildschirminhalt wird in die WINDOWS-Zwischenablage kopiert. Von dort aus kann er zur weiteren Bearbeitung in andere WINDOWS-Programme, z.B. eine Textverarbeitung, übernommen werden. Für den Import in ein anderes WINDOWS-Programm muss man im Allgemeinen dort den Menüeintrag "*Bearbeiten / Einfügen*" wählen.

#### "**Metadatei**"

Eine Metadatei ermöglicht die Ausgabe des aktuellen Bildschirminhalts in eine Datei, um im Rahmen eines anderen Programms die Zeichnung weiterzuverarbeiten. Die Ausgabe erfolgt im so genannten EMF-Format (Enhanced Metafile-Format), das standardisiert ist. Die Verwendung des Metadatei-Formats garantiert die bestmögliche Qualität bei der Übertragung der Grafik.

Wenn Sie das Symbol "Bereich kopieren/drucken" **aus der Symbolleiste des Pro**gramms wählen, können Sie auch Teilbereiche der Grafik in die Zwischenablage transportieren oder als EMF-Datei abspeichern. Alternativ können Sie den markierten Bereich direkt auf Ihrem Drucker ausdrucken (siehe "**Tipps und Tricks**", Abschnitt [8.3\)](#page-113-0).

Über das Programmmodul "**Mini-CAD**" können Sie auch entsprechende EMF-Dateien, die von anderen GGU-Programmen erzeugt wurden, in Ihre Grafik einbinden.

#### "**Mini-CAD**"

ermöglicht die Ausgabe der Grafik in eine Datei, die in jedem anderen GGU-Programm mit dem entsprechenden **Mini-CAD**-Modul eingelesen werden kann.

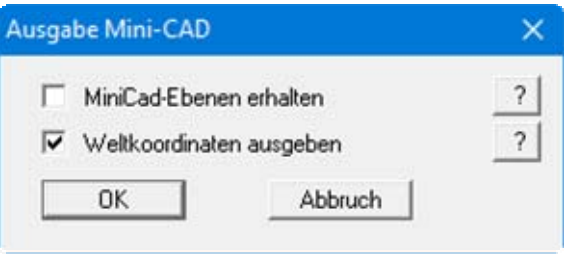

Wenn der Schalter "**Mini-CAD-Ebenen erhalten**" aktiviert ist, wird die Ebenenzuordnung für eventuell vorhandene **Mini-CAD**-Elemente gespeichert. Ansonsten werden alle **Mini-CAD**-Elemente auf Ebene 1 gespeichert und in einem anderen **GGU**-Programm über die "**laden**"-Funktion im **Mini-CAD** Popup-Menü dort auch auf Ebene 1 eingefügt.

Durch Aktivierung des Schalters "**Weltkoordinaten ausgeben**" wird die vorhandene Grafik in den Koordinaten des Systems [m] gespeichert. Ansonsten erfolgt eine Abspeicherung in Blattkoordinaten [mm]. Wenn Sie die mit den "**Weltkoordinaten**" gespeicherte **Mini-CAD**-Datei in einem anderen **GGU**-Programm laden, werden diese Koordinaten mit übergeben. Bei Übernahme eines Systems z.B. von **GGU-STABILITY** nach **GGU-2D-SSFLOW** werden damit nach Einlesen der Datei und Drücken auf die Funktionstaste [**F9**] (Menüeintrag "**Blatt / Koordinaten neu berechnen**") Systemkoordinaten und Maßstab entsprechend der übergebenen Weltkoordinaten korrigiert.

"**GGUMiniCAD**"

ermöglicht die Ausgabe des aktuellen Bildschirminhalts in eine Datei, um die Zeichnung im Programm **GGUMiniCAD** weiterzuverarbeiten.

 "**Abbruch**" Die Aktion "**Drucken**" wird abgebrochen.

### **7.1.11 Menüeintrag "Mehrere Dateien drucken"**

Wenn Sie mehrere mit dem Programm erstellte Anlagen hintereinander ausdrucken möchten, wählen Sie diesen Menüeintrag. Sie erhalten die folgende Dialogbox:

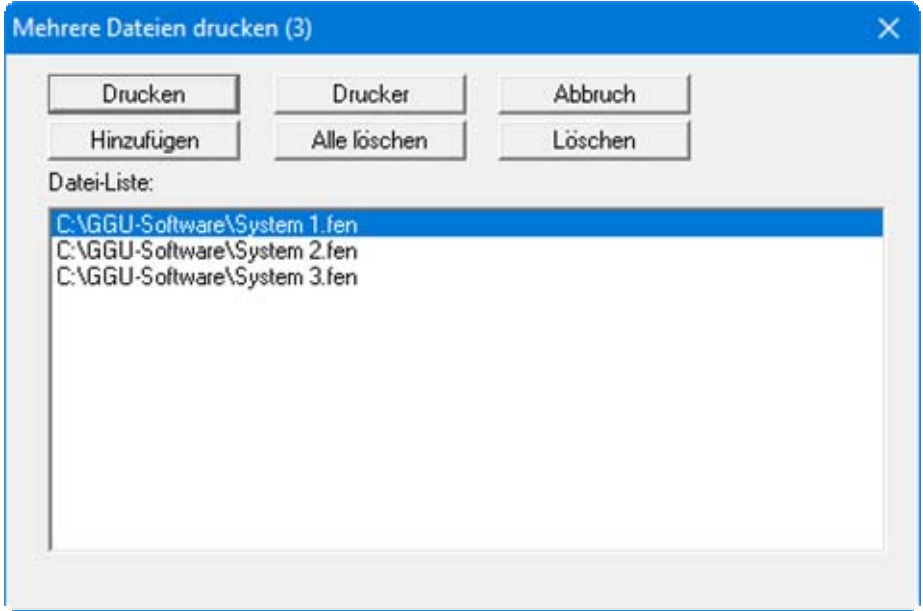

Über "**Hinzufügen**" wählen Sie die gewünschten Dateien aus und stellen sie in einer Liste zusammen. Die Anzahl der Dateien wird in der Kopfzeile der Dialogbox angezeigt. Über "**Löschen**" können Sie einzelne Dateien, die Sie vorher in der Liste markiert haben, löschen. Eine neue Liste können Sie nach Anwahl des Knopfes "**Alle löschen**" erstellen. Die Auswahl des gewünschten Druckers und die Druckereinrichtung erreichen Sie über den Knopf "**Drucker**".

Den Ausdruck starten Sie über den Knopf "**Drucken**". In der Dialogbox, die anschließend erscheint, können Sie weitere Einstellungen für die Druckausgabe treffen, z.B. Anzahl der Kopien. Diese Einstellungen werden auf alle in der Liste stehenden Dateien angewendet.

# **7.1.12 Menüeintrag "Beenden"**

Sie können nach einer Sicherheitsabfrage das Programm beenden.

# **7.1.13 Menüeintrag "1,2,3,4"**

Die Menüeinträge "**1,2,3,4**" zeigen Ihnen die letzten vier bearbeiteten Dateien an. Durch Anwahl eines dieser Menüeinträge wird die aufgeführte Datei geladen. Falls Sie Dateien in anderen Verzeichnissen als dem Programmverzeichnis abgelegt haben, sparen Sie sich damit das manchmal mühselige *Hangeln* durch die verschiedenen Unterverzeichnisse.

# *7.2 Menütitel Netz*

### **7.2.1 Menüeintrag "Einstellungen"**

Über diesen Menüeintrag legen Sie fest, wie das FE-Netz auf dem Bildschirm dargestellt werden soll. Die Element-Nr. und die Boden-Nr. können nicht gleichzeitig dargestellt werden.

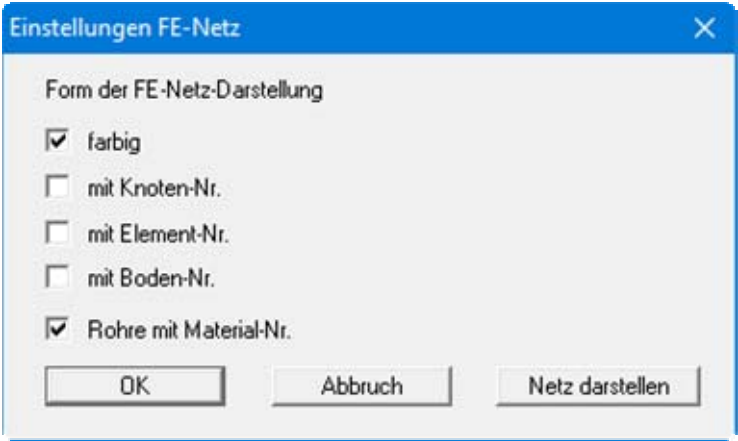

Die Einstellungen werden nach Verlassen der Box über den Knopf "**OK**" übernommen. Über den Knopf "**Netz darstellen**" erhalten Sie direkt die Darstellung Ihres FE-Netzes mit den gewählten Einstellungen.

Wenn die Bildschirmdarstellung des FE-Netzes nicht bildfüllend ist, wählen Sie im Menütitel "**Blatt**" den Menüeintrag "**Koordinaten neu berechnen**" oder drücken Sie die Funktionstaste [**F9**].

# **7.2.2 Menüeintrag "FE-Netz"**

Nach Anwahl dieses Menüeintrags wird das FE-Netz so wie unter "**Netz / Einstellungen**" definiert dargestellt.

# **7.2.3 Menüeintrag "Umriss"**

Nach Anwahl dieses Menüeintrags wird der Umriss der verschiedenen Böden des FE-Systems so wie unter "**Netz / Einstellungen**" definiert dargestellt.

# **7.2.4 Menüeintrag "Knoten setzen"**

Mit der linken Maustaste setzen Sie einen neuen Systemknoten und mit der rechten Maustaste löschen Sie einen bereits gesetzten Knoten. Der Menüeintrag ist auch über die Funktionstaste [**F3**] zu erreichen. Wenn Sie ein horizontal ebenes System bearbeiten, werden jedem neuen Punkt, der über diesen Menüeintrag erzeugt wird, die Standardtiefen zugewiesen (siehe Menüeintrag "**z / Standardtiefen**", Abschnitt [7.3.2](#page-60-0)).

Bei der Festlegung der Knoten wird in der Statusleiste am unteren Fensterrand die aktuelle Mausposition in x- und y-Koordinaten angezeigt. Wenn Sie im Bereich "**Weitere Knoten setzen**" Werte für "**y**" definieren, wird zu jedem Punkt, den Sie mit der Maustaste setzen, ein weiterer Punkt an der angeklickten x-Position und den festgelegten y-Koordinaten gesetzt. Vorteilhafterweise aktivieren Sie auch das Raster im nächsten Bereich. Sie können so mit den dargestellten Einstellungen mit einem Mausklick 6 Punkte gleichzeitig setzen.

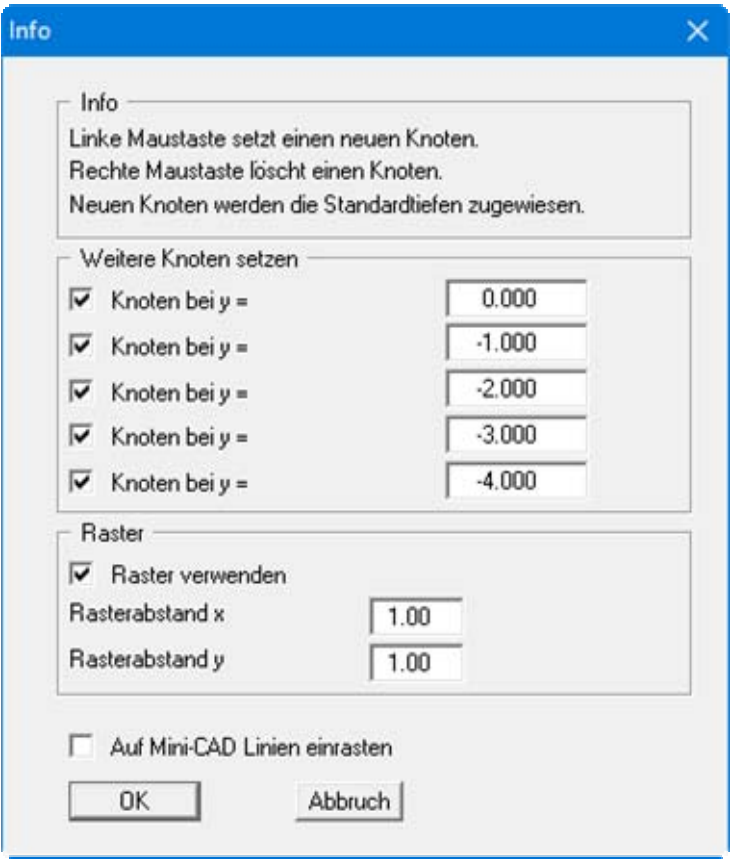

Wenn Ihnen das zu bearbeitende System als Grafik (z.B. als PDF- oder Bitmap- Datei) vorliegt, können Sie die Grafik-Datei über das Programmmodul **Mini-CAD** (siehe Handbuch "**Mini-CAD**") auf dem Bildschirm darstellen. Dadurch wird die Eingabe wesentlicher Systemknoten noch weiter vereinfacht. Alternativ können Sie auch über das **Mini-CAD** eine DXF-Datei importieren, die den Systemumriss enthält.

Wenn **Mini-CAD**-Daten vorhanden sind, erscheint in der obigen Dialogbox der Schalter mit der Möglichkeit, auf **Mini-CAD**-Linien einzurasten. Wenn Sie diesen Schalter aktivieren, erscheint der Mauscursor als Rechteck mit einem Fadenkreuz. Liegen Linienendpunkte aus dem **Mini-CAD** innerhalb dieses Rechtecks, rastet das Programm genau auf diesen Punkt ein, bei mehreren Punkten innerhalb des Rechtecks auf den Punkt, der dem Fadenkreuz am nächsten liegt.

# **7.2.5 Menüeintrag "ändern"**

Sie können die Koordinaten Ihre vorhandenen Knotenpunkte verändern. Dazu stehen Ihnen drei Möglichkeiten zur Verfügung:

#### "**über Tabelle**"

Sie können die Koordinaten der vorhandenen Knoten in einer Dialogbox editieren bzw. alternativ die Koordinaten für neue Knoten eingeben.

Wenn Sie die aktuelle Anzahl der Knoten ändern wollen, klicken Sie auf den Knopf "**x FE-Knoten ändern**" und geben anschließend die neue Anzahl Knoten ein. Mit "**vor**" und "**zurück**" können Sie in der Tabelle blättern. Wenn Sie ein horizontal ebenes System bearbeiten, werden jedem neuen Punkt, der über diesen Menüeintrag erzeugt wird, die Standardtiefen zugewiesen (siehe Menüeintrag "**z / Standardtiefen**", Abschnitt [7.3.2\)](#page-60-0). Wenn Sie die Anzahl der Knoten auf **0** setzen, wird die FE-Inzidenztafel gelöscht.

Noch einfacher können Sie die Knoten-Koordinaten über die Windows-Zwischenablage importieren. Wenn Ihnen die x-/y-Koordinaten Ihrer Netzknoten beispielsweise in einer Exceltabelle vorliegen, können Sie dort die beiden Spalten mit den Werten in die Zwischenablage ("*Bearbeiten / Kopieren*") kopieren und diese Werte anschließend über den Knopf "**Klemmbrett lesen**" in der Dialogbox "**über Tabelle**" einfügen.

#### "**über Formel**"

Falls Sie beispielsweise die Koordinaten in einem fehlerhaften Maßstab eingegeben haben, können Sie unter diesem Menüeintrag die entsprechenden Korrekturen vornehmen.

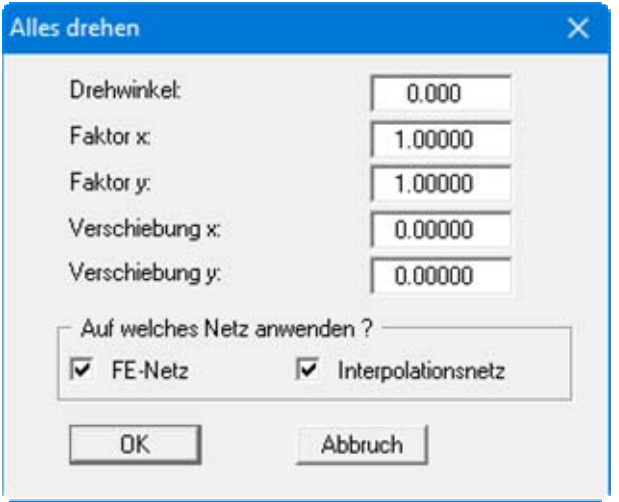

Die Koordinaten können über einen Faktor oder durch Verschiebung geändert werden. Dabei kann die Veränderung jeweils für x- und y-Koordinaten getrennt erfolgen. Auch eine Drehung des gesamten Systems über einen eingegebenen Drehwinkel ist möglich. Ist bereits ein Interpolationsnetz vorhanden, erscheint das untere Feld in der Dialogbox mit den Schaltern "**FE-Netz**" und "**Interpolationsnetz**", über die Sie die Anwendung auf das gewünschte Netz aktivieren.

#### "**im Ausschnitt**"

Sie können die Koordinaten für einen ausgewählten Bereich um einen festen Betrag in xund y-Richtung verschieben. Dazu klicken Sie 4 Punkte im Gegenuhrzeigersinn mit der Maus an. In der folgenden Dialogbox können Sie dann die gewünschte Verschiebung eingeben. Alternativ können die Punkte auf einen bestimmten x- oder y-Wert ausgerichtet werden.

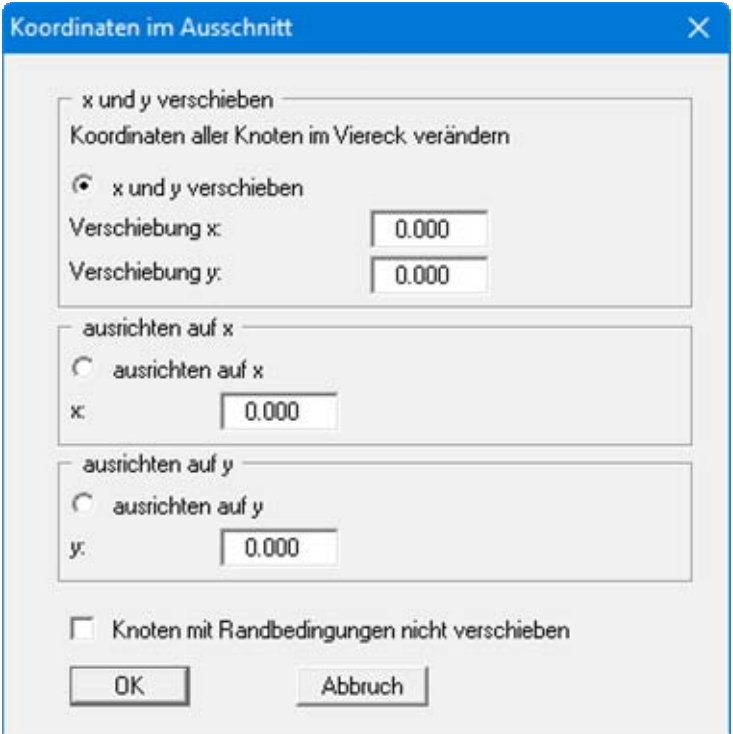

Durch Aktivierung des Schalters "**Knoten mit Randbedingungen nicht verschieben**" werden die markierten Punkte von einer Verschiebung ausgenommen.

# **7.2.6 Menüeintrag "verschieben"**

Nach Auswahl dieser Funktion erscheint das festgelegte FE-System mit seinen FE-Elementen. Bei gedrückter linker Maustaste kann jeder Knoten verschoben werden.

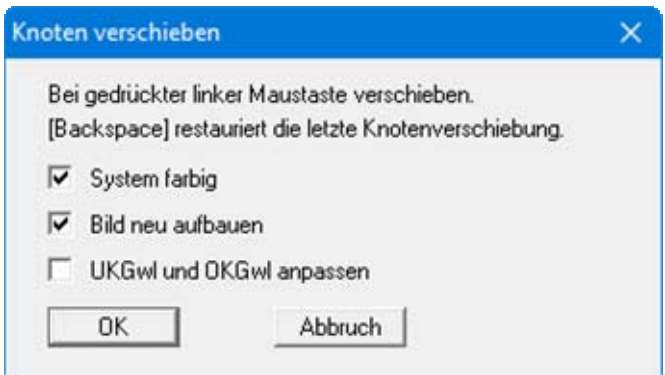

Rechts unten in der Statusleiste werden die aktuellen Koordinaten des Knotens angezeigt. Mit der [**Backspace**]-Taste können Sie die letzte Knotenverschiebung rückgängig machen.

# **7.2.7 Menüeintrag "editieren"**

Durch Doppelklicken mit der linken Maustaste auf einen Knoten können die Koordinaten in der erscheinenden Dialogbox über die Tastatur geändert werden.

# **7.2.8 Menüeintrag "Raster"**

### *7.2.8.1 Art des Rasters wählen*

Nach Anwahl dieses Menüeintrages können Sie zunächst auswählen, ob die neuen Knoten über ein regelmäßiges und über ein unregelmäßiges Raster erzeugt werden sollen.

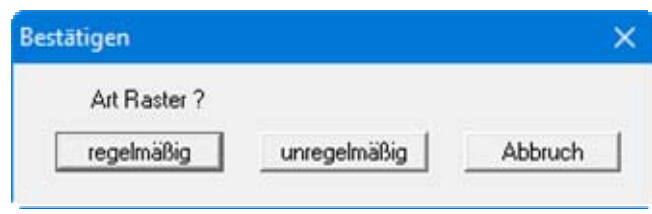

Wenn Sie ein horizontal ebenes System bearbeiten, erhält jeder neue Punkt, der unter diesem Menüeintrag erzeugt wurde, die Standardtiefen (siehe Menüeintrag "**z / Standardtiefen**", Abschnitt [7.3.2\)](#page-60-0).

# *7.2.8.2 Knopf "regelmäßig"*

Beim regelmäßigen Raster, können Sie die Knoten auf verschiedene Arten definieren:

- "**Linie**" entlang einer oder mehrerer Linien
- "**Rechteck**" in einem oder mehreren Rechtecken
- "**Viereck**" in einem oder mehreren Vierecken

Die Vorgehensweise ist in allen drei Fällen ähnlich. Die Erklärung erfolgt daher nur an Rechtecken.

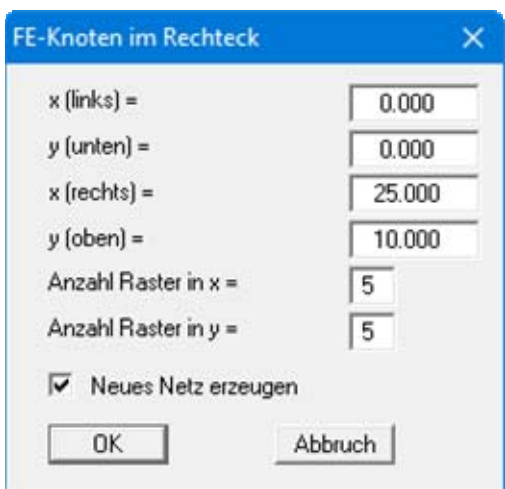

Sie geben die Eckpunkte des Rasters und die Anzahl der Unterteilungen an. Wenn Sie den Schalter "**Neues Netz erzeugen**" aktivieren, werden alle eventuell vorhandenen Knoten gelöscht und anschließend Ihre in der Dialogbox definierten FE-Knoten mit dem passenden FE-Netz erzeugt.

# *7.2.8.3 Knopf "unregelmäßig"*

Im Gegensatz zum regelmäßigen Rasterverfahren, bei dem die erzeugten Knoten in jeder erzeugten Reihe den gleichen Abstand erhalten, können diese Abstände beim unregelmäßigen Raster, variiert werden. Dazu steht die folgende Dialogbox zur Verfügung.

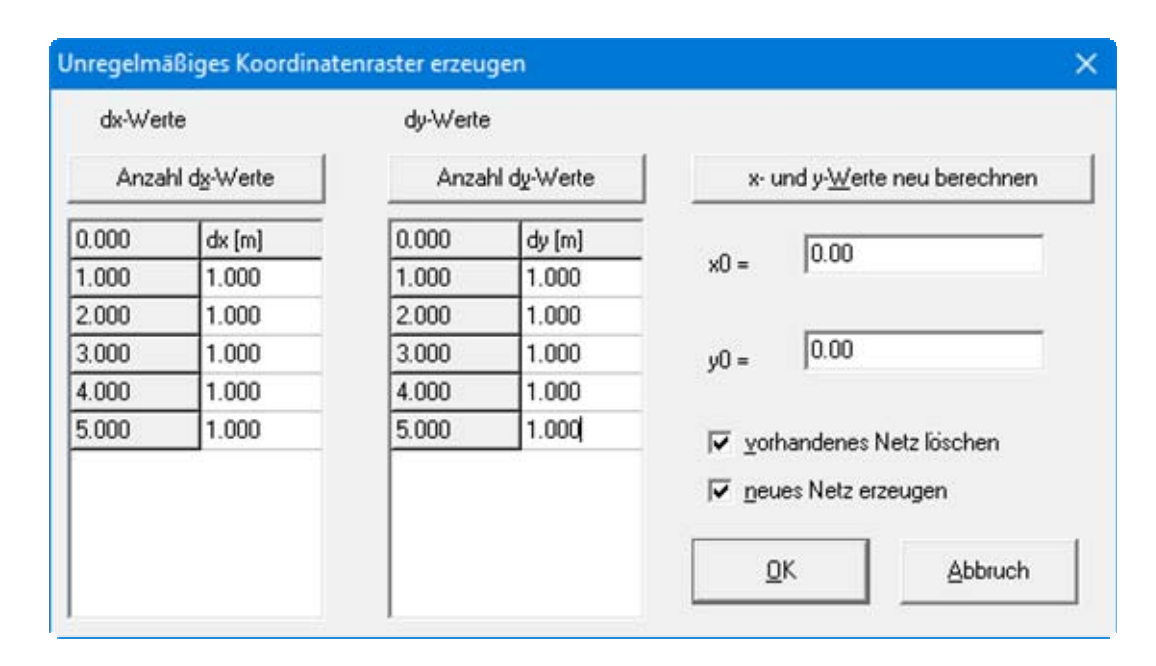

Mit den Knöpfen "**Anzahl dx-Werte**" und "**Anzahl dy-Werte**" können Sie die Rasteranzahl einstellen. Unter "**dx**" bzw. "**dy**" geben Sie dann die Rasterabstände vor. Wenn Sie den Knopf "**xund y- Werte neu berechnen**" drücken, wird die erste Spalte links neben "**dx**" bzw. "**dy**" neu berechnet. Hier stehen die Absolutwerte des Rasters. Zur Ermittlung dieser Absolutwerte benutzt das Programm die Ursprungswerte des Rasters, die Sie über "**x0**" und "**y0**" festlegen.

Durch Aktivieren des Schalters "**neues Netz erzeugen**" können Sie vom Programm über die neu erzeugten FE-Knoten auch gleich ein FE-Netz erzeugen lassen. Ist bereits ein Netz vorhanden, können Sie dieses vorab über den dann aktiven Schalter "**vorhandenes Netz löschen**" löschen.

# **7.2.9 Menüeintrag "Gängige Systeme"**

Unter diesen Menüeintrag können Sie für verschiedene gängige Systeme ein Netz generieren lassen. Dabei stehen Ihnen folgende Systeme zur Auswahl:

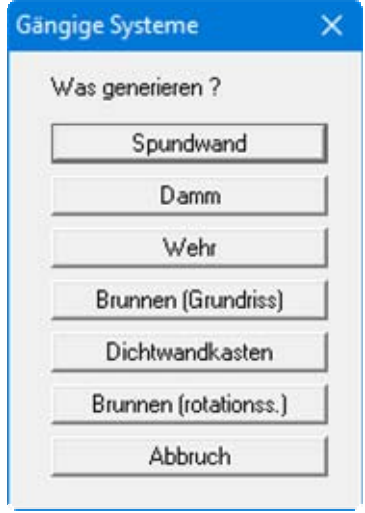

Wenn Sie auf den gewünschten Knopf klicken, erhalten Sie jeweils eine Dialogbox, in der Sie die Abmessungen und erforderlichen Randdaten für das gewählte System vorgeben können. Nach der Eingabe der Daten wird das System auf dem Bildschirm dargestellt. Es steht Ihnen natürlich frei, dieses System nach der Generierung als Datengrundlage für weitere Verfeinerungen zu benutzen.

# **7.2.10 Menüeintrag "Netz von Hand"**

Nach Eingabe der Netzknoten wird mit diesem Menüeintrag ein FE-Netz festgelegt. Sie müssen jeweils drei Knoten mit der linken Maustaste anklicken. Nach der Auswahl von drei Knoten erscheint eine Box, in der die Boden-Nr. für das FE-Element festgelegt wird. Der Menüeintrag ist auch über die Funktionstaste [**F4**] zu erreichen.

Klicken Sie drei Knoten eines bereits vorhandenen FE-Elementes an, erhalten Sie eine Dialogbox, über die Sie das Element löschen oder die Boden-Nr. ändern können. Um die Boden-Nr. eines FE-Elementes zu ändern, können Sie auch mit einem Doppelklick über dem Element die Änderungsbox aufrufen.

# **7.2.11 Menüeintrag "automatisch"**

Nach Eingabe der Netzknoten kann mit diesem Menüeintrag eine automatische Netzgenerierung aufgerufen werden (Delauney-Triangulation). Wenn bereits ein FE-Netz existiert, kann das vorhandene FE-Netz gelöscht oder ergänzt werden. Bei einer eventuellen Ergänzung eines bestehenden FE-Netzes können *Luftlöcher* (nicht komplett ausgefülltes FE-Netz) entstehen, wenn das vorhandene Netz nicht mit einer Triangulation nach Delauney erzeugt wurde. Entsprechende Bereiche müssen Sie von Hand nacharbeiten oder das komplette FE-Netz neu triangulieren. Alle neu erzeugten Dreiecke erhalten die Bodennummer **1**.

# **7.2.12 Menüeintrag "entspitzen"**

Bei der Delauney-Triangulation wird ein Dreiecksnetz erzeugt, das alle Knoten umhüllt. Dadurch können unter Umständen, vor allen Dingen in Randbereichen, sehr spitzwinkelige Dreieckselemente entstehen. Sie können entsprechende Dreiecke durch diesen Menüeintrag aus dem FE-Netz entfernen.

Das Programm berechnet zunächst das maximale Radienverhältnis des ungünstigsten Dreiecks und zeigt Ihnen die Werte in einer Infobox an. Danach erhalten Sie eine Dialogbox, in der Sie das Radienverhältnis vorgeben können, das veranlasst, dass Dreiecke mit höheren Werten gelöscht werden.

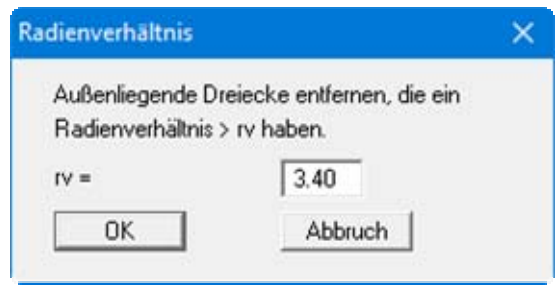

Das Radienverhältnis beschreibt das Verhältnis zwischen Außenradius und Innenradius eines Dreiecks. Bei einem gleichseitigen Dreieck ist dieses Verhältnis gleich 2.0 (Optimum). Bei der obigen Vorgabe würden alle außen liegenden Dreiecke entfernt, die ein Radienverhältnis größer als 3.40 besitzen.

Um *Interpolationslöcher* zu vermeiden, werden nur außen liegende Dreiecke gelöscht.

# **7.2.13 Menüeintrag "löschen"**

Mit diesem Menüeintrag können Sie ausgewählte Dreieckselemente des Systems löschen. Sie müssen dazu vier Punkte im Gegenuhrzeigersinn anklicken. Alle Dreiecke, deren Schwerpunkte innerhalb dieses Vierecks liegen, werden gelöscht.

# **7.2.14 Menüeintrag "optimieren"**

In einer Dialogbox wählen Sie zunächst aus, ob die Diagonalen oder die Topologie optimiert werden sollen.

#### **Knopf "Diagonalen"**

Die Optimierung von Diagonalen ist implementiert, um numerisch günstige FE-Netze zu erzeugen, d.h. nach Möglichkeit gleichseitige Dreiecke. Der Effekt der Diagonalenoptimierung kann am besten an einem Beispiel gezeigt werden:

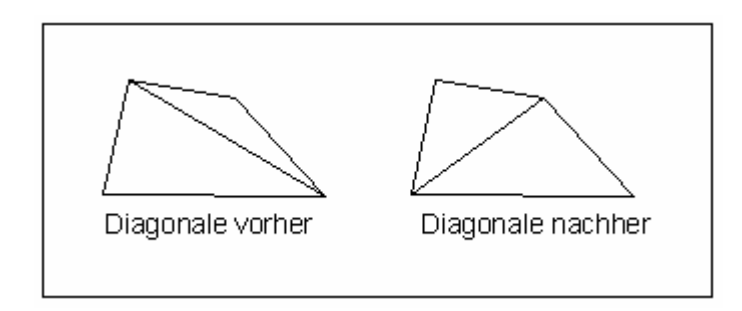

*Abbildung 6 Optimierung von Diagonalen* 

Falls eine vorhandene *ungünstige* Diagonale zwei unterschiedliche Bodenbereiche trennt, findet eine Optimierung der entsprechenden Diagonale nicht statt, da ja sonst das System verändert würde.

# **Knopf "Topologie"**

Im Rahmen dieser Programmroutine werden die Dreieckselementknoten derart verschoben, dass nach Möglichkeit gleichseitige Dreiecke entstehen. Gleichseitige Dreiecke besitzen besonders günstige numerische Eigenschaften. Da die Verschiebung von Außenkanten des Systems und von Elementkanten, deren Nachbarelemente unterschiedliche Böden aufweisen, nicht sinnvoll ist, werden entsprechende Elementkanten von vornherein fixiert. Knoten, an denen Wasserstands-Randbedingungen vorgegeben sind, werden ebenfalls nicht verändert. Die Optimierung des FE-Netzes kann durch Setzen des Schalters "**Mit Graphik**" auf dem Bildschirm verfolgt werden. Durch Drücken der rechten Maustaste kann die Optimierung jederzeit abgebrochen werden.

Bei horizontal ebenen Systemen ergibt sich das Problem, dass bei einer Verschiebung von einzelnen Knoten die Werte für UKGwl und OKGwl bzw. OKDs nicht an die neue Lage angepasst werden können. Falls im System unterschiedliche Werte für UKGwl und OKGwl bzw. OKDs vorliegen, erhalten Sie vom Programm vorab eine Warnmeldung. Aktivieren Sie in diesem Fall den Schalter "**UKGwl und OKGwl anpassen**" bzw. "**UKGwl, OKGwl und OKDs anpassen**", dann werden vom Programm die Werte durch Interpolation zwischen den benachbarten Knoten entsprechend angepasst. Sie können im Anschluss an die Optimierung die genauen Werte auch über ein Interpolationsnetz zuweisen (siehe Schritt 7 im Beispiel 1, Abschnitt [5.2.8\)](#page-17-0).

### **7.2.15 Menüeintrag "ausrichten"**

Durch Klicken mit der linken Maustaste können Sie einen Knoten auswählen, den Sie nach bestimmten Kriterien (z.B. auf einen Kreis) ausrichten können.

#### <span id="page-57-0"></span>**7.2.16 Menüeintrag "einzeln verdichten"**

Die Elemente des Netzes können mit den folgenden Funktionen einzeln zur Verdichtung ausgewählt werden.

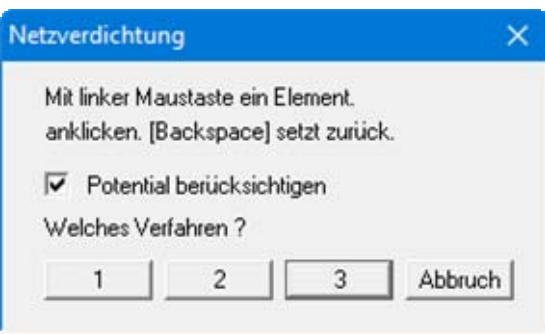

Bei Aktivierung des Schalters "**Potential berücksichtigen**" wird neuen Knoten, die unmittelbar zwischen zwei Knoten mit Potential-Randbedingungen liegen, der Mittelwert aus beiden Potentialen zugewiesen. Bei *Quellen-Randbedingungen* ist dieses Verfahren nicht eindeutig und kann zu Missverständnissen führen. Quellen-Randbedingungen werden daher bei einer Netzverdichtung nicht verdichtet.

Zur Verdichtung der Elemente können drei verschiedene Verdichtungsverfahren benutzt werden. Die Verdichtung wird an dem folgenden Netz durch Verdichten des Elementes 23 beispielhaft dargestellt.

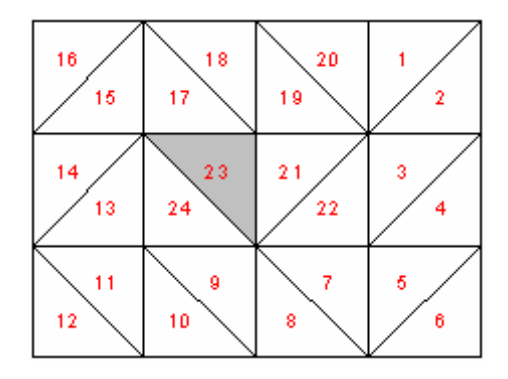

*Abbildung 7 FE-Netz für Beispiel-Verdichtung* 

### "**Verfahren 1**"

Im Schwerpunkt des ausgewählten Dreiecks wird ein zusätzlicher Knoten erzeugt.

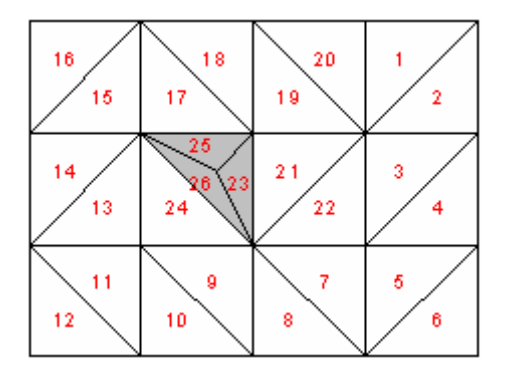

*Abbildung 8 Netz-Verdichtung mit Verfahren 1* 

"**Verfahren 2**"

Das ausgewählte Dreieckselement und das angrenzende Dreieckselement werden halbiert.

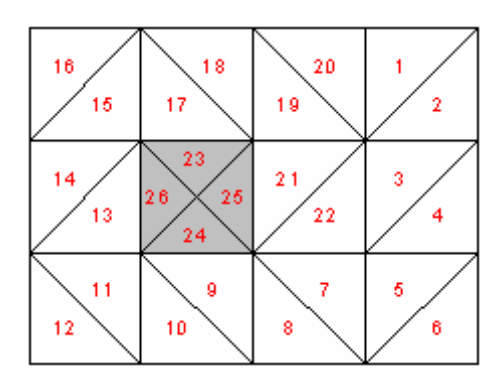

*Abbildung 9 Netz-Verdichtung mit Verfahren 2* 

#### "**Verfahren 3**"

Bei dem mit der Maus angeklickten Dreieckselement wird in den Seitenhalbierenden ein neues Dreieckselement eingefügt. Die angrenzenden Dreieckselemente werden halbiert.

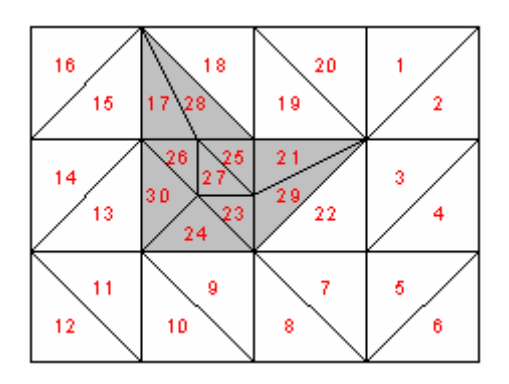

*Abbildung 10 Netz-Verdichtung mit Verfahren 3* 

# **7.2.17 Menüeintrag "Ausschnitt"**

Über diesen Menüeintrag oder alternativ nach Drücken der Funktionstaste [**F6**] können Sie mehrere Elemente verdichten, die Sie zuvor mit einem Polygon umschlossen haben. Potential-Randbedingungen können dabei berücksichtigt werden (siehe Menüeintrag "**Netz / einzeln verdichten**", Abschnitt [7.2.16\)](#page-57-0). Erläuterungen zu den 3 Verdichtungsverfahren finden Sie ebenfalls im genannten Abschnitt.

# **7.2.18 Menüeintrag "alle"**

Nach Auswahl dieses Menüeintrages oder alternativ nach Drücken der Funktionstaste [**F7**] erscheint die folgende Box:

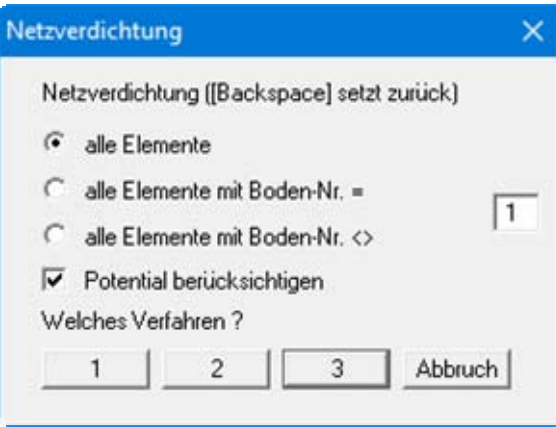

Sie können entweder alle Elemente oder nur Elemente mit bestimmten Bodennummern verdichten lassen. Auch hier können Potential-Randbedingungen berücksichtigt werden (siehe Menüeintrag "**einzeln verdichten**", Abschnitt [7.2.16](#page-57-0)). Erläuterungen zu den 3 Verdichtungsverfahren finden Sie ebenfalls im genannten Abschnitt.

# **7.2.19 Menüeintrag "Netz speichern / laden"**

Über diesen Menüeintrag können Sie Ihr Netz in eine Datei "**.ggu\_ntz**" speichern oder ein gespeichertes Netz laden. Dabei haben Sie die Möglichkeit, das vorhandene Netz durch das zu ladende Netz zu ersetzen oder durch Hinzuladen zu ergänzen.

### **7.3.1 Allgemeiner Hinweis**

Der Menütitel "**z**" erscheint nur bei horizontal ebenen Systemen. Er dient zur einfachen Definition der z-Werte eines Systems, d.h. der Definition der OK Grundwasserleiter, der UK Grundwasserleiter und bei *leaky aquifer* zusätzlich der OK Deckschicht.

# <span id="page-60-0"></span>**7.3.2 Menüeintrag "Standard-Tiefen"**

Die in dieser Dialogbox definierten Standardtiefen werden allen neuen FE-Knoten zugewiesen, die Sie z.B. über den Menüeintrag "**Netz / Knoten setzen**" definieren. Bei *leaky aquifer* erscheint ein zusätzlicher Eintrag "**OK Deckschicht**" in der Dialogbox.

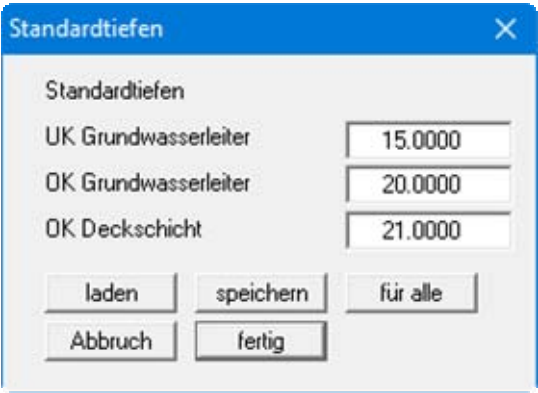

Wenn Sie die Werte ändern und die Dialogbox mit "**fertig**" verlassen, werden diese neu festgelegten Tiefen ab diesem Zeitpunkt für neu definierte Knoten verwendet. Sind bereits Knoten definiert, können Sie mit dem Knopf "**für alle**" auch nachträglich allen vorhandenen Netzknoten die z-Werte zuweisen.

# **7.3.3 Menüeintrag "Tiefen einzeln"**

Sie können durch Doppelklick auf einen Knoten die z-Werte (UK/OK Grundwasserleiter, OK Deckschicht) ändern.

# **7.3.4 Menüeintrag "(Tiefen) manipulieren"**

Sie können alle z-Werte in Abhängigkeit von vorhandenen z-Werten ändern. Im Beispiel der folgenden Box würde die Unterkante des Grundwasserleiters an allen Knoten 12 m unter das vorhandene Niveau der Oberkante des Grundwasserleiters gelegt.

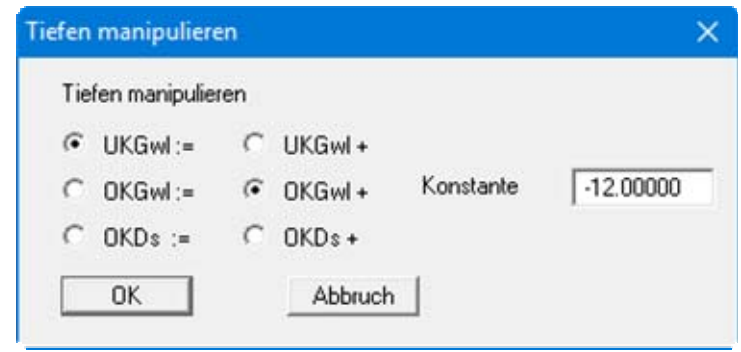

### **7.3.5 Menüeintrag "im Ausschnitt"**

Sie können nach Definition eines Vierecks allen Knoten, die in diesem Viereck liegen, neue z-Werte (UKGwl, OKGwl und gegebenenfalls OKDs) zuweisen. Wenn der Schalter "**Tiefen eintragen**" in der Infobox aktiviert ist, werden die Knoten mit den aktuellen Tiefen beschriftet. Sie haben so eine gute Übersicht über die eventuell vorhandenen unterschiedlichen Tiefen-Bereiche.

#### **7.3.6 Menüeintrag "Isolinien Schichtgrenze"**

Um die Schicht-Situation zu verdeutlichen, können Sie einen Isolinienplan von der Oberkante Grundwasserleiter (OKGwl) oder der Unterkante des Grundwasserleiters (UKGwl) bzw. bei *leaky aquifer* auch der Oberkante Deckschicht (OKDs) erzeugen.

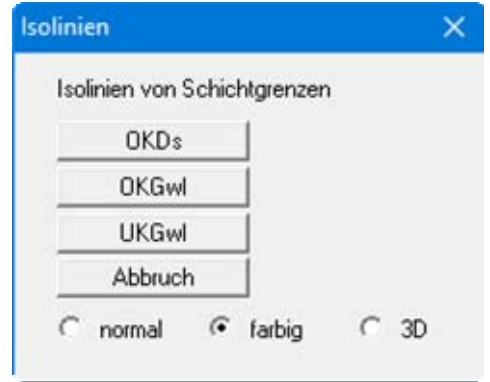

Mit den Schaltern "**normal**", "**farbig**" und "**3D**" legen Sie die Form der Isolinien fest. Details dazu sind in den Abschnitten [7.8.1](#page-89-0) bis [7.8.3](#page-92-0) erläutert. Sie verlassen die Dialogbox, indem Sie den Knopf mit der Schicht klicken, deren Isolinienplan Sie darstellen möchten.

# **7.3.7 Menüeintrag "Isolinien Schichtdicke"**

Sie können einen Isolinienplan der Schichtdicken erzeugen.

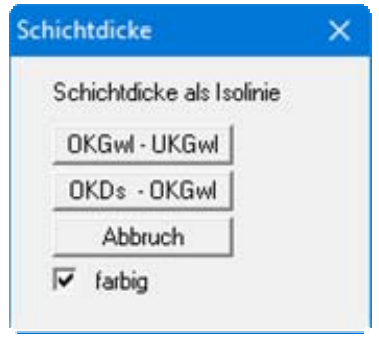

Wenn der Schalter "**farbig**" aktiviert ist, werden farbgefüllte Isolinien erzeugt.

# **7.3.8 Menüeintrag "Schnitt"**

Über diesen Menüeintrag können Sie die Schichtgrenzen in einem Schnitt darstellen lassen. Klicken Sie mit der linken Maustaste Systemknoten an und definieren Sie damit einen Schnitt. Nach dem Drücken der [**Return**]-Taste werden die Schichtgrenzen dargestellt.

Wenn Sie für ein berechnetes System eine Schnittauswertung über den Menüeintrag "**Auswerten / Werte im Knotenschnitt**" durchgeführt und den Schnitt gespeichert haben, können Sie diesen Schnitt auch für die Darstellung der Schichtgrenzen laden.

# **7.3.9 Menüeintrag "Interpolationsnetz"**

Grundsätzlich kann mit den vorangegangenen Menüeinträgen die vollständige Definition der z-Werte vorgenommen werden. Eine weitere Erleichterung bei der Definition bietet sich mit dem Interpolationsnetz an. Dieses Interpolationsnetz besteht, ähnlich wie das FE-Netz, aus Knoten und Dreiecken. An den Knoten können Sie einen bestimmten z-Wert vorgeben. Nach der Definition eines Interpolationsnetzes können Sie dem dahinter liegenden FE-Netz diesen z-Wert als OKGwl oder UKGwl bzw. OKDs (bei "**leaky aquifer**") zuweisen. Die Zuweisung erfolgt durch lineare Interpolation. Das Interpolationsnetz sollte (muss aber nicht) das FE-Netz vollständig überdecken. Es kann im einfachsten Fall aus nur einem Dreieck bestehen.

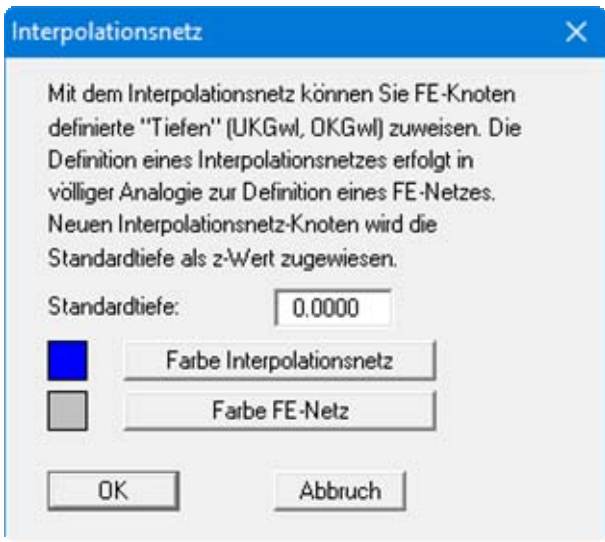

# **7.3.10 Menüeintrag "Knoten"**

In völliger Analogie zum FE-Netz können Sie die Knoten des Interpolationsnetzes setzen, verschieben, editieren oder ändern.

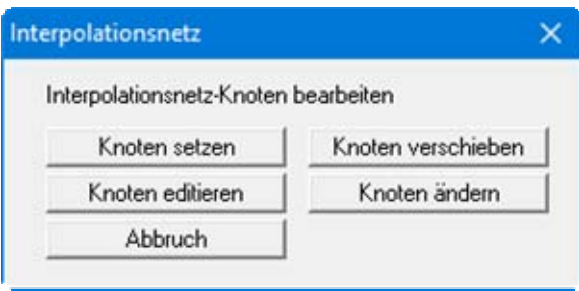

# **7.3.11 Menüeintrag "Netz"**

In völliger Analogie zum FE-Netz können Sie das Netz des Interpolationsnetzes bearbeiten.

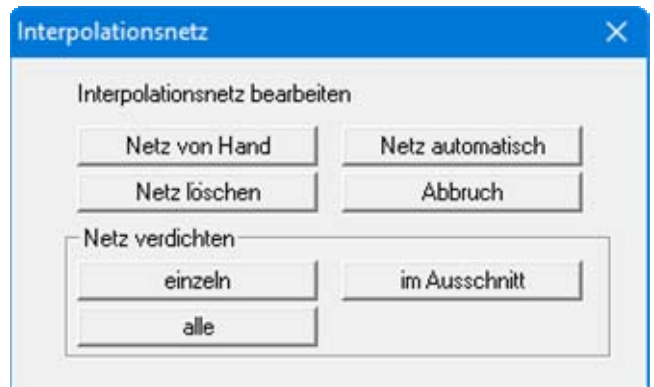

# **7.3.12 Menüeintrag "manipulieren"**

Sie können die z-Werte bestimmter Knoten des Interpolationsnetzes verändern. Nachdem Sie ein Viereck im Gegenuhrzeigersinn definiert haben, erscheint folgende Dialogbox:

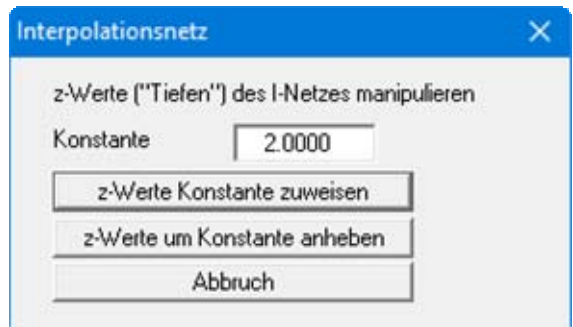

Nach Eingabe einer Konstanten haben Sie die beiden in der Dialogbox angegebenen Möglichkeiten zur Veränderung der durch das Viereck ausgewählten z-Werte.

### **7.3.13 Menüeintrag "Isolinien"**

Sie können einen Isolinienplan der z-Werte des Interpolationsnetzes erzeugen. Dabei haben Sie die Wahl zwischen farbigen Isolinien oder einer 3D-Darstellung. Details zur Isoliniendarstellung finden Sie unter dem Menütitel "**Auswerten**" in den Abschnitten [7.8.2](#page-91-0) und [7.8.3.](#page-92-0)

# **7.3.14 Menüeintrag "lesen/speichern"**

Sie können die x- und y-Koordinaten des Interpolationsnetzes aus einer ASCII-Datei einlesen oder für andere Anwendungen als ASCII-Datei speichern.

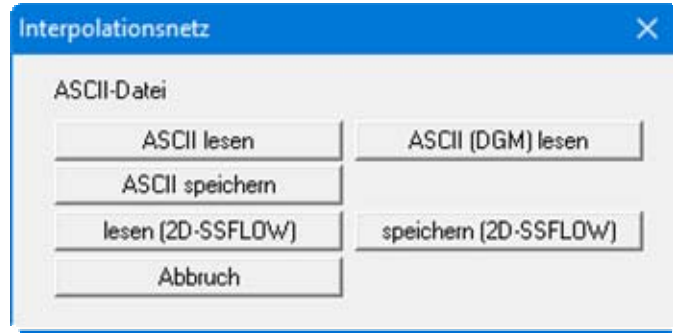

Wenn Sie das im **GGU-2D-SSFLOW** -Format erledigen, werden die Informationen hinsichtlich der Dreiecke und der z-Werte mit abgespeichert oder gelesen. Bei "**ASCII lesen**" erscheint die Dialogbox wie in Abschnitt [7.1.5](#page-38-0) beschrieben.

# **7.3.15 Menüeintrag "zuweisen"**

Nach der vollständigen Bearbeitung des Interpolationsnetzes können die z-Werte des Interpolationsnetzes dem FE-Netz als OKGwl, UKGwl oder ggfs. als OKDs zugewiesen werden.

Da nach Zuweisung der z-Werte kein Undo möglich ist, ist es sinnvoll, die Datei vorher noch einmal abzuspeichern.

### *7.4 Menütitel Rand*

#### **7.4.1 Menüeintrag "Einstellungen"**

In der Dialogbox dieses Menüeintrags kann die Darstellungsweise der Randbedingungen auf dem Bildschirm eingestellt werden.

#### **7.4.2 Menüeintrag "kontrollieren"**

Wenn Sie neben Potential-Randbedingungen auch noch Quellen-Randbedingungen (Einzelquellen, Streckenquellen und Flächenquellen) definiert haben, können Sie sich mit diesem Menüeintrag einen guten Überblick über die Lage aller Randbedingungen verschaffen.

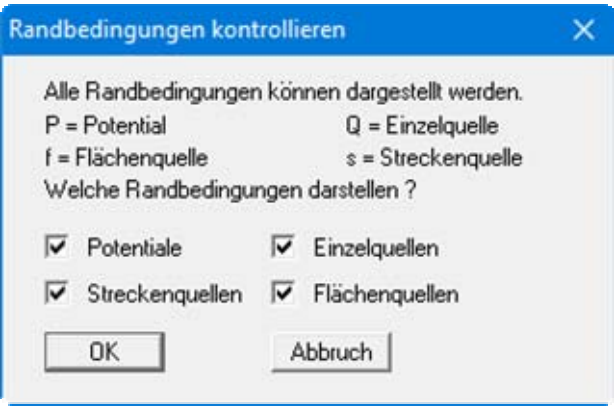

# <span id="page-66-0"></span>**7.4.3 Menüeintrag "Potentiale einzeln"**

Nach Aufruf dieses Menüeintrages erhalten Sie zunächst die folgende Dialogbox:

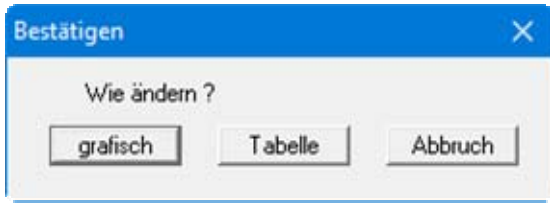

Nach Klicken auf den Knopf "**grafisch**" wird das FE-Netz mit eventuell schon vorhandenen Potentialen dargestellt. Sie können an den FE-Knoten mit der linken Maustaste eine Potential-Randbedingung definieren bzw. bereits vorhandene Potentiale verändern. Mit der rechten Maustaste löschen Sie vorhandene Potentiale.

#### **Anmerkung:**

Bei Problemen der Grundwasserhydraulik sind die Standrohrspiegelhöhen anzugeben. Die Standrohrspiegelhöhe h setzt sich additiv zusammen aus dem Porenwasserdruck u  $(=\gamma_w \cdot h)$ und der Ortshöhe y. Die Standrohrspiegelhöhe wird auch vereinfachend Wasserstand genannt. Weitere gängige Bezeichnungen sind Potential oder hydraulische Druckhöhe.

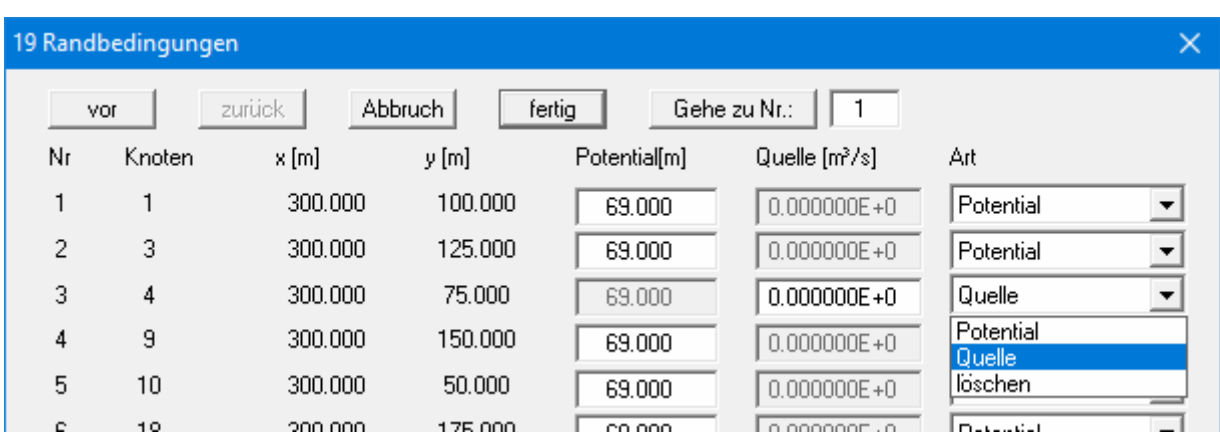

Wenn bereits Potentiale an einzelnen FE-Knoten vorliegen, steht Ihnen auch der Knopf "**Tabelle**" zur Verfügung, über den Sie die folgende Dialogbox erhalten:

Sie können hier gleichzeitig an verschiedenen Knoten die Potentialwerte verändern, Potentiale in Quellen umwandeln oder Potentiale löschen. Die gewählten Änderungen werden durchgeführt, wenn Sie die Dialogbox mit "**fertig**" verlassen.

# **7.4.4 Menüeintrag "(Potentiale) im Ausschnitt"**

Nach Wahl dieses Menüeintrages kann in einem Ausschnitt mehreren FE-Knoten gleichzeitig eine Potential-Randbedingung zugewiesen bzw. gelöscht werden. Hierzu müssen im Gegenuhrzeigersinn vier Punkte mit der linken Maustaste angeklickt werden. Die rechte Maustaste setzt die angewählten Punkte zurück. Die Definition bezieht sich auf alle Knoten, die im Viereck liegen.

# **7.4.5 Menüeintrag "(Potentiale) linear"**

Nach Wahl dieses Menüeintrages klicken Sie Knoten des FE-Netzes an, denen Sie eine Potential-Randbedingung zuweisen wollen. Nach Drücken der [**Return**]-Taste geben Sie ein Anfangs- und ein Endpotential vor.

Den ausgewählten Knoten wird ein Potential zugewiesen, das proportional zur Entfernung der Knoten zueinander vom Anfangspotential zum Endpotential zunimmt. Dieser Menüeintrag ist z.B. hilfreich, wenn Sie in einem horizontal ebenen System einen Vorfluter berücksichtigen wollen, dessen Wasserstand sich innerhalb des Systems linear verändert.

# <span id="page-68-0"></span>**7.4.6 Menüeintrag "Einzelquellen"**

Mit diesem Menüeintrag werden analog zu den Potential-Randbedingungen die Quellen-Randbedingungen im FE-System vereinbart (siehe Abschnitt [7.4.3](#page-66-0)). Eine Quelle ist positiv, wenn sie Wasser in das System hinein fördert.

#### **ACHTUNG:**

Bei der Berechnung *rotationssymmetrischer* Grundwasserströmungen werden diese Quellen intern mit  $2\cdot\pi$ ·r multipliziert, so dass vom Anwender keine Eingriffe aus dieser Sicht im Programmablauf erforderlich sind.

#### **Anmerkung zu undurchlässiger Berandung:**

Der Fall einer undurchlässigen Berandung wird von der Finiten-Element-Methode automatisch berücksichtigt. Es gilt, dass alle Systemränder oder Systemteilränder, die keine Wasserstands- oder Quellen-Randbedingungen besitzen, automatisch undurchlässig sind.

Nach Klicken auf den Knopf "**grafisch**" wird das FE-Netz mit eventuell schon vorhandenen Quellen dargestellt. Sie können an den FE-Knoten mit der linken Maustaste eine Quellen-Randbedingung definieren bzw. bereits vorhandene Quellen verändern. Mit der rechten Maustaste löschen Sie vorhandene Quellen.

Nach Klicken auf den Knopf "**Tabelle**" erhalten Sie die gleiche Dialogbox wie über den Menüeintrag "**Rand / Potentiale einzeln**" (siehe Abschnitt [7.4.3\)](#page-66-0). Sie können hier gleichzeitig an verschiedenen Knoten die Quellenwerte verändern, Quellen in Potentiale umwandeln oder Quellen löschen.

# **7.4.7 Menüeintrag "Streckenquellen"**

Allgemeine Informationen zu Quellen finden Sie unter dem Menüeintrag "**Rand / Einzelquellen**" (siehe Abschnitt [7.4.6\)](#page-68-0).

Die Vorgehensweise zur Definition von Streckenquellen ist in einer Dialogbox erläutert. Nach dem Anklicken von Systemknoten und dem Bestätigen mit der [**Return**]-Taste erhalten Sie eine Dialogbox, in der Sie den Anfangs- und den Endwert definieren. Den dazwischen liegenden Rändern wird anschließend ein Wert linear entsprechend dem Punktabstand zugewiesen.

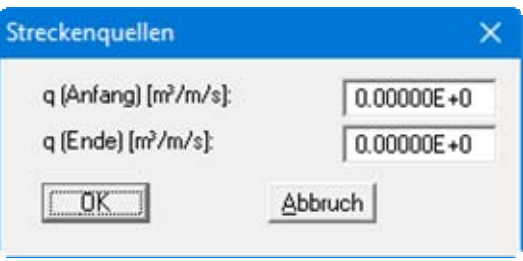

Sind bereits Streckenquellen vorhanden, erscheint nach erneuter Auswahl dieses Menüeintrages in der Infobox ein zusätzlicher Knopf "**alle Streckenquellen löschen**". Wenn Sie die Dialogbox über diesen Knopf verlassen, werden sämtliche Streckenquellen gelöscht und Sie können eine neue Streckenquelle definieren.

Möchten Sie einzelne Streckenquellen oder Teilabschnitte von Streckenquellen löschen, klicken Sie die Systemknoten nochmals an, bestätigen mit der [**Return**]-Taste und verlassen die Dialogbox für die Anfangs- und Endwerte wieder mit "**OK**". Es erscheint jetzt folgende Dialogbox:

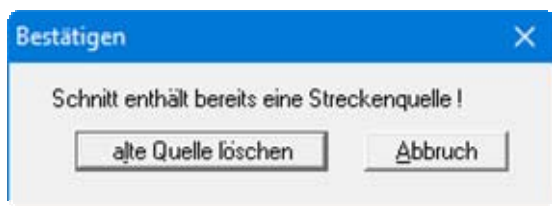

Klicken Sie den Knopf "**alte Quelle löschen**" so lange, bis alle Teilabschnitte der markierten Streckenquelle gelöscht sind, und definieren Sie dann, wenn gewünscht, eine neue Streckenquelle. Verlassen Sie die Box zwischendurch mit "**Abbruch**", bleiben die noch nicht gelöschten Ränder bestehen.

# **7.4.8 Menüeintrag "Flächenquellen"**

Sie können bestimmten Elementen Flächenquellen zuweisen, indem Sie den Bereich im Gegenuhrzeigersinn durch 4 Punkte als Polygon definieren. Sie erhalten danach die folgende Dialogbox:

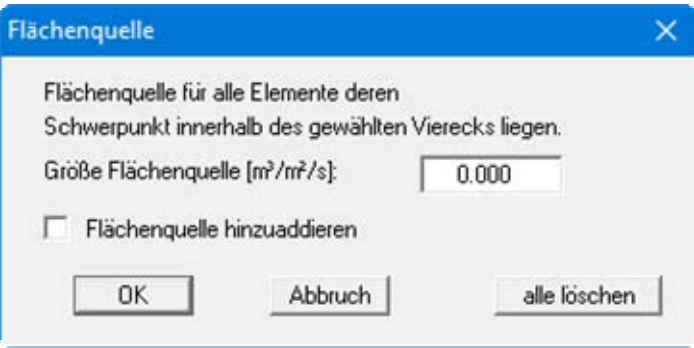

Wenn Sie den Schalter "**Flächenquelle hinzuaddieren**" aktivieren, wird der eingegebene Wert zu eventuell vorhandenen Flächenquellen addiert. Wenn Sie negative Eingaben machen, wird die Flächenquelle entsprechend reduziert. Wenn Sie den Knopf "**alle löschen**" anklicken, werden alle vorhandenen Flächenquellen gelöscht, und Sie können nach erneuter Festlegung eines Polygons eine neue Flächenquelle definieren.

# **7.4.9 Menüeintrag "Flächenquellen für Böden"**

Sie können einzelne Böden als Flächenquellen definieren, indem sie dem jeweiligen Boden eine beliebige Wassermenge (z. B. m<sup>3</sup>/s/m<sup>2</sup>) zuweisen. Wählen Sie dazu in der Dialogbox den gewünschten Boden und geben Sie die Größe der Flächenquelle ein.

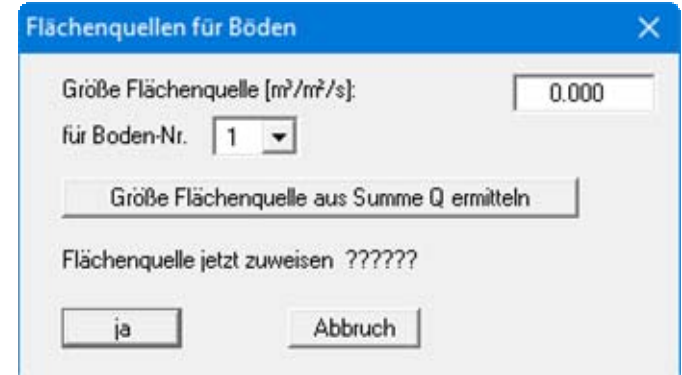

Alternativ können Sie die Größe der Flächenquelle auch vom Programm ermitteln lassen. Wenn Sie den Knopf "**Größe Flächenquelle aus Summe Q ermitteln**" klicken, geben Sie in der dann erscheinenden Dialogbox die Wassermenge Q für die Fläche des gewählten Bodens vor. Das Programm ermittelt aus den Werten die Größe der Flächenquelle, die Sie, wenn gewünscht, übernehmen können.

# **7.4.10 Menüeintrag "Böden einzeln"**

Nach der Auswahl der Darstellungsart des FE-Systems auf dem Bildschirm können Sie für einzelne Elemente des FE-Netzes die Zuordnung der Bodennummer ändern. Damit werden diesen Elementen die Bodenkennwerte zugewiesen, die Sie unter dem Menüeintrag "**System / Bodenkennwerte**" definiert haben (siehe Abschnitt [7.5.3](#page-74-0)).

# **7.4.11 Menüeintrag "(Böden) im Ausschnitt"**

Nach der Auswahl der Darstellungsart des FE-Systems auf dem Bildschirm definieren Sie ein Polygon durch Anklicken von 4 Punkten im Gegenuhrzeigersinn. Allen Elementen, deren Schwerpunkte innerhalb dieses Polygons liegen, können Sie eine andere Bodennummer zuweisen. Die zugehörigen Bodenkennwerte definieren Sie unter dem Menüeintrag "**System / Bodenkennwerte**" (siehe Abschnitt [7.5.3\)](#page-74-0).

# **7.4.12 Menüeintrag "Rohre definieren"**

Wenn Sie mit der linken Maustaste Systemknoten anklicken, definieren Sie damit Rohrelemente, denen Sie nach dem Drücken der [**Return**]-Taste eine Materialnummer zuweisen können. Die definierten Rohre werden in der Grafik mit der entsprechenden Materialnummer dargestellt. Die Farbe und Strichdicke der Eintragung können Sie im Menüeintrag "**Ansicht / Stifte**" (siehe Abschnitt [7.6.3\)](#page-79-0) ändern.

Möchten Sie einzelne Rohre oder Teilabschnitte von Rohren löschen, klicken Sie die Systemknoten nochmals an, bestätigen mit der [**Return**]-Taste und verlassen die Dialogbox für die Zuweisung der Materialnummer wieder mit "**OK**". Klicken Sie in der folgenden Dialogbox den Knopf "**altes Rohr löschen**" so lange, bis alle Teilabschnitte des markierten Rohres gelöscht sind, und definieren Sie dann, wenn gewünscht, ein neues Rohr. Verlassen Sie die Box zwischendurch mit "**Abbruch**", bleiben die noch nicht gelöschten Rohrteilstücke bestehen.

# **7.4.13 Menüeintrag "Rohre löschen"**

Nach einer Abfrage werden alle definierten Rohre gelöscht

# **7.4.14 Menüeintrag "Deckschicht einzeln" (nur bei "leaky aquifer")**

Wenn Sie ein horizontal ebenes System mit *leaky aquifer* berechnen, gehen Sie bei der Systemerzeugung analog zu einem einfachen horizontal ebenen System vor. Zusätzlich müssen Sie jedoch den Elementen, die eine Deckschicht besitzen, einen *Wasserstand über der Deckschicht* zuweisen. Wenn Sie das unterlassen, wird das System wie ein horizontal ebenes Problem ohne Deckschicht berechnet. Unabhängig davon ist die Eingabe OKGwl (= Oberkante Grundwasserleiter) maßgebend für die Berechnung hinsichtlich *gespannt* oder *nicht gespannt*. Wenn Sie einzelnen Elementen keinen Wasserstand über der Deckschicht zuordnen, werden diese Elemente ebenfalls so behandelt, als läge ein horizontal ebenes Problem ohne Deckschicht vor, was in Teilbereichen des Systems durchaus der Fall und damit sinnvoll sein kann.

#### **Anmerkung zum Wasserstand über der Deckschicht:**

Auch wenn in diesem Handbuch die Bezeichnung *Wasserstand über der Deckschicht* gewählt wurde, ist damit nicht der Wert, der sich zwischen OK Deckschicht und dem Wasserstand ergibt, sondern immer die *absolute Höhe* gemeint.

Wenn z.B. Oberkante Deckschicht auf 31,08 m NHN liegt und der Wasserstand über der Deckschicht auf 33,28 m NHN liegt, ist als Wasserstand über der Deckschicht 33,28 (m NHN) anzugeben und nicht etwa die Differenz von 1,2 m zwischen diesen beiden Werten.
Den Wasserstand über der Deckschicht definieren Sie elementweise. Wenn Sie ein einzelnes Element angeklickt haben, erscheint folgende Dialogbox:

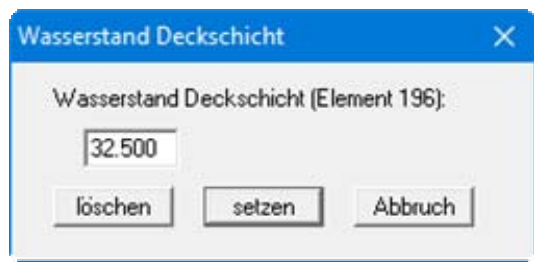

Sie geben den Wasserstand über der Deckschicht ein und weisen ihn durch Klicken auf den Knopf "**setzen**" dem gewählten Element zu. Alternativ können Sie so auch einen bereits vorhandenen Wasserstand verändern oder über den Knopf "**löschen**" entfernen.

# **7.4.15 Menüeintrag "(Deckschicht) im Ausschnitt" (nur bei "leaky aquifer")**

Allgemeine Grundlagen zur Definition von Deckschichten finden Sie unter dem Menüeintrag "**Rand / Deckschicht einzeln**" (siehe Abschnitt [7.4.14\)](#page-71-0).

Nach Wahl dieses Menüeintrages kann in einem Ausschnitt mehreren FE-Elementen gleichzeitig eine Deckschicht-Randbedingung zugewiesen bzw. gelöscht werden. Hierzu klicken Sie im Gegenuhrzeigersinn vier Punkte mit der linken Maustaste an, die rechte Maustaste setzt die angewählten Punkte zurück. Die Definition bezieht sich auf alle Elemente, deren Schwerpunkte im Viereck liegen. Es erscheint folgende Dialogbox:

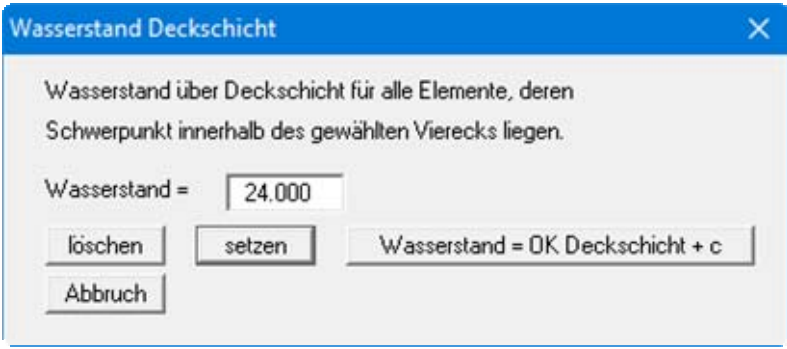

Mit dem Knopf "**löschen**" werden eventuell vorhandene Wasserstände gelöscht. Mit dem Knopf "**setzen**" wird den ausgewählten Elementen der angegebene Wasserstand zugewiesen. Mit dem Knopf "**Wasserstand = OK Deckschicht + c**" können Sie den ausgewählten Elementen einen Wasserstand zuweisen, der der Oberkante Deckschicht bzw. der um eine Konstante c veränderten Oberkante Deckschicht entspricht.

# **7.4.16 Menüeintrag "(Deckschicht) linear" (nur bei "leaky aquifer")**

Allgemeine Grundlagen zur Definition von Deckschichten finden Sie unter dem Menüeintrag "**Rand / Deckschicht einzeln**" (siehe Abschnitt [7.4.14\)](#page-71-0).

Mit diesem Menüeintrag können Sie mehreren Elementen einen linear veränderlichen Wasserstand über der Deckschicht zuweisen. Das kann z.B. sinnvoll sein, wenn Sie einen *halbdichten* Vorfluter modellieren wollen, dessen Sohle kolmatiert ist, also eine Deckschicht aufweist und der innerhalb des Systems einen veränderlichen Wasserstand aufweist.

Nach Wahl dieses Menüeintrages klicken Sie die Elemente des FE-Netzes an, denen Sie einen linear veränderlichen Wasserstand zuweisen wollen. Nach Drücken der [**Return**]-Taste geben Sie ein Anfangs- und ein Endwasserstand über der Deckschicht vor.

Den ausgewählten Elementen wird ein Wasserstand zugewiesen, der proportional zur Entfernung der Elementmitten zueinander vom Anfangswasserstand zum Endwasserstand zunimmt.

#### *7.5 Menütitel System*

## **7.5.1 Menüeintrag "Info"**

Nach Anwahl dieses Menüeintrags erscheint eine Information über das gewählte System mit Anzahl der Dreieckselemente, der Knoten und der Randbedingungen.

#### <span id="page-73-0"></span>**7.5.2 Menüeintrag "Datensatzbeschreibung"**

Sie können eine Beschreibung des aktuellen Systems eingeben, die in die *Allgemeine Legende* übernommen wird (siehe Abschnitt [7.6.9\)](#page-83-0).

#### **7.5.3 Menüeintrag "Bodenkennwerte"**

Sie können die Bodenkennwerte ändern. In Abhängigkeit vom gewählten Grundsystem erscheinen dazu unterschiedliche Dialogboxen. Die Anzahl der Eingabezeilen entspricht den Bodennummern, die Sie über die Menüeinträge "**Rand / Böden einzeln**" oder "**Rand / (Böden) im Ausschnitt**" vergeben haben.

#### **Horizontal ebenes System**

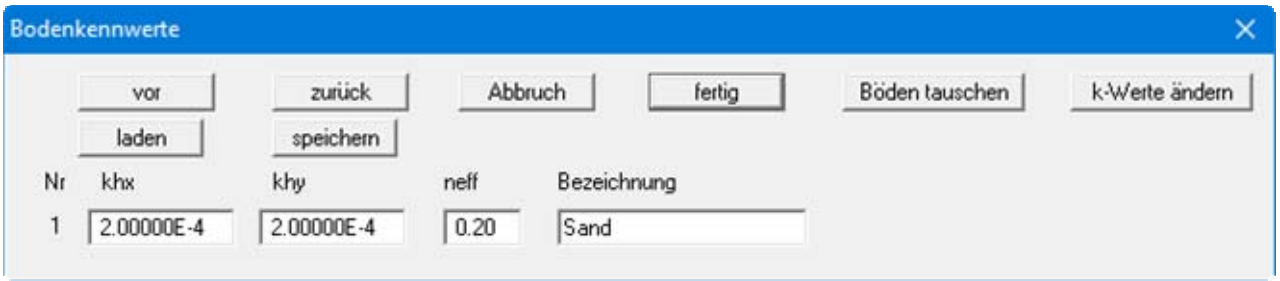

Es müssen die Durchlässigkeitswerte nach Darcy in x- und y-Richtung ("**khx**" und "**khy**") und der effektive Porenraum ("**neff**") angegeben werden. Der effektive Porenraum ist in der grundlegenden Differentialgleichung nicht enthalten. Diese Werte werden nur für die spätere Auswertung der berechneten Daten für die Stromlinienerstellung benötigt. Die Eintragung einer Bezeichnung kann unterbleiben.

Wenn Sie die eingegebenen Böden gern in anderer Reihenfolge nummerieren möchten, können Sie dies über den Knopf "**Böden tauschen**" erreichen. Dabei können die Farben wahlweise mitgenommen werden.

Für eine instationäre Berechnung ist die Eingabe der Durchlässigkeit in "**m / Stunde**" oder "**m / Tag**" häufig sinnvoller. Sie können über den Knopf "**k-Werte ändern**" den eingegebenen k-Wert mit dem entsprechenden Faktor in eine andere Dimension umrechnen lassen (Faktor 3600 beim Wechsel von m/s in m/h).

Um unnötige Erklärungen bei der Abgabe Ihrer Berechnungen zu sparen, erfolgt die Darstellung des k-Wertes in der Legende der Bodenkennwerte in "**m / Sekunde**". Das Programm rechnet dazu intern Ihre eingegebenen Durchlässigkeitswerte wieder von Ihrer ausgewählten Dimension auf m/s zurück (siehe Knopf "**Info**" in der Dialogbox "**Bodenart-Legende**", Abschnitt [7.6.10](#page-84-0)).

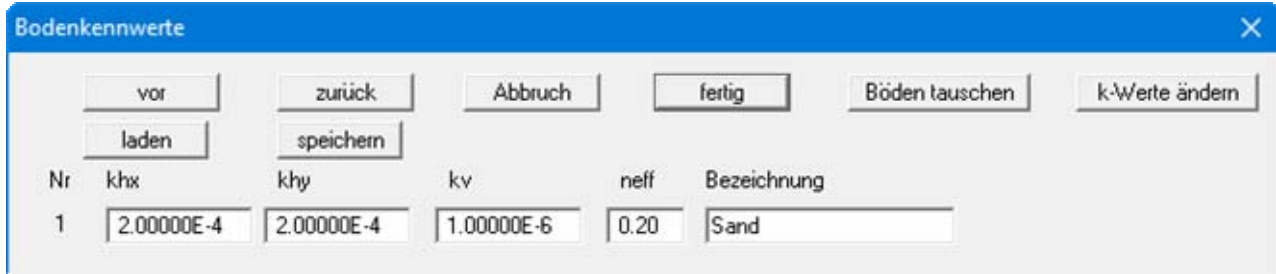

#### **System mit "leaky aquifer"**

Es ist zusätzlich die Angabe der vertikalen Durchlässigkeit der Deckschicht ("**kv**") erforderlich.

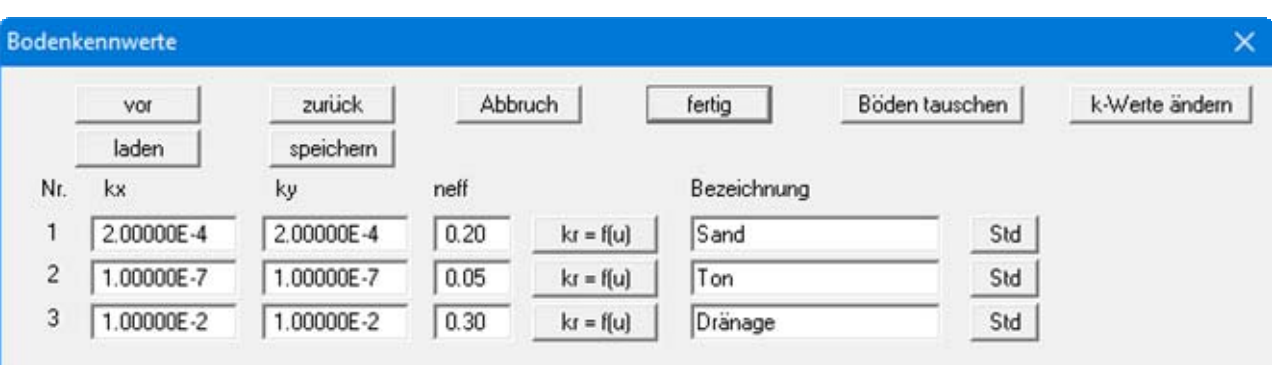

#### **Vertikal ebenes System und rotationssymmetrisches System**

Zusätzlich zu den Werten für die Durchlässigkeiten nach Darcy "**kx**" und"**ky**" und dem effektiven Porenraum "**neff**" muss der Funktionsverlauf "**kr = f(u)**" angegeben werden. Der effektive Porenraum ist in der grundlegenden Differentialgleichung nicht enthalten. Diese Werte werden nur für die spätere Auswertung der berechneten Daten für die Stromlinienerstellung benötigt.

Der Wert kr erfasst die Veränderung der Durchlässigkeit in der ungesättigten Zone oberhalb des Grundwasserspiegels und kann zwischen 0.0 und 1.0 liegen. In gesättigten Systembereichen ist kr gleich 1.0. Für alle Böden muss der Funktionsverlauf kr als Polygonzug mit steigenden Porenwasserdrücken *u* angegeben werden. Die Angabe des Polygonzuges braucht nur für negative Porenwasserdrücke erfolgen, da bei positiven Porenwasserdrücken gesättigte Verhältnisse vorliegen. Wählen Sie den Knopf "**kr = f(u)**", um die Werte in einer Dialogbox zu ändern. Alternativ können Sie die Standardwerte der verschiedenen Bodenarten (Kies, Sand, Schluff, Ton) über den Knopf "**Std**" automatisch vom Programm eintragen lassen. Sie erhalten folgende Dialogbox:

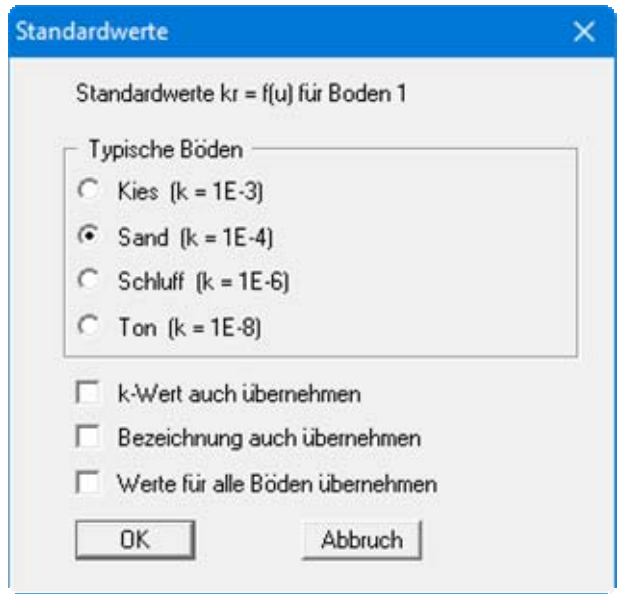

Durch Aktivieren der Schalter im unteren Bereich der Dialogbox können zusätzlich k-Wert und Bezeichnung für die ausgewählte Zeile (= Bodenschicht) übernommen werden. Über den Schalter "**Werte für alle Böden übernehmen**" werden die aktivierten Werte nach einer weiteren Abfrage für alle Ihre Bodenschichten übernommen.

### **7.5.4 Menüeintrag "testen"**

Es wird getestet, ob die festgelegten Dreieckselemente des aufgestellten Systems sich nicht überlappen. Durch Drücken der rechten Maustaste kann der Test jederzeit abgebrochen werden.

# **7.5.5 Menüeintrag "berechnen"**

#### *7.5.5.1 Hinweise zu Bandbreite, Dimensionen und Gleichungslösern*

Nach Auswahl des Menüeintrags "**System / berechnen**" oder alternativ der Funktionstaste [**F5**] wird die Bandbreite des Gleichungssystems überprüft und Sie erhalten gegebenenfalls eine Infobox. Wenn Sie einer Bandbreitenoptimierung nicht zustimmen, wird die Berechnung abgebrochen.

#### **ANMERKUNG ZUR BANDBREITE:**

Bei der Finiten-Element-Methode entstehen Gleichungssysteme, die je nach System nur im Bereich der Hauptdiagonalen mit Zahlen ungleich **0** besetzt sind. Der in den FE-Programmen enthaltene iterative Gleichungslöser macht sich das zunutze, um Speicherplatz und damit Rechenzeit zu sparen. Der maximale Abstand zwischen der Hauptdiagonalen und dem von der Hauptdiagonalen *entferntesten Nichtnullelement* des Gleichungssystems wird als Bandbreite bezeichnet. Grundsätzlich benötigen iterative Gleichungslöser keine Optimierung der Bandbreite. Jedoch werden die Ergebnisse wesentlich stabiler und die Rechenzeit wird kürzer, wenn die Bandbreite klein ist.

#### **ANMERKUNG ZU DEN DIMENSIONEN:**

Das Programm arbeitet dimensionsecht. Wenn Sie in der allgemein üblichen Längendimension (Meter) arbeiten wollen, müssen auch alle Längeneingaben in Meter erfolgen. Als zusätzliche Dimension kommt über die Durchlässigkeit und die Wassermenge die Zeit hinein. Auch hier unterliegen Sie der Einschränkung, dass nur eine Zeitdimension T z.B. Sekunde [s] verwendet werden darf. *Entsprechend Ihrer Eingaben erhalten Sie die Ergebnisse in diesen Dimensionen.*

Bei instationären Berechnungen ist es häufig sinnvoll, die Durchlässigkeit nicht in m/s zu definieren, sondern z.B. in m/Stunde oder m/Tag. Wenn Sie entsprechend geänderte Durchlässigkeitswerte eingegeben haben, rechnet das Programm nur für die Legendendarstellung die Durchlässigkeitswerte wieder auf m/s um. Das erspart unnötige Erklärungen bei der Abgabe Ihrer Berechnungen.

Im Anschluss an die Bandbreitenoptimierung erhalten Sie eine Dialogbox, in der Sie als Gleichungslöser "**Cholesky**" oder "**Iterativ**" auswählen können. Informationen zu den Unterschieden zwischen beiden Gleichungslösern erhalten Sie, wenn Sie auf den Knopf "**Info Gleichungslöser**" klicken.

# *7.5.5.2 Berechnung starten*

Wenn Sie den Gleichungslöser gewählt haben, starten Sie die Berechnung mit "**OK**". Es erscheinen abhängig von der gewählten Systemart (horizontal eben, vertikal eben, rotationssymmetrisch) leicht unterschiedliche Dialogboxen (im Folgenden für ein *vertikal ebenes* System):

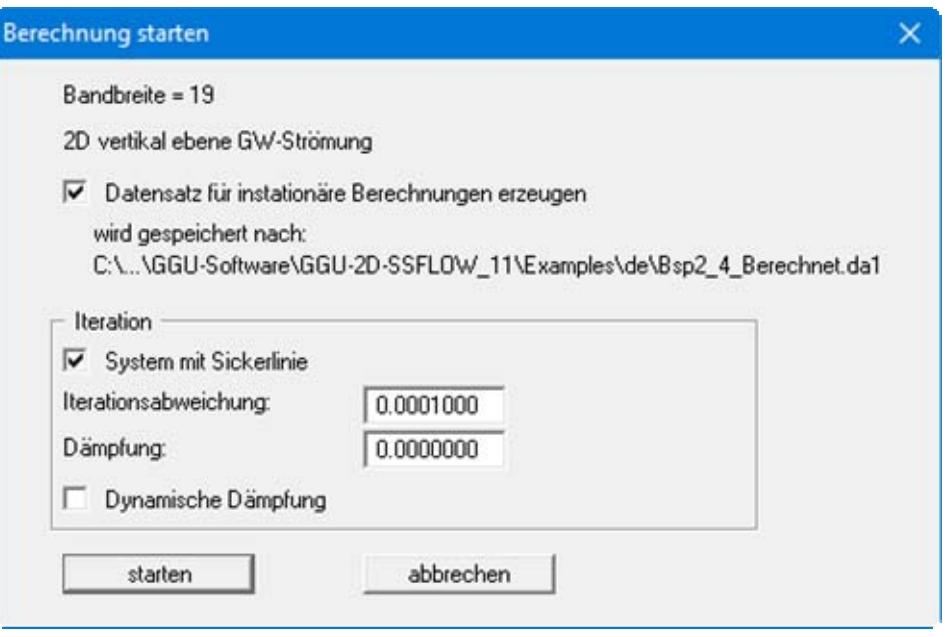

In den Dialogboxen können die folgenden Schalter bzw. Vorgaben gesetzt werden:

"**Datensatz für instationäre Berechnungen erzeugen**"

Alle Angaben und Ergebnisse werden in eine Datei für eine eventuelle instationäre GW-Berechnung (Zusatzmodul **GGU-2D-TRANSIENT**), für eine eventuelle Schadstofftransportberechnung (Zusatzmodul **GGU-CONTAM-FE/-RW**) oder für eine spätere grafische Auswertung der Finiten-Element-Berechnung gespeichert. Bei Aktivierung des Knopfes wird als Dateiname für diesen instationären Datensatz vom Programm automatisch die Bezeichnung der aktuellen Datei mit der Erweiterung "**.da1**" vergeben. Die Datei wird immer auf die gleiche Ebene wie die stationäre Ausgangsdatei gespeichert.

"**Iterationsabweichung**"

Falls im System ungesättigte Bereiche vorhanden sind und eine Sickerlinienberechnung durchgeführt werden soll, ist ein Iterationsprozess erforderlich. Für die Berechnung der Sickerlinieniteration wird hier die gewünschte Iterationsabweichung festgelegt. Das Programm bricht die Iteration ab, wenn in zwei aufeinander folgenden Iterationen die Abweichung der Potentiale an allen Knoten unter diesem Grenzwert liegt. Bei horizontal ebenen Systemen verhindert ein negativer Wert eine Iteration.

"**Dämpfung**"

Bei komplizierten Grundwassersystemen kann es bei der Sickerlinienberechnung zu einer Oszillation um die tatsächliche Lösung kommen. Durch den Dämpfungsfaktor wird die Oszillation gedämpft. Sinnvoll sind Werte zwischen 0,0 und 0,95. Ein Wert von 1,0 (volle Dämpfung) ist unsinnig und wird daher vom Programm nicht akzeptiert. Oszillationen können vor allen Dingen auftreten, wenn die Funktion k<sub>r</sub>(u) einen sehr steilen Verlauf hat (z.B. bei Sand).

In der Dialogbox für *vertikal ebene* oder *rotationssymmetrische* Systeme erhalten Sie einen zusätzlichen Knopf:

"**System mit Sickerlinie**"

Es wird festgelegt, ob für das System eine Sickerlinie berechnet werden soll.

"**Dynamische Dämpfung**"

Bei extremen Grundwassersystemen wird eventuell durch eine normale Dämpfung keine Lösung erreicht. Sie können dann die Berechnung mit einer dynamischen Dämpfung durchführen. Hierbei wird nach jeweils fünf Iterationsschritten der Dämpfungswert um 0,05 bis auf maximal 0,99 erhöht.

Während der Berechnung werden Sie über den Stand informiert. Nach Abschluss der Berechnung erhalten Sie eine Infobox zur Berechnungszeit und können anschließend zum Menütitel "**Auswerten**" übergehen.

#### **7.5.6 Menüeintrag "Rohrmaterialien"**

Sie können die Kennwerte von eventuell definierten Rohren ändern. In Abhängigkeit von der über den Menüeintrag "**Rand / Rohre definieren**" (Abschnitt [7.4.12\)](#page-71-1) vergebenen Anzahl von Rohr-Materialnummern erscheint eine Dialogbox mit entsprechend vielen Eingabezeilen:

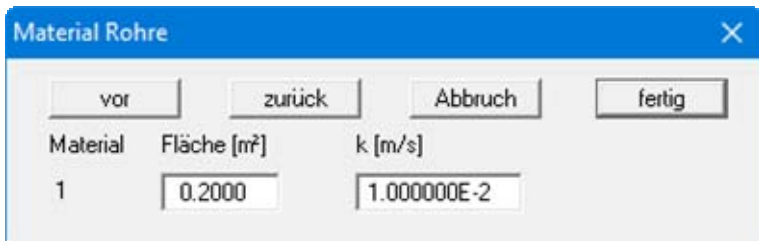

# **7.5.7 Menüeintrag "Rückgängig"**

Wenn Sie Änderungen in Dialogboxen vorgenommen oder Objekte nach Anwahl des Menüeintrages "**Ansicht / Objekte verschieben**" oder der Funktionstaste [**F11**] an eine andere Bildposition verschoben haben, können Sie über diesen Menüeintrag diese letzte Änderung rückgängig machen. Die Funktion erreichen Sie auch über die Tastenkombination [**Alt**] + [**Rück**] oder das entsprechende Symbol in der Symbolleiste (siehe Abschnitt [7.6.7](#page-81-0)).

#### **7.5.8 Menüeintrag "Wiederherstellen"**

Durch Anwahl dieses Menüeintrags wird die letzte Änderung in Dialogboxen oder die letzte Verschiebung von Objekten, die Sie über den Menüeintrag "**System / Rückgängig**" zurückgenommen haben, wiederhergestellt. Die Funktion erreichen Sie auch über die Tastenkombination [**Strg**] + [**Rück**] oder das entsprechende Symbol in der Symbolleiste (siehe Abschnitt [7.6.7\)](#page-81-0).

# **7.5.9 Menüeintrag "Einstellen"**

Sie können die Undo-Funktionen aktivieren oder deaktivieren.

#### *7.6 Menütitel Ansicht*

#### **7.6.1 Menüeintrag "aktualisieren"**

Das Programm arbeitet nach dem Prinzip *What you see is what you get*. Das bedeutet, dass die Bildschirmdarstellung weitgehend der Darstellung auf dem Drucker entspricht. Bei einer konsequenten Verwirklichung dieses Prinzips müsste nach jeder Änderung, die Sie vornehmen, vom Programm der Bildschirminhalt aktualisiert werden. Da das bei komplexem Bildschirminhalt jedoch einige Sekunden dauern kann, wird dieser Neuaufbau des Bildschirminhalts aus Gründen der Effizienz nicht bei allen Änderungen vorgenommen.

Wenn z.B. durch die Lupenfunktion (siehe unten) nur Teile des Bildes sichtbar sind, können Sie mit diesem Menüeintrag wieder eine Vollbilddarstellung erreichen.

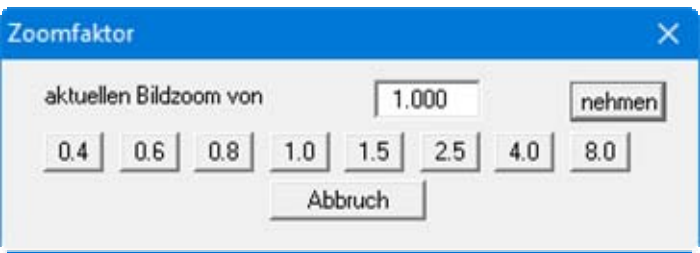

Sie können einen beliebigen Zoomfaktor zwischen 0,4 und 8,0 in das Eingabefeld eintragen. Durch anschließendes Klicken auf "**nehmen**" verlassen Sie die Box, die Eingabe wird als aktueller Faktor übernommen. Beim Klicken auf die Knöpfe "**0.4**", "**0.6**" usw. wird der angewählte Faktor direkt übernommen und die Dialogbox verlassen.

Wesentlich einfacher erreichen Sie eine Vollbilddarstellung jedoch mit der [**Esc**]-Taste. Das Drücken der [**Esc**]-Taste bewirkt eine Vollbilddarstellung mit dem unter diesem Menüeintrag eingestellten Zoomfaktor. Mit der Taste [**F2**] erreichen Sie einen Neuaufbau des Bildschirms, ohne dass Koordinaten und Zoomfaktor verändert werden.

#### **7.6.2 Menüeintrag "Lupe"**

Sie können durch Anklicken von zwei diagonal gegenüberliegenden Punkten einen Bildschirmausschnitt vergrößern, um Details besser erkennen zu können. Eine Infobox informiert Sie über Aktivierung und Möglichkeiten der Lupenfunktion.

#### **7.6.3 Menüeintrag "Stifte"**

Zur übersichtlicheren Gestaltung der Grafiken können Sie die Stifteinstellung für verschiedene Zeichnungselemente (z.B. Potential, Quellen, etc.) vor einstellen. Für die in der Dialogbox aufgeführten Elemente können Sie die Stiftbreiten ändern und nach Klicken auf den Knopf mit der Elementbezeichnung die Stift- und/oder Füllfarben anpassen.

Bei der grafischen Ausgabe von Farben auf *Einfarbdruckern* (z.B. Laserdruckern) werden Farben durch eine äquivalente Grauschattierung ersetzt. Bei sehr hellen Farben sind dann entsprechende Grafikelemente auf dem Drucker kaum noch erkennbar. In entsprechenden Fällen ist eine Änderung der Farbeinstellung auf dunklere Farben sinnvoll.

# **7.6.4 Menüeintrag "Schriftart"**

Mit diesem Menüeintrag können Sie auf einen anderen True-Type-Font umschalten. In der Dialogbox werden alle zur Verfügung stehenden True-Type-Fonts angezeigt.

# **7.6.5 Menüeintrag "Mini-CAD zuerst zeichnen"**

Ursprünglich konnten Sie über diesen Menüeintrag die Reihenfolge der Darstellung beeinflussen. **Mini-CAD**-Objekte liegen in der Grundeinstellung des Programms über Ihrer Systemgrafik, können diese also abdecken.

In der Version 7 des integrierten **Mini-CAD**-Moduls können Sie jetzt auf insgesamt 20 verschiedenen Ebenen arbeiten. Um **Mini-CAD**-Objekte hinter die Systemgrafik des Hauptprogramms zu

legen, klicken Sie im Mini-CAD-Popup-Menü auf das Symbol "Ebenen" **in Allen**und deaktivieren in der Dialogbox des Knopfes "**Darstellung**" die gewünschten Ebenen. Damit werden die **Mini-CAD**-Elemente dieser Ebene als Erstes gezeichnet, liegen also z.B. hinter Ihrem Dammschnitt.

# **7.6.6 Menüeinträge "Mini-CAD" und "CAD für Kopfdaten"**

Mit diesen beiden Menüeinträgen können Sie Ihre Programmgrafik frei beschriften sowie mit zusätzlichen Linien, Kreisen, Polygonen und Grafiken (z.B. Dateien im Format BMP, JPG, PSP, TIF etc.) versehen. Sie können auch PDF-Dateien als Grafiken einlesen. Bei beiden Menüeinträgen erscheint das gleiche Popupmenü, dessen Symbole und Funktionen im beiliegenden Handbuch "**Mini-CAD**", das bei der Installation mit im Ordner "**C:\Program Files (x86)\GGU-Software\Manuals**" gespeichert wird, näher erläutert sind. Zwischen "**Mini-CAD**" und "**CAD für Kopfdaten**" besteht folgender Unterschied:

- Zeichenobjekte, die Sie mit "**Mini-CAD**" erstellen, beziehen sich auf das Koordinatensystem (im Allgemeinen in [m]), in dem die Zeichnung erstellt ist, und werden entsprechend dargestellt. Diesen Menüeintrag sollten Sie daher anwählen, wenn Sie zusätzliche Informationen zum System eingeben wollen.
- Zeichenobjekte, die Sie mit "**CAD für Kopfdaten**" erstellen, beziehen sich auf das Blattformat (in [mm]). Sie bleiben damit unabhängig vom Koordinatensystem der Systemknoten immer an der gleichen Blattposition. Diesen Menüeintrag sollten Sie wählen, wenn Sie allgemeine Informationen auf der Zeichnung angeben wollen (z.B. Firmenlogo, Berichtnummer, Anlagennummerhinzufügen, Stempel). Wenn Sie diese so genannten Kopfdaten abspeichern (siehe Handbuch "**Mini-CAD**"), können Sie diese Kopfdaten für ein völlig anderes System (mit anderen Systemkoordinaten) wieder laden. Die abgespeicherten Kopfdaten befinden sich dann wieder an der gleichen Position. Das vereinfacht die Erstellung von allgemeinen Blattinformationen wesentlich.

# **7.6.7 Menüeintrag "Symbol- u. Statusleiste"**

Nach dem Programmstart erscheint unter der Programm-Menüleiste eine horizontale Symbolleiste für ausgewählte Menüeinträge. Wenn Sie lieber mit einem mehrspaltigen Popupfenster arbeiten, können Sie unter diesem Menüeintrag die entsprechenden Veränderungen vornehmen. Die Smarticons der Menüeinträge können auch ausgeblendet werden.

Am unteren Rand des Programmfensters ist eine Statusleiste vorhanden, aus der Sie verschiedene Informationen entnehmen können. Auch die Statusleiste kann ausgeblendet werden. Die Einstellungen werden unter anderem in die Datei **GGU-2D-SSFLOW.alg** übernommen (siehe Menüeintrag "**Ansicht / Einstellungen speichern**") und sind dann nach dem nächsten Programmstart wieder aktiv.

Durch Anklicken der Symbole (Smarticons) für die Menüeinträge können Sie wesentliche Programmfunktionen direkt erreichen. Die Bedeutung der Smarticons erscheint als Textfeld, wenn Sie mit der linken Maustaste etwas über dem entsprechenden Symbol verweilen. Einige Symbolfunktionen können nicht über normale Menütitel und Menüeinträge aufgerufen werden.

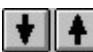

"**Nächste Seite**"/"**Vorherige Seite**"

Über dieses Symbole können Sie bei gewählter *Protokolldarstellung* zwischen den einzelnen Blättern vor- und zurückblättern.

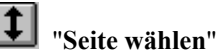

Wenn Sie in der *Protokolldarstellung* sind, können Sie über dieses Symbol zu einer bestimmten Seite springen oder wieder zur *Normaldarstellung*, also Ihrer Grafikdarstellung, wechseln.

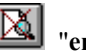

"**entzoomen**"

Über dieses Symbol erreichen Sie wieder eine Vollbilddarstellung, wenn Sie zuvor in das Bild gezoomt hatten.

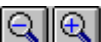

"**Zoom (-)**"/"**Zoom (+)**"

Mit diesen Lupenfunktionen können Sie den Teil des Bildes, den Sie mit der linken Maustaste anklicken, verkleinern oder vergrößern.

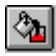

# "**Farbe ein /aus**"

<span id="page-81-0"></span>Wenn Sie die Farbe aus der Systemdarstellung nehmen möchten, um z.B. einen Schwarzweiß-Ausdruck zu erstellen, erreichen Sie dies über diesen An-/Ausschalter.

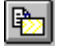

# **Bereich kopieren/drucken"**

Wenn Sie nur Teile der Grafik kopieren möchten, um sie z.B. in Ihren Berichtstext einzufügen, können Sie dieses Symbol anklicken. Sie erhalten eine Info über die Funktion und können jetzt einen Bereich markieren, der in die Zwischenablage kopiert oder in eine Datei gespeichert wird. Alternativ können Sie den markierten Bereich direkt auf Ihrem Drucker ausdrucken (siehe "**Tipps und Tricks**", Abschnitt [8.3\)](#page-113-0).

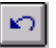

# "**Rückgängig Objekt verschieben**"

Durch Klicken auf dieses Symbol wird die letzte Verschiebung von Objekten, die Sie über die Funktionstaste [**F11**] bzw. über den Menüeintrag "**Ansicht / Objekte verschieben**" durchgeführt haben, wieder zurückgesetzt.

#### $\sim$ "**Wiederherstellen Objekt verschieben**"

Durch Klicken auf dieses Symbol wird die letzte Verschiebung von Objekten, die Sie über das Icon "**Rückgängig Objekt verschieben**" zurückgenommen haben, wiederhergestellt.

#### **7.6.8 Menüeintrag "Symbolleiste 3D"**

In diesem Menüeintrag legen Sie fest, ob bei dreidimensionalen Darstellungen ein Popupfenster eingeblendet werden soll, mit dem Sie die Grafik drehen und zoomen können.

Die Schalter des 3D-Popupfensters bewirken eine Rotation der Grafik um die jeweils angegebene Achse. Das Plus- bzw. Minuszeichen kennzeichnet die Drehrichtung. Der Rotationswinkel (Stan-

dardeinstellung: 45°) kann durch Auswahl des Symbols **beliebig eingestellt werden**.

#### **7.6.9 Menüeintrag "Allgemeine Legende"**

Auf dem Bildschirm wird eine Legende mit wesentlichen Grundlagen des Systems dargestellt. In der Dialogbox dieses Menüeintrages können Sie die Darstellungsform verändern, wenn der Schalter "**Legende eintragen**" aktiviert ist.

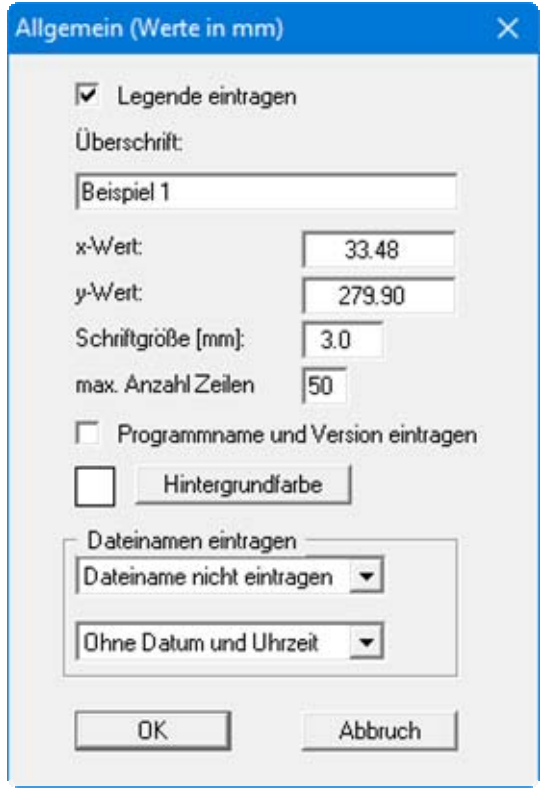

<span id="page-83-0"></span>Diese Legende enthält zusätzlich zur Überschrift Angaben, die die aktuelle Grafik und Einstellungen dazu betreffen. Wenn Sie z.B. das Geschwindigkeitsfeld darstellen, erhalten Sie Angaben unter anderem zum Maßstab der Geschwindigkeiten.

Mit den Werten für "**x**" und "**y**" definieren und verändern Sie die Lage der Legende auf dem Ausgabeblatt. Über die "**Schriftgröße**" und "**max. Anzahl Zeilen**" steuern Sie die Größe der Legende, gegebenenfalls erfolgt eine mehrspaltige Darstellung. Sie können auch eine Hintergrundfarbe für die Legende definieren.

Am schnellsten können Sie die Position der Legende verändern, indem Sie die Funktionstaste [**F11**] drücken und anschließend die Legende mit der gedrückten linken Maustaste an die gewünschte Position ziehen.

In der allgemeinen Legende können, wenn gewünscht, Informationen zum Programm (Name und Version) und zur aktuellen Datei mit dargestellt werden. Wenn Sie eine Datensatzbezeichnung eingegeben haben (siehe Abschnitt [7.5.2](#page-73-0)), wird diese ebenfalls in der allgemeinen Legende dargestellt.

#### <span id="page-84-0"></span>**7.6.10 Menüeintrag "Bodenart-Legende"**

Auf dem Ausgabeblatt wird eine Legende mit den im System vorhandenen Bodenschichten und den zugehörigen Bodenkennwerten dargestellt, wenn der Schalter "**Legende eintragen**" aktiviert ist.

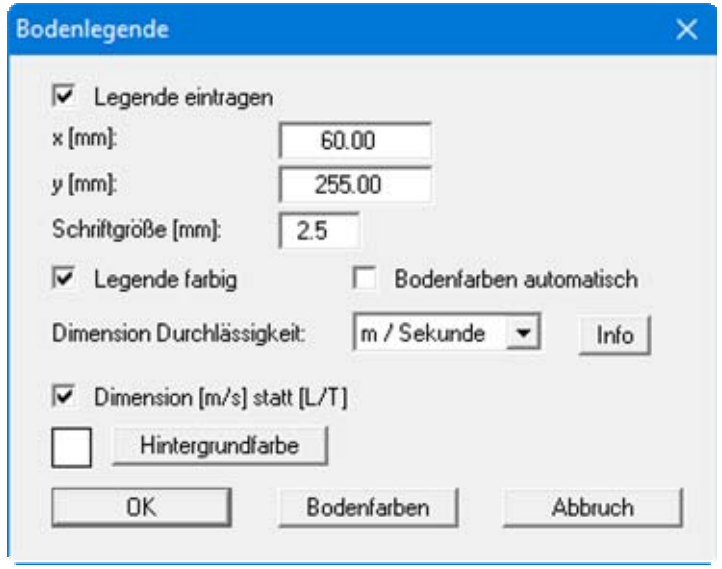

Mit den Werten für "**x**" und "**y**" definieren und verändern Sie die Lage der Legende auf dem Ausgabeblatt. Über die "**Schriftgröße**" steuern Sie die Größe der Legende. Am schnellsten können Sie die Position der Legende verändern, indem Sie die Funktionstaste [**F11**] drücken und anschließend die Legende mit der gedrückten linken Maustaste an die gewünschte Position ziehen.

"**Legende farbig**"

Die Legende enthält die Bodenfarben. Bei ausgeschalteter Funktion wird die Schichtnummer eingetragen.

#### "**Bodenfarben automatisch**"

Den Schichten werden vom Programm automatisch Bodenfarben zugeordnet. Ist der Schalter nicht aktiviert, werden die Farben genommen, die Sie unter dem Knopf "**Bodenfarben**" individuell einstellen können.

"**Dimension Durchlässigkeit**"

Für eine instationäre Berechnung ist die Eingabe der Durchlässigkeit in "**m / Stunde**" oder "**m / Tag**" häufig sinnvoller. Um unnötige Erklärungen bei der Abgabe Ihrer Berechnungen zu sparen, erfolgt die Darstellung des k-Wertes in der Legende der Bodenkennwerte in "**m / Sekunde**". Das Programm rechnet dazu intern Ihre eingegebenen Durchlässigkeitswerte wieder von Ihrer hier ausgewählten Dimension auf m/s zurück (siehe Knopf "**Info**").

#### "**Dimension [m/s] statt [L/T]**"

Als Standard-Dimension verwendet das Programm [m/s]. Wie zuvor erläutert, können Sie auf [m/h] und [m/d] umstellen. Wenn andere Dimensionen gewünscht werden (z.B. Yard und Minuten), kann als Dimension die allgemeine Form Länge [L] und Zeit [T] gewählt werden. Deaktivieren Sie dazu diesen Schalter.

"**Hintergrundfarbe**"

Über den Knopf definieren Sie die Hintergrundfarbe für die Legende.

#### "**Bodenfarben**"

Sie erhalten eine Dialogbox, in der Sie Ihre gewünschten Einstellungen vornehmen können. Sie können hier jedem Boden nach Klicken auf den Knopf mit der gewünschten Nummer eine neue Farbe zuweisen oder über "**Bodenfarben / umordnen**" die Farben neu zuordnen. Ihre Farbeinstellungen können Sie unter "**Bodenfarben / speichern**" in eine Datei sichern und diese über den Knopf "**Bodenfarben / laden**" auch für andere Systeme wieder verwenden. Im unteren Bereich können Sie die Farbeinstellungen z.B. als benutzerdefinierte Farben in die Windows-Farb-Box übernehmen oder umgekehrt. Über den Knopf "**Info**" erhalten Sie dazu weitere Erläuterungen.

#### <span id="page-85-0"></span>**7.6.11 Menüeintrag "Schnitt-Legende"**

Wenn Sie den Schalter "**Schnittführung darstellen**" in der Dialogbox dieses Menüeintrages aktivieren, wird auf dem Bildschirm eine Legende mit einer Skizze zur Lage des dargestellten Schnittes eingeblendet. Mit den Werten für "**x**", "**y**", "**Breite**" und "**Höhe**" definieren und verändern Sie die Lage und Größe der Legende auf dem Ausgabeblatt. Sie können die Überschrift der Legende und deren Schriftgröße verändern, sowie eine Hintergrundfarbe definieren.

#### **7.6.12 Menüeintrag "Legende Funktion kr = f(u)"**

Wenn Sie in der Dialogbox dieses Menüeintrages den Schalter "**Funktion kr = f(u) darstellen**" aktivieren, wird in einer Legende auf dem Bildschirm die Funktion als Grafik dargestellt. In der Dialogbox können Sie die Darstellung entsprechend Ihren Vorstellungen verändern.

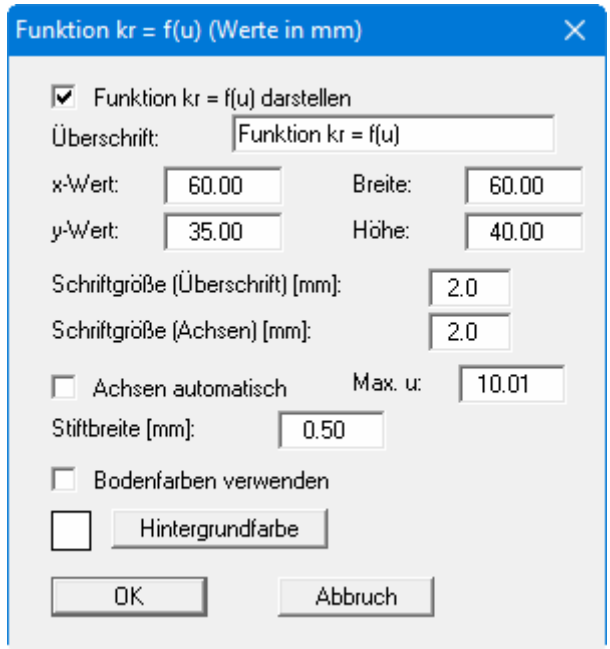

Mit den Werten für "**x**", "**y**", "**Breite**" und "**Höhe**" definieren und verändern Sie die Lage und Größe der Legende auf dem Ausgabeblatt. Wenn Sie die Schriftgrößen verändern, sollten Sie immer auch die Breite und Höhe entsprechend vergrößern, da die eigentliche Funktionsgrafik sonst immer kleiner im definierten Legendenrahmen dargestellt wird.

Wenn Sie den Knopf "**Achsen automatisch**" aktivieren, wählt das Programm eine Darstellung über alle eingegebenen Werte *u*. Wenn der Knopf deaktiviert ist, können Sie die x-Achsen-Darstellung auf einen von Ihnen festgelegten Wert "**Max. u**" begrenzen.

Sie erhalten eine farbliche Unterscheidung der einzelnen Kurven, wenn der Knopf "**Bodenfarben verwenden**" aktiviert ist. Sind jedoch die Kurvenwerte für alle Böden gleich, wird die Funktions-Kurve automatisch in Schwarz gezeichnet und ein entsprechender Hinweis unter die Grafik geschrieben. Weiterhin können Sie auch eine Hintergrundfarbe für die Legende definieren.

# **7.6.13 Menüeintrag "Rohr-Legende"**

Wenn Sie in der Dialogbox dieses Menüeintrages den Schalter "**Legende eintragen**" aktivieren, wird auf dem Bildschirm eine Legende mit allgemeinen Angaben zu eventuell vorhandenen Rohren dargestellt. Mit den Werten für "**x**" und "**y**" definieren und verändern Sie die Lage der Legende auf dem Ausgabeblatt. Über die "**Schriftgröße**" steuern Sie die Größe der Legende.

Am schnellsten können Sie die Position der Legende verändern, indem Sie die Funktionstaste [**F11**] drücken und anschließend die Legende mit der gedrückten linken Maustaste an die gewünschte Position ziehen.

# **7.6.14 Menüeintrag "Objekte verschieben"**

Legenden und andere grafische Elemente können bei gedrückter linker Maustaste beliebig auf dem Bildschirm positioniert werden. Die entsprechende Programmfunktion leiten Sie mit diesem Menüeintrag ein. Alternativ können Sie auch die Funktionstaste [**F11**] drücken. Eine Infobox erscheint dann nicht mehr.

# **7.6.15 Menüeintrag "Einstellungen speichern"**

Einige Einstellungen in den unter dem Menütitel "**Ansicht**" aufgeführten Menüeinträgen können in einer Datei abgespeichert werden. Wenn Sie diese Datei unter dem Namen "**GGU-2D-SSFLOW.alg**" auf der gleichen Ebene wie das Programm abspeichern, dann werden diese Daten beim nächsten Programmstart automatisch eingeladen und müssen nicht von neuem eingegeben werden.

Wenn Sie beim Programmstart nicht auf "**Datei / Neu**" gehen, sondern eine vorher gespeicherte Datendatei öffnen, werden die beim damaligen Speichervorgang gültigen Einstellungen dargestellt. Sollen später getroffene Änderungen in den allgemeinen Einstellungen für schon vorhandene Dateien übernommen werden, müssen diese Einstellungen über den Menüeintrag "**Ansicht / Einstellungen laden**" übernommen werden.

# **7.6.16 Menüeintrag "Einstellungen laden"**

Sie können eine Datei ins Programm laden, die im Rahmen des Menüeintrags "**Ansicht / Einstellungen speichern**" abgespeichert wurde. Es werden dann nur die entsprechenden Einstellungen aktualisiert.

#### *7.7 Menütitel Blatt*

#### **7.7.1 Menüeintrag "Koordinaten neu berechnen"**

Durch Aufruf dieses Menüeintrags wird eine in beiden Koordinatenachsen maßstäbliche Darstellung der System- und Ergebnisgrafiken erreicht. Wenn Sie in der vorherigen Darstellung die Bildkoordinaten grafisch oder über Editor verändert haben, erreichen Sie so schnell wieder eine Gesamtdarstellung. Diese Funktion kann ebenfalls durch Drücken der Funktionstaste [**F9**] erreicht werden.

#### **7.7.2 Menüeintrag "graphisch"**

Sie können die Koordinaten eines Ausschnitts Ihrer bisherigen Grafikdarstellung als neue Bildkoordinaten übernehmen lassen, indem Sie bei gedrückter [**Strg**]- und gedrückter [**Shift**]-Taste mit gedrückter linker Maustaste den gewünschten Bereich kennzeichnen. Dabei werden die Maßstäbe der x-Richtung und der y-Richtung entsprechend angepasst. Wenn die bisherigen Proportionen (Maßstab x-Richtung/Maßstab y-Richtung) beibehalten werden sollen, muss der Schalter "**Proportionaler Ausschnitt**" aktiviert sein.

Alternativ können Sie auch nur den *Ursprungspunkt* Ihrer Grafikdarstellung neu definieren. Die bisherigen Maßstabseinstellungen bleiben dabei unverändert.

#### **7.7.3 Menüeintrag "von Hand"**

In einer Dialogbox können Sie die Bildkoordinaten über direkte Zahleneingabe verändern. Eine exakte Maßstabsangabe ist so möglich. Die Koordinaten beziehen sich auf den *Zeichenbereich*, den Sie im Menüeintrag "**Blatt / Blattformat**" über die Plotränder größenmäßig festlegen können (siehe Abschnitt [7.7.4\)](#page-88-0).

Die eingegebenen Bildkoordinaten können Sie in eine Datei mit dem Format "**.bxy**" speichern und bei einer späteren Bearbeitung oder bei einer anderen Datei einladen.

Wenn sie während der Eingabe die vorherigen Werte wiederbekommen möchten oder nach Veränderung der Koordinaten den Menüpunkt erneut aufrufen, bekommen Sie durch Klicken auf den Button "**Alte Werte**" die zuvor eingegebenen Werte dargestellt.

### <span id="page-88-0"></span>**7.7.4 Menüeintrag "Blattformat"**

Beim Programmstart ist standardmäßig ein DIN A3-Blatt eingestellt. In der folgenden Dialogbox können Sie das Blattformat verändern.

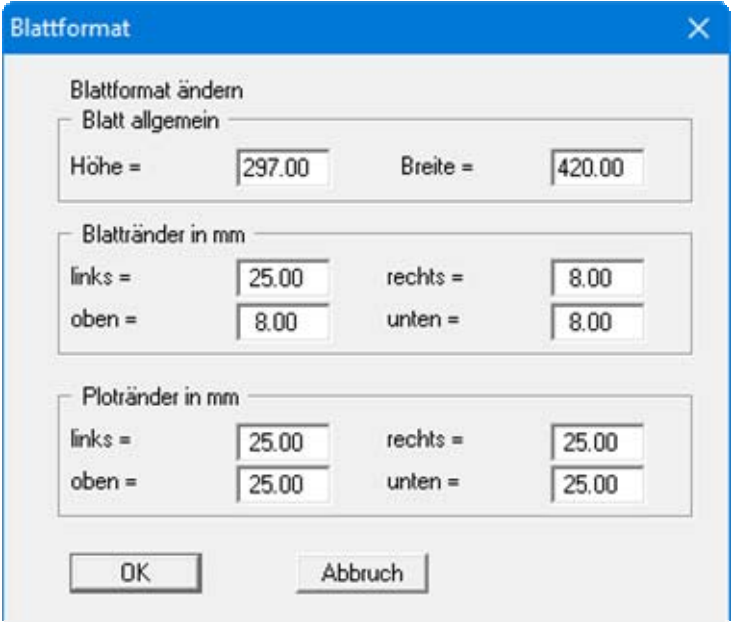

- "**Blatt allgemein**" definiert die Größe Ihres Ausgabeblattes. Voreingestellt ist ein DIN A3- Blatt. Das Programm zeichnet automatisch um das Ausgabeblatt dünne Schneidkanten, die beim Ausdruck auf Plottern mit Rollenmedien benötigt werden. Die Schneidkanten können durch Ausstellen des Schalters "**mit Schneidkanten**" im Menüeintrag "**Blatt / Blattränder und Schneidkanten**" ausgeblendet werden (siehe Abschnitt [7.7.6](#page-89-0)).
- Mit den "**Blatträndern**" legen Sie die Lage eines dick ausgezogenen Rahmens als Abstand von den Schneidkanten fest. Dieser Rahmen umschließt Ihre spätere Anlage. Sie können diesen Rahmen ausblenden, wenn Sie den Schalter "**mit Blatträndern**" im Menüeintrag "**Blatt / Blattränder und Schneidkanten**" deaktivieren (siehe Abschnitt [7.7.6\)](#page-89-0).
- Mit den "**Ploträndern**" definieren Sie einen festen Abstand von den Blatträndern zum eigentlichen *Zeichenbereich*, in dem die grafische Auswertung Ihrer Eingaben dargestellt wird.

#### **7.7.5 Menüeintrag "Schriftgrößen"**

Sie können die Schriftgrößen für die Beschriftung verschiedener Grafikelemente verändern.

Die Schriftgrößen von Texten innerhalb von Legenden werden im jeweiligen Editor der Legende verändert. Klicken Sie dazu mit einem Doppelklick der linken Maustaste in die Legende.

#### **7.7.6 Menüeintrag "Blattränder und Schneidkanten"**

Das Programm zeichnet automatisch um das Ausgabeblatt dünne Schneidkanten, die beim Ausdruck auf Plottern mit Rollenmedien benötigt werden. Mit den Blatträndern (siehe Menüeintrag "**Blatt / Blattformat**") legen Sie die Lage eines dick ausgezogenen Rahmens als Abstand von den Schneidkanten fest. Dieser Rahmen umschließt Ihre spätere Anlage. Sie können durch Deaktivieren der Schalter "**mit Blatträndern**" und "**mit Schneidkanten**" die Darstellung der entsprechenden Linien ausstellen.

#### **7.7.7 Menüeintrag "Bezeichnung Potential"**

Sie können über diesen Menüeintrag in Ihren Grafiken den Begriff "**Potential**" durch "**Wasserstand**" ersetzen lassen.

#### *7.8 Menütitel Auswerten*

#### <span id="page-89-1"></span>**7.8.1 Menüeintrag "Isolinien normal"**

Über diesen Menüeintrag können Sie die berechneten Potentiale, Geschwindigkeiten, Gradienten oder bei vertikal ebenen System auch die Funktion  $k_r$  als Isolinien darstellen lassen. Sie erhalten zunächst eine Dialogbox, in der Sie den gewünschten Wert auswählen. Anschließend erhalten Sie eine Dialogbox, in der Sie die Form der Darstellung beeinflussen können (nachfolgend beispielhaft für Auswahl "**Potentiale**" dargestellt).

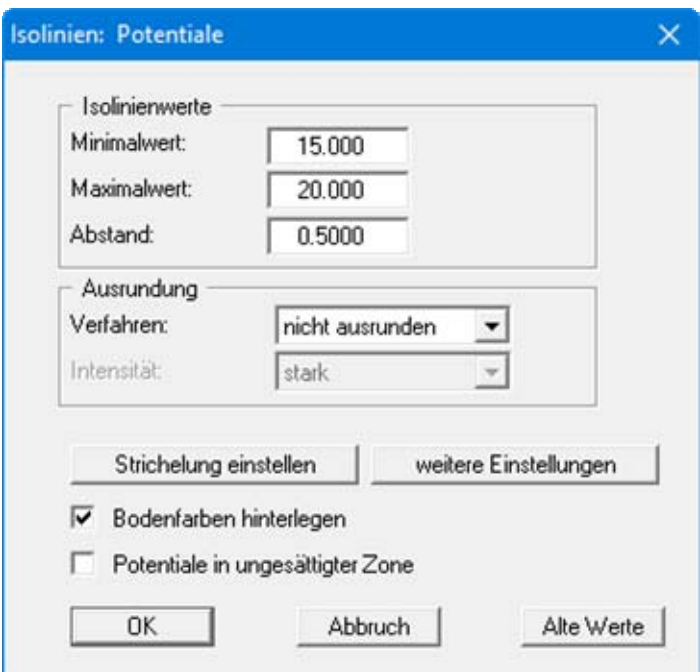

<span id="page-89-0"></span>Das Programm zeigt Ihnen den vorhandenen kleinsten und größten Messwert und den Abstand, mit dem die Isolinien gezeichnet werden. Wenn die Darstellung mit einem anderen Wert als dem Messwert beginnen soll, können Sie hier die gewünschte Anfangsgröße eingeben. Ebenso können Sie den Abstand variieren, um z.B. die Anzahl der gezeichneten Isolinien zu reduzieren.

Wenn Sie den Menüeintrag anwählen, erscheinen immer die vom Programm automatisch ausgewählten Einstellungen. Über den Knopf "**Alte Werte**" werden die Einstellungen übernommen, die Sie bei der vorigen Isoliniendarstellung eingegeben haben. Diese Information wird mit dem Datensatz abgespeichert.

Weiterhin können Sie zwischen drei Ausrundungsverfahren wählen:

"**nicht ausrunden**"

Da im Programm ein linearer Ansatz innerhalb eines Dreieckelements implementiert ist, erhalten Sie die Berechnungsergebnisse ohne programminterne Rundung.

"**Verfahren 1**" bzw. "**Verfahren 2**"

Bei diesen Ausrundungsverfahren werden zwei unterschiedliche Beziersplines verwendet, für die jeweils noch Ausrundungs-Intensitäten vorgegeben werden können, um gerundete Isolinien zu erhalten. **Verfahren 2** erzeugt sehr *runde* Isolinien mit der grundsätzlichen Gefahr, dass die tatsächlichen Ergebnisse verfälscht werden können.

Über die Knöpfe "**Strichelung einstellen**" und "**weitere Einstellungen**" können Sie für die Isolinien Festlegungen zur Art der Darstellung treffen. Die Darstellung kann durch Aktivieren des entsprechenden Knopfes mit den Bodenfarben hinterlegt werden.

Da das Programm bei vertikal ebenen Systemen mit ungesättigten Durchlässigkeiten rechnet, werden auch Potentiale in der ungesättigten Zone erhalten, was physikalisch absolut korrekt ist. Erfahrungsgemäß verwirrt das einige Auftraggeber. Um sich lange Diskussionen zu ersparen, blenden Sie die Potentiallinien in der ungesättigten Zone mit dem entsprechenden Schalter aus.

### **7.8.2 Menüeintrag "farbig"**

Über diesen Menüeintrag können Sie die berechneten Potentiale, Geschwindigkeiten, Gradienten oder bei vertikal ebenen System auch die Funktion kr als farbgefüllte Isolinien darstellen lassen. Sie erhalten zunächst eine Dialogbox, in der Sie den gewünschten Wert auswählen. Anschließend erhalten Sie eine Dialogbox, in der Sie die Form der Darstellung beeinflussen können.

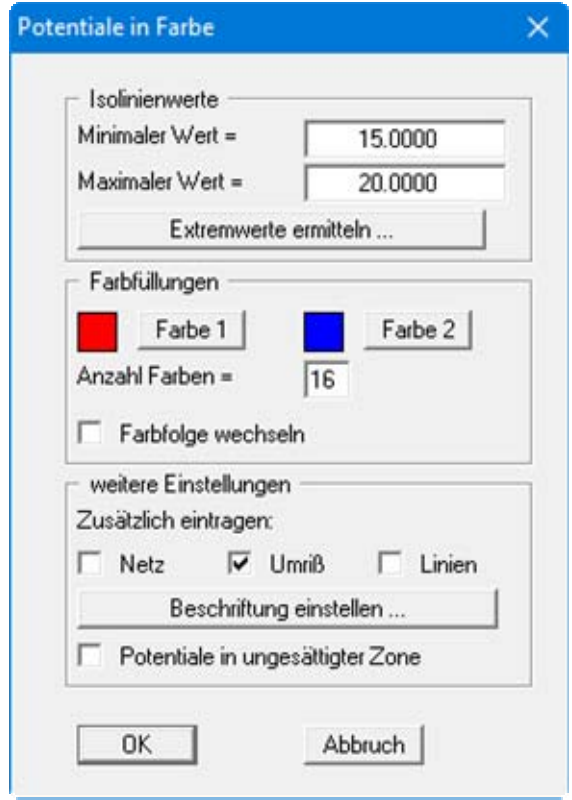

In der obigen Dialogbox (beispielhaft für Auswahl "**Potentiale**" dargestellt) haben Sie die folgenden Möglichkeiten:

Bereich "**Isolinienwerte**"

Drücken Sie zunächst den Knopf "**Extremwerte ermitteln …**". Das Programm bestimmt dann das minimale und das maximale Potential. Sie können anschließend diese Werte auch ändern, um z.B. einen festgelegten Startwert zu haben.

Bereich "**Farbfüllungen**"

Mit "**Anzahl Farben =**"steuern Sie die Farbunterteilung des Isolinienplans. Im obigen Beispiel würden 16 Farbabstufungen zwischen den Farben "**Farbe 1**" und "**Farbe 2**" vorgenommen werden. Voreingestellt ist ein Verlauf von rot nach blau. Sie können diese beiden Farben nach Anwahl der Knöpfe "**Farbe 1**" bzw. "**Farbe 2**" beliebig verändern oder einfach über den Schalter "**Farbfolge wechseln**" den Farbverlauf umdrehen.

#### Bereich "**weitere Einstellungen**"

Sie können zusätzlich zur Farbdarstellung das Dreiecksnetz und/oder den Umriss einzeichnen lassen. Ebenso ist eine zusätzliche Isoliniendarstellung möglich. Über den Knopf "**Beschriftung einstellen**" können Sie eine Linienbeschriftung einstellen.

#### "**OK**"

Nach Bestätigung wird die Farbdarstellung veranlasst.

Ein Farbbalken am rechten Bildrand Ihres Ausgabeblattes dient der Zuordnung zwischen jeweiliger Farbe und zugehöriger Größe. Wenn dieser Balken in die seitliche Blattbegrenzung gezeichnet wird, stellen Sie im Menüeintrag "**Blatt / Blattformat**" (siehe Abschnitt [7.7.4](#page-88-0)) den rechten Plotrand auf einen größeren Wert (z.B. 25 mm) ein.

Da das Programm bei vertikal ebenen Systemen mit ungesättigten Durchlässigkeiten rechnet, werden auch Potentiale in der ungesättigten Zone erhalten, was physikalisch absolut korrekt ist. Erfahrungsgemäß verwirrt das einige Auftraggeber. Um sich lange Diskussionen zu ersparen, blenden Sie die Potentiallinien in der ungesättigten Zone mit dem entsprechenden Schalter aus.

#### <span id="page-92-0"></span>**7.8.3 Menüeintrag "3D"**

Über diesen Menüeintrag können Sie die Linien gleicher Wasserstände (Potentiale) für die vorhandenen Knoten dreidimensional darstellen lassen. In der folgenden Dialogbox können Sie zwischen perspektivischer und paralleler Projektion entscheiden sowie die Lage des *Auges* wählen.

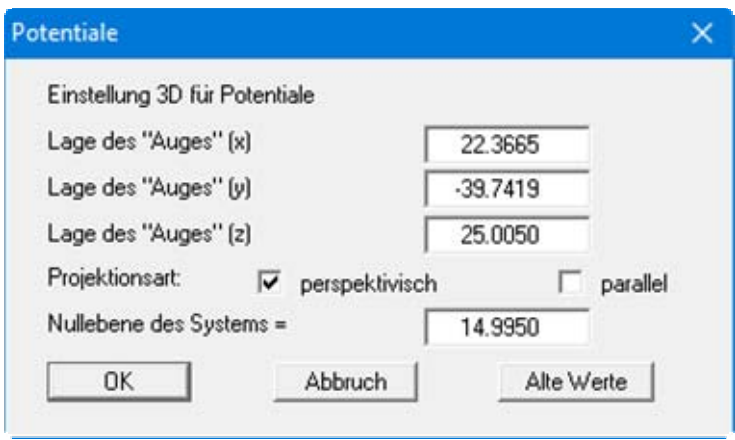

Im Allgemeinen macht das Programm für die Eingabewerte dieser Dialogbox sinnvolle Vorgaben, so dass Sie Änderungen nicht vornehmen müssen.

Nach Verlassen der Dialogbox mit "**OK**" erhalten Sie folgende Dialogbox, die im Wesentlichen der Box unter dem Menüeintrag "**Auswerten / farbig**" gleicht.

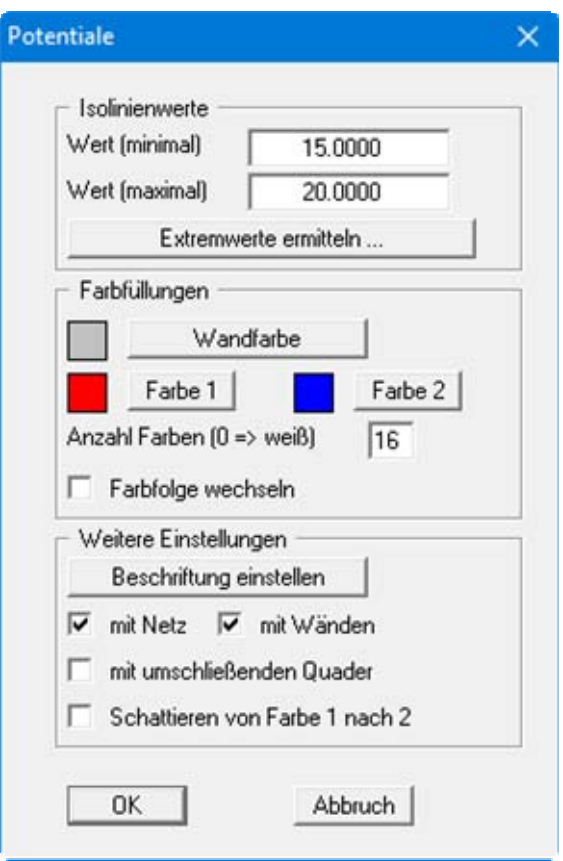

Zusätzlich können Sie hier festlegen, ob ein umschließender Quader dargestellt wird, der in manchen Fällen den 3D-Eindruck verbessert. Eine Besonderheit stellt der Schalter "**Schattieren von Farbe 1 nach Farbe 2**" dar. Wenn dieser Schalter aktiviert ist, wird eine Lichtquelle im Bereich des Auges simuliert. Der Winkel zwischen Lichtstrahl und jeweiliger 3D-Fläche stellt ein Maß für die Reflexion dar. Entsprechend den Farben 1 und 2 wird diese Schattierung vorgenommen. Sinnvoll ist es z.B. als Farbe 1 ein dunkles Grau und als Farbe 2 ein helles Grau zu wählen.

### **7.8.4 Menüeintrag "3D Raster"**

Bei unregelmäßigem Dreiecksnetz geht meist der 3D-Eindruck verloren. In diesen Fällen empfiehlt sich der Menüeintrag "**Auswerten / 3D Raster**". Nach Auswahl des gewünschten Parameters erhalten Sie die folgende Dialogbox, in der Sie das Raster festlegen können.

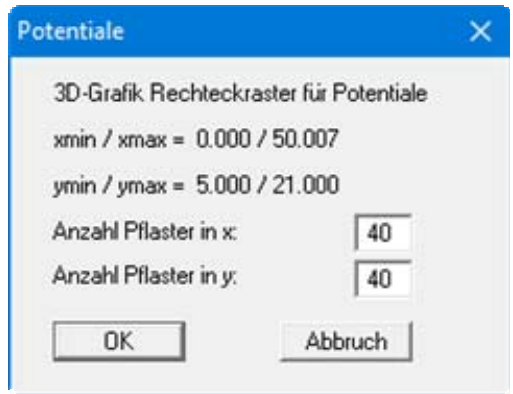

Nach Verlassen der Dialogbox mit "**OK**" erhalten Sie zunächst die gleiche Box wie unter "**Auswerten / 3D**". Das Programm berechnet aus den Ergebnissen der FE-Berechnung durch lineare Interpolation die Zustandsgrößen an den Rasterpunkten. Danach erhalten Sie Dialogbox zur Einstellung der farbigen Isoliniendarstellung wie unter "**Auswerten / 3D**" beschrieben. (siehe Ab-schnitt [7.8.3\)](#page-92-0)

# **7.8.5 Menüeintrag "Tabellen"**

Sie können alle wesentlichen Berechnungsergebnisse in Tabellenform grafisch darstellen. In der Dialogbox wählen Sie die Parameter aus, die dargestellt werden sollen, und passen die Form der Darstellung an.

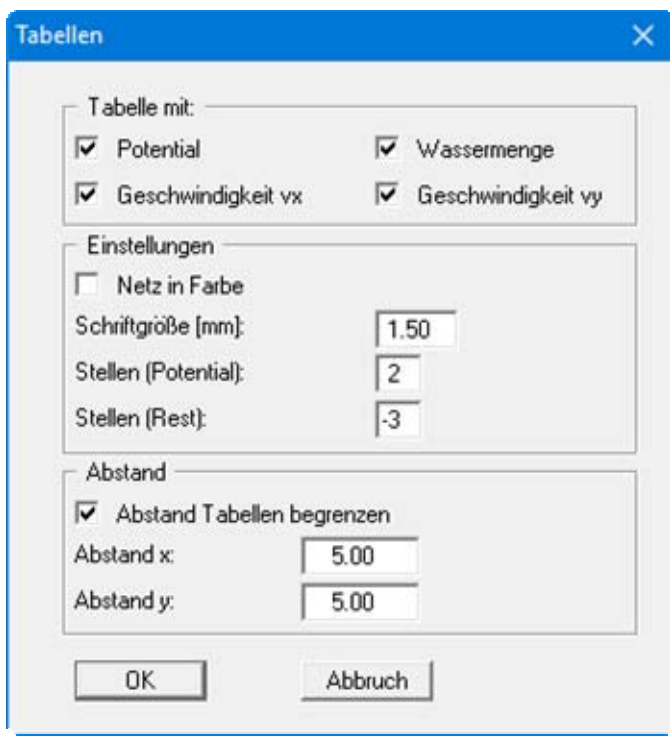

Direkt nach Verlassen der Box mit "**OK**" werden die Ergebnistabellen in der Grafik dargestellt. Damit die Tabellen nicht übereinander geschrieben werden, können Sie einen Abstand vorgeben. Es werden dann nur an den Knoten im eingestellten Rasterabstand Tabellen dargestellt.

# **7.8.6 Menüeintrag "Kreise"**

Nach Auswahl des gewünschten Parameters können Sie Kreisgrafiken erzeugen lassen, bei denen die entsprechend gewählten Werte (Potential, Geschwindigkeiten oder Gradienten) als unterschiedlich große (wertabhängige) Kreise dargestellt werden.

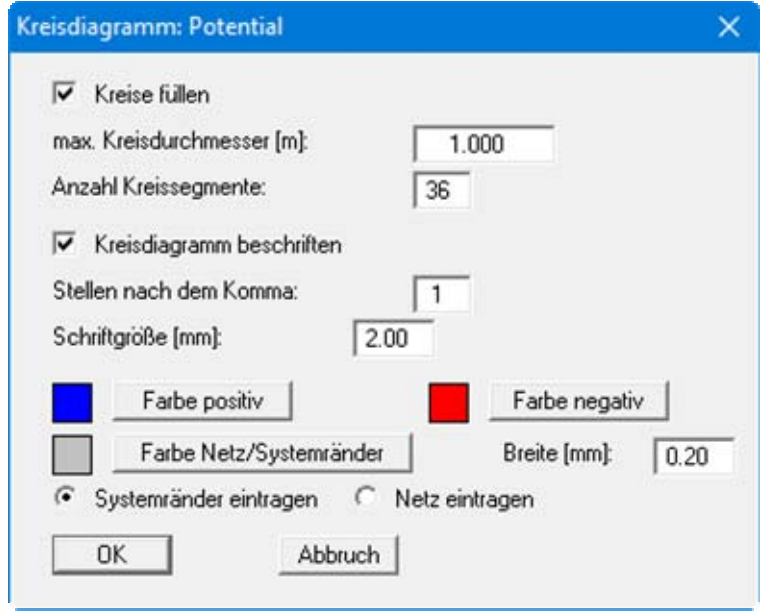

Wenn Sie den Schalter "**Kreise füllen**" aktivieren, werden die Werte entsprechend ihres Vorzeichens mit der über die Knöpfe "**Farbe positiv**" oder "**Farbe negativ**" eingestellten Farbfüllung dargestellt. Mit "**max. Kreisdurchmesse**r" stellen Sie den Kreisdurchmesser ein, den der maximale Wert erhält. Mit "**Anzahl Kreissegmente**" geben Sie die Kreisauflösung vor. Bei einem Wert von z.B. **3** werden Dreiecke dargestellt. Sie können jeden Kreis mit dem zugehörigen Wert beschriften. Zusätzlich zu den Kreisen können die Systemränder oder das FE-Netz eingetragen werden. Die Farbe und Stiftbreite für deren grafische Darstellung können Sie einstellen.

# **7.8.7 Menüeintrag "Wassermengen"**

Das FE-Netz wird zusammen mit den berechneten Wassermengen an den betreffenden Knoten dargestellt. Wassermengen ungleich Null sind an den Knoten vorhanden, an denen Sie eine Wasserstands-Randbedingung oder eine Quellen-Randbedingung angegeben haben. An allen restlichen Knoten ist die Wassermenge gleich Null (Kontinuitätsbedingung). Durch entsprechende Festlegung eines Bildausschnittes können Sie auch die Summen der Wassermengen, die in Teilbereichen des Systems vorhanden sind, durch das Programm berechnen lassen. In der Dialogbox können Sie die Art der Darstellung verändern.

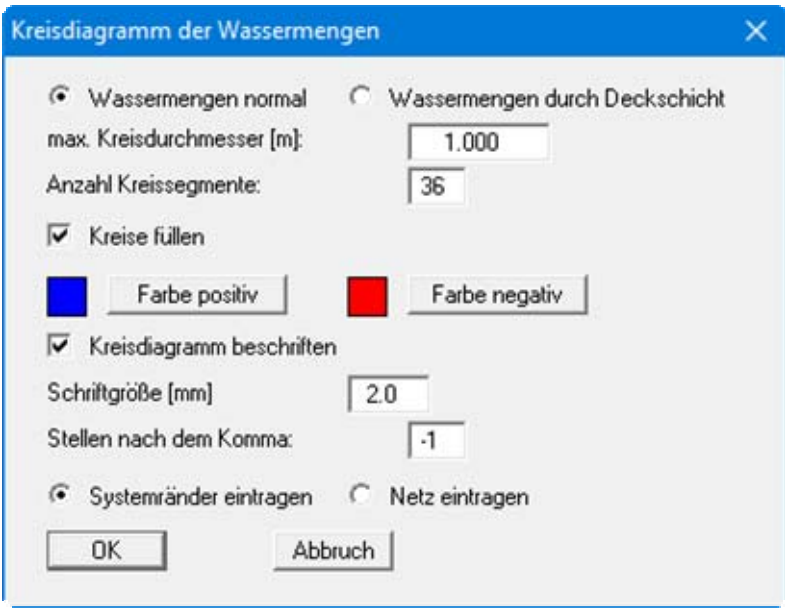

Nach Verlassen der Box mit "**OK**" definieren Sie durch Anklicken von vier beliebigen Punkten im Gegenuhrzeigersinn den Bereich, für den die Wassermenge bestimmt werden soll. Die ermittelten Werte werden Ihnen zunächst in einer Infobox angezeigt und anschließend als Kreisdiagramm in Ihrer Grafik dargestellt.

Wenn Sie ein horizontal ebenes System mit *leaky aquifer* untersuchen, können Sie über den dann vorhandenen zusätzlichen Knopf "**Wassermengen durch Deckschicht**" auch die Wassermengen nur für die Deckschicht darstellen lassen.

#### <span id="page-98-0"></span>**7.8.8 Menüeintrag "im Schnitt berechnen"**

Sie können die Wassermenge entlang eines Schnittes berechnen lassen. Dazu definieren Sie mit der linken Maustaste einen Schnitt, indem Sie die entsprechenden Knoten anklicken. Zwischenpunkte werden vom Programm automatisch ergänzt. Mit dem Klicken der rechten Maustaste löschen Sie den letzten Punkt aus der Liste. Wenn der Schnitt Ihren Vorstellungen entspricht, drücken Sie die [**Return**]-Taste. In einer Infobox wird anschließend die berechnete Wassermenge angezeigt.

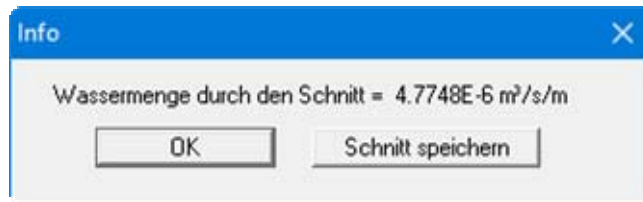

Sie haben hier auch die Möglichkeit, Ihren erstellten Schnitt in eine Datei abzuspeichern. Sie können nach dem Klicken auf "**OK**" die Prozedur sofort für einen anderen Schnitt wiederholen. Wenn Sie den Menüeintrag ein zweites Mal anklicken, erhalten Sie folgende Dialogbox:

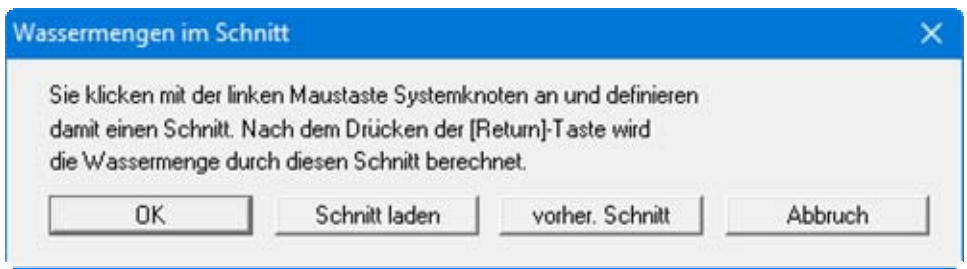

Sie können jetzt über "**OK**" einen neuen Schnitt erstellen oder über die anderen Knöpfe den vorherigen Schnitt bzw. einen Ihrer abgespeicherten Schnitte wieder aufrufen. Die in eine Datei gespeicherten Schnitte können Sie auch im Menüeintrag "**Auswerten / Werte im Knoten-Schnitt**" laden bzw. dort abgespeicherte Schnitte in diesem Menüeintrag hier laden (siehe Abschnitt [7.8.9\)](#page-99-0).

#### <span id="page-99-0"></span>**7.8.9 Menüeintrag "Werte im Knoten-Schnitt"**

Sie können berechnete Größen, wie z.B. Potential, in einem Schnitt darstellen. Die Festlegung des Schnittes entspricht vollständig dem vorherigen Menüeintrag. Nach dem Drücken auf die [**Return**]-Taste erscheint eine Dialogbox, in der Sie auswählen, welche Größe dargestellt werden soll.

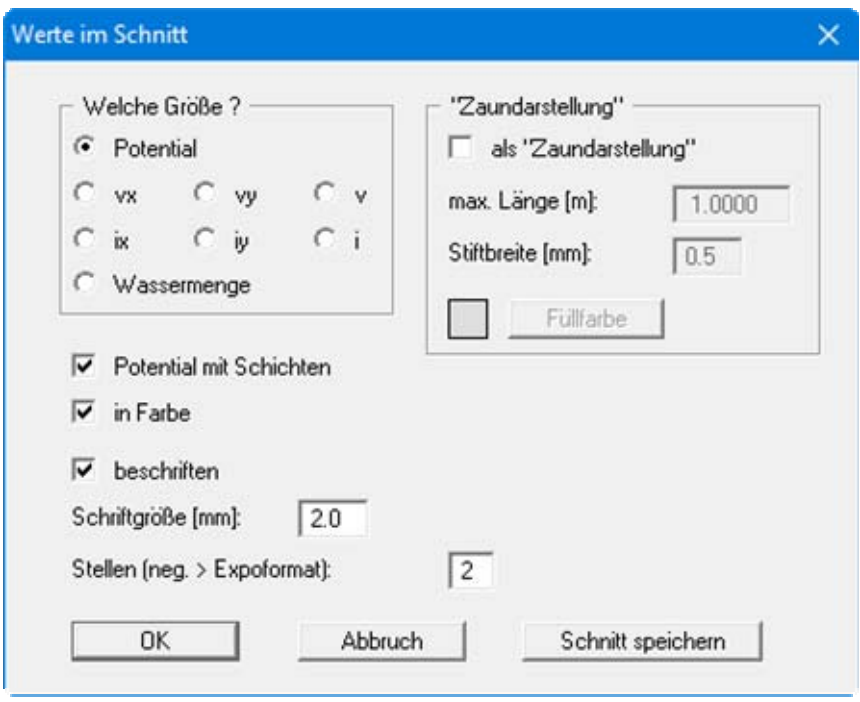

Entsprechend der gewählten Größe können Sie Einstellungen zur Schnittdarstellung, wie Beschriftung oder eine *Zaundarstellung*, treffen. Wenn Sie "**Potential**" gewählt haben, können Sie zusätzlich zum Potential auch die Schichten eintragen lassen.

Sie haben hier die Möglichkeit, Ihren erstellten Schnitt über den Knopf "**Schnitt speichern**" in eine Datei abzuspeichern, die Sie beispielsweise auch im Menüeintrag "**Auswerten / (Wassermengen) im Schnitt berechnen**" laden können (siehe Abschnitt [7.8.8](#page-98-0)).

Wenn Sie den Knopf "**Schnittführung darstellen**" unter dem Menüeintrag "**Ansicht / Schnitt-Legende**" aktiviert haben (siehe Abschnitt [7.6.11\)](#page-85-0), wird automatisch eine Lageskizze mit auf dem Bildschirm dargestellt, die den Systemumriss und den definierten Schnitt zeigt.

### **7.8.10 Menüeintrag "beliebiger Schnitt"**

Nach Anwahl dieses Menüeintrages erhalten Sie die folgende Dialogbox zur Schnittfestlegung:

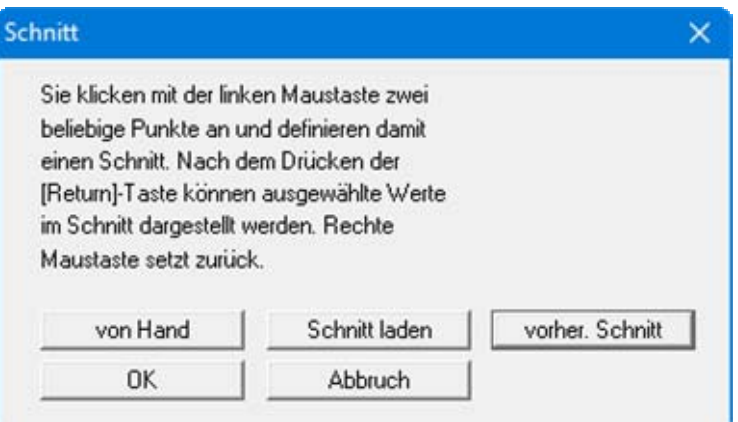

Die Schnittführung ist bei dieser Auswerteform nicht mehr an den FE-Knoten gebunden, sondern besteht aus Anfangs- und Endpunkt. Mit dem Knopf "**von Hand**" können Sie den Anfangs- und Endpunkt auch über Zahlenwerte festlegen, ohne die Maus zu benutzen. Falls Sie vorher einen Schnitt abgespeichert haben, können Sie ihn mit "**Schnitt laden**" wieder aufrufen. Der Knopf "**vorher. Schnitt**" ist nur vorhanden, wenn bereits ein Schnitt definiert worden ist, und ruft den direkt davor festgelegten Schnitt wieder auf.

Nach Abschluss der Schnittfestlegung durch Drücken der [**Return**]-Taste können Sie in einer Dialogbox die Anzahl der Unterteilungen vorgeben und auswählen, ob Potential, Geschwindigkeit oder Gradient dargestellt werden sollen. Mit der Anzahl der Unterteilungen legen Sie fest, an wie vielen Aufpunkten Schnittwerte berechnet werden sollen. Nach Bestätigen mit "**OK**" erscheint folgende Dialogbox:

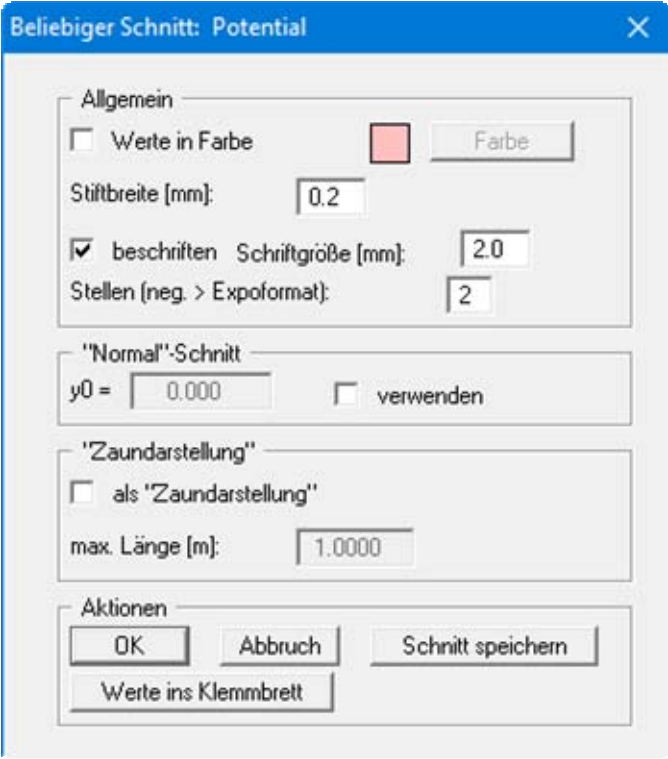

Sie können nun vorgeben, ob der Schnitt farbig dargestellt werden soll. Außerdem können Sie über die Eingabe eines Wertes "**y0**" den Schnittpunkt der x-Achse mit der y-Achse festlegen. In diesem Fall muss der Schalter "**verwenden**" aktiviert werden. Verzichten Sie auf diese Option, so schneidet die x-Achse die y-Achse beim kleinsten auftretendem y-Wert. Der Schnitt kann auch als *Zaun* dargestellt werden. Sie können den Schnitt abspeichern, um ihn später wieder laden zu können (siehe oben).

Wenn Sie den Knopf "**Schnittführung darstellen**" unter dem Menüeintrag "**Ansicht / Schnitt-Legende**" aktiviert haben (siehe Abschnitt [7.6.11\)](#page-85-0), wird automatisch eine Lageskizze mit auf dem Bildschirm dargestellt, die den Systemumriss und den definierten Schnitt zeigt.

# <span id="page-101-0"></span>**7.8.11 Menüeintrag "Geschwindigkeiten + Gradienten"**

Mit diesem Menüeintrag können Sie das Geschwindigkeitsfeld darstellen. Aufgetragen wird die Sickergeschwindigkeit (vs =  $(k \cdot i)/n$ eff !!) nach Größe und Richtung.

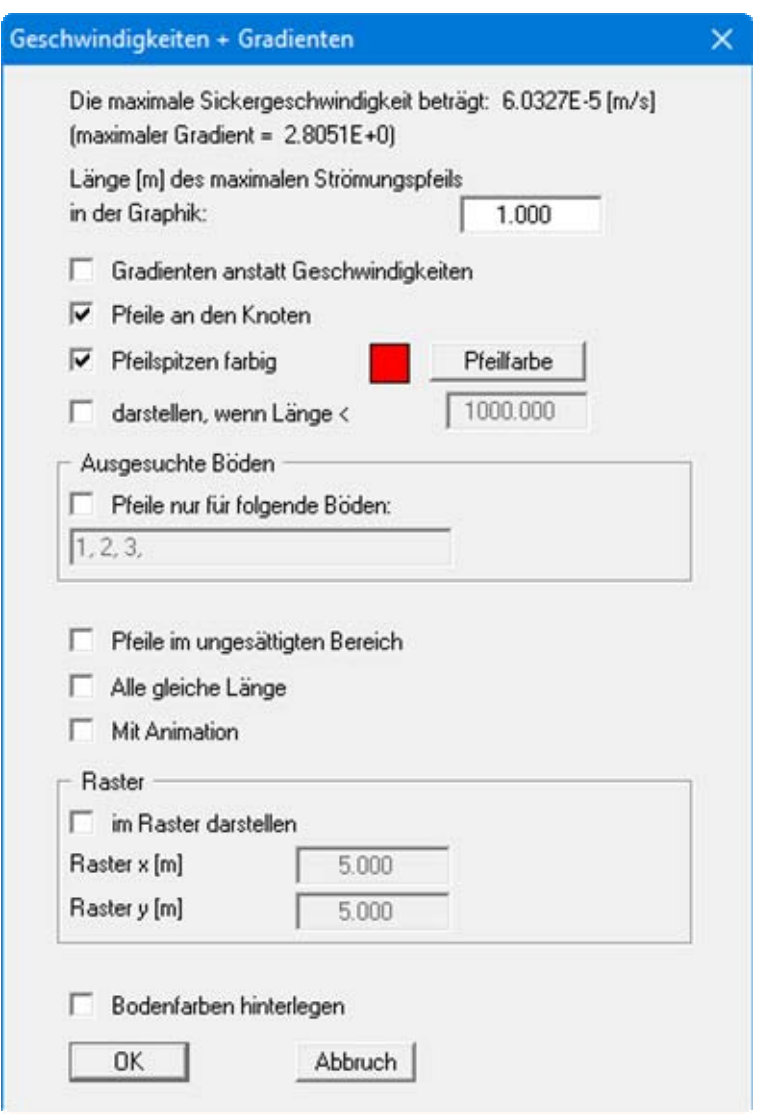

Sie geben als erstes die Länge ein, mit der die maximale Sickergeschwindigkeit dargestellt werden soll. Sie können weiterhin einstellen, ob die Geschwindigkeiten oder die Gradienten dargestellt werden sollen.

Sie können durch Anwahl des Schalters "**Geschwindigkeitspfeile an den Knoten**" beeinflussen, ob die Geschwindigkeit an den Elementknoten oder in den Schwerpunkten der Dreieckselemente dargestellt wird. Die Geschwindigkeit im Schwerpunkt erhält das Programm aus der FE-Berechnung. Die Geschwindigkeit an den Elementknoten wird durch Mittelung der *Schwerpunktgeschwindigkeiten* der angrenzenden Dreieckselemente erhalten. Die Länge des maximalen Geschwindigkeitsvektors muss in der von Ihnen gewählten Längeneinheit (i. a. Meter) angegeben werden. Links oben in der nachfolgenden Darstellung erhalten Sie eine Maßstabsangabe der Einheit Länge/Zeit.

Bei Systemen mit z.B. Brunnen treten im Brunnenbereich sehr hohe Geschwindigkeiten auf, die eventuell die ganze Grafik *verderben*. Wählen Sie in dem Fall eine Länge, bis zu der die Geschwindigkeiten noch dargestellt werden sollen, und aktivieren Sie den entsprechenden Schalter.

Im unteren Bereich können Sie weitere Einstellungen für die Darstellung treffen. Es können beispielsweise alle Pfeile gleich lang gezeichnet werden oder als kleine Animation ablaufen. Die Pfeile können auch in einem Raster dargestellt werden, das ggf. vom Programm entsprechend der Geometrie der Dreieckselemente korrigiert wird. Des Weiteren können die Bodenfarben hinterlegt werden.

Da das Programm bei vertikal ebenen Systemen mit ungesättigten Durchlässigkeiten rechnet, werden auch Potentiale und Sickergeschwindigkeiten in der ungesättigten Zone erhalten, was physikalisch absolut korrekt ist. Erfahrungsgemäß verwirrt das einige Auftraggeber. Um sich lange Diskussionen zu ersparen, blenden Sie die Pfeile in der ungesättigten Zone mit dem entsprechenden Schalter aus.

# **7.8.12 Menüeintrag "Isolinien und Geschwindigkeiten"**

Über diesen Menüeintrag können Sie eine Kombination aus normalen Isolinien und Geschwindigkeiten auf dem Bildschirm darstellen lassen. Sie erhalten nacheinander die Dialogboxen für die Einstellung der Isolinien- und der Geschwindigkeitsdarstellung. Die Erläuterungen der Dialogboxen finden Sie in den Abschnitten [7.8.1](#page-89-1) und [7.8.11.](#page-101-0)

#### **7.8.13 Menüeintrag "Einzelwerte"**

Mit der linken Maustaste können durch Anklicken eines FE-Knotens alle Berechnungsergebnisse für diesen Knoten angesehen werden.

# **7.8.14 Menüeintrag "Stromlinien einstellen"**

#### *7.8.14.1 Grundsätzliches*

Stromlinien können aus den von dem Finite-Element-Programm berechneten Geschwindigkeiten gezeichnet werden. Das im Programm verwirklichte Prinzip wird auch als Bahnlinienverfahren oder particle-tracking-Verfahren bezeichnet. Dazu wird ein Wasserpartikel betrachtet, das ausgehend von einem beliebigen Startpunkt durch das System wandert. Das Programm ermittelt an diesem Startpunkt die Sickergeschwindigkeit nach Größe und Richtung. Mit diesem Geschwindigkeitsvektor kann die neue Lage des Partikels bestimmt werden, indem entweder ein "**Streckeninkrement**" oder ein "**Zeitinkrement**" für die Berechnung der Länge des Geschwindigkeitsvektors gewählt wird. Die neue Lage des Wasserpartikels ist dann der Startpunkt für den nächsten Berechnungsschritt. Dieses Verfahren wird solange fortgesetzt, bis eine vorgegebene Endzeit überschritten wird, oder das Partikel das System verlässt. Kleine Inkremente bedeuten hohe Genauigkeit und hohe Rechenzeit.

Bei zu großen Inkrementen können auch unsinnige Ergebnisse erzeugt werden. Gerechnet wird mit der Sickergeschwindigkeit (vs =  $(k \cdot i)/n$ eff !!). Sie können im Rahmen dieses Programms auch den Weg eines Partikels rückverfolgen (entgegen der Strömungsrichtung).

# *7.8.14.2 Einstellungen*

Nach Auswahl dieses Menüeintrags können Sie in der folgenden Dialogbox verschiedene Kriterien für die Berechnung einstellen:

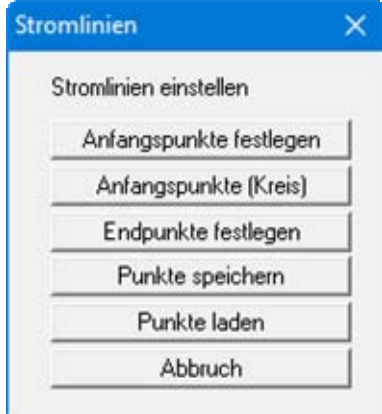

- "**Anfangspunkte festlegen**" Sie können die Startpunkte von Wasserpartikeln festlegen.
- "**Anfangspunkte (Kreis)**"

Sie können mehrere Startpunkte festlegen, die sich kreisförmig um den von Ihnen angegebenen Punkt gruppieren. Das kann, z.B. bei Brunnen innerhalb des Systems, die Eingabe von Wasserpartikeln wesentlich vereinfachen (Stichwort: " **50-Tage-Linie**").

"**Endpunkte festlegen**"

Wenn Senken (Entnahmebrunnen) innerhalb eines Systems vorhanden sind, resultiert daraus unter Umständen eine Oszillation der Partikelbahn um den Brunnenpunkt, da alle Geschwindigkeiten auf den Brunnen gerichtet sind. Um in diesem Fall unnötige Rechenzeit zu vermeiden, können Endpunkte festgelegt werden. Um diese Endpunkte wird ein Quadratbereich von Ihnen definiert. Wenn ein Wasserpartikel dieses Quadrat *betritt*, wird die Berechnung der entsprechenden Partikelbahn beendet.

#### "**Punkte speichern**"

Sie können Startpunkte in einer Datei abspeichern, um Sie für ein anderes System verfügbar zu haben.

"**Punkte laden**"

Wenn Sie über den vorherigen Knopf Startpunkte abgespeichert haben, können Sie diese Startpunkte mit diesem Knopf wieder ins Programm laden.

Nach Auswahl eines Knopfes zur Punktdefinition erscheint die folgende Auswahlbox:

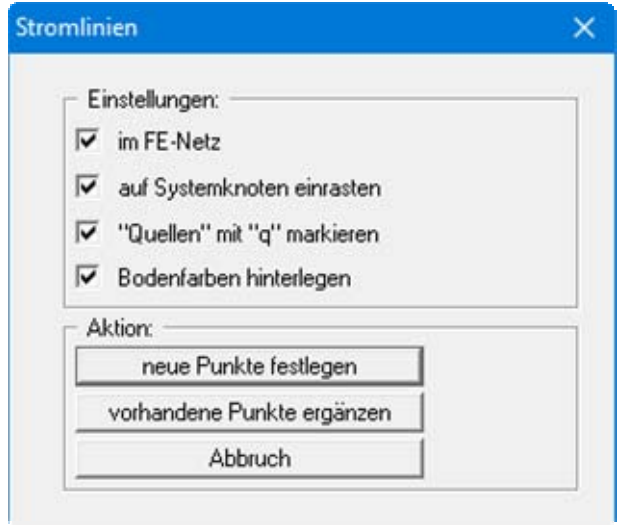

Der Schalter "**im FE-Netz**" bewirkt, dass bei der Festlegung der Punkte das FE-Netz dargestellt wird, ansonsten erscheint nur der Systemumriss. Ist der Schalter "**auf Systemknoten einrasten**" aktiviert, wird bei der nachfolgenden Punktdefinition der Systemknoten übernommen, der der Mausspitze beim Klicken am nächsten war. Ansonsten können Sie die Punkte frei im System positionieren.

Wenn bereits Punkte festgelegt worden sind, können Sie weitere Punkte hinzufügen, indem Sie den Knopf "**vorhandene Punkte ergänzen**" nutzen. Verlassen Sie die Box über den Knopf "**neue Punkte festlegen**", werden schon vorhandene Punkte gelöscht.

# **7.8.15 Menüeintrag "Streckeninkrement"**

Sie können die Berechnung der Partikelbahn(en) starten. In der Dialogbox können Sie die Werte für die Berechnung und die Art der anschließenden Darstellung bestätigen oder verändern. Um den Weg eines Partikels rückzuverfolgen, aktivieren Sie den Schalter "**entgegen der Strömungsrichtung**".

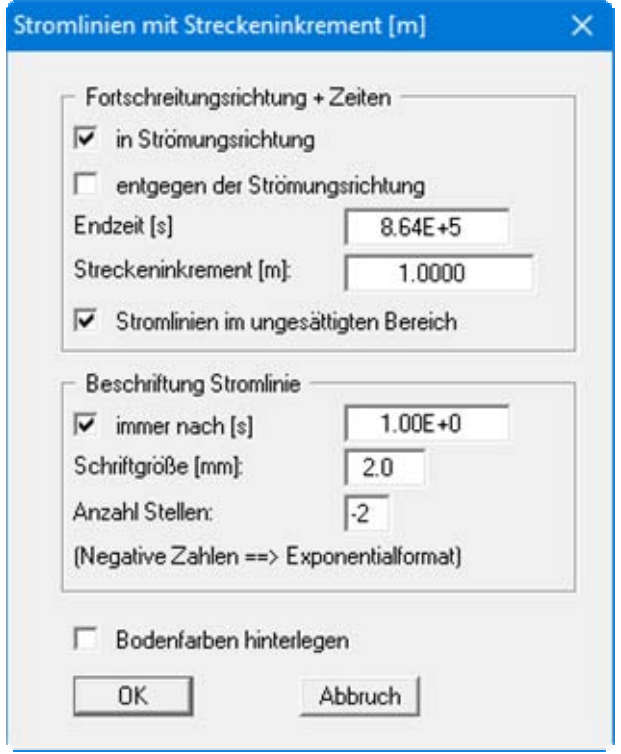

### **7.8.16 Menüeintrag "Zeitinkrement"**

Sie können die Berechnung der Partikelbahn(en) starten. In der Dialogbox können Sie die Werte für die Berechnung und die Art der anschließenden Darstellung bestätigen oder verändern. Um den Weg eines Partikels rückzuverfolgen, aktivieren Sie den Schalter "**entgegen der Strömungsrichtung**".

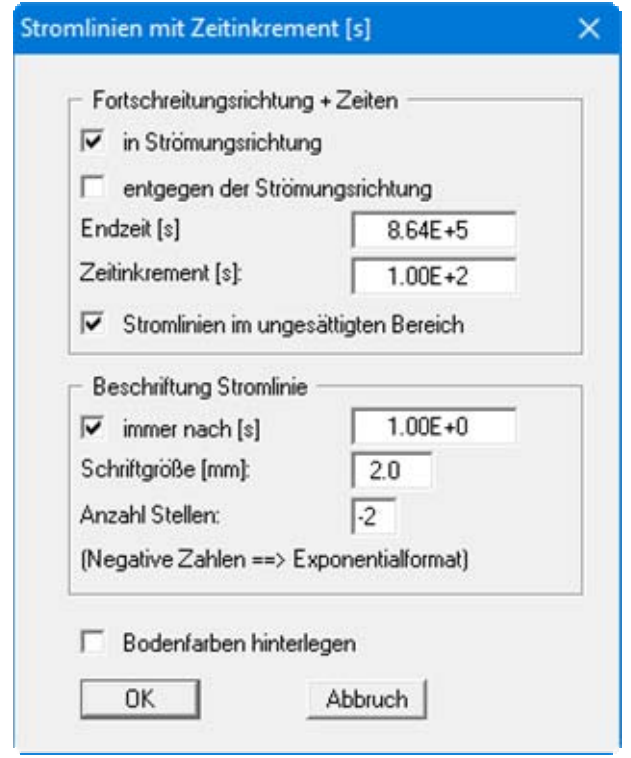

#### **7.8.17 Menüeintrag "Differenz"**

Mit diesem Menüeintrag kann eine Isolinienplan gleicher Wasserspiegeldifferenzen erzeugt werden. Dazu laden Sie zu Ihrem aktuellen berechneten Datensatz einen zuvor berechneten und mit Ergebnissen abgespeicherten FE-Datensatz hinzu. Das Programm bildet dann die Differenz der Potentiale zwischen beiden Berechnungen. Die weiteren Erläuterungen (Kompatibilität beider Datensätze, Lage der Böden, Randbedingungen) entnehmen Sie bitte der Dialogbox dieses Menüeintrages.

Bevor Sie die Dialogbox verlassen, können Sie mit den Schaltern "**normal**", "**farbig**" und "**3D**" einstellen, welche Art von Isolinienplan erzeugt wird. Nachdem das Programm die Differenz-Berechnung abgeschlossen hat, erhalten Sie die Dialogboxen zur Einstellung der Isolinien entsprechend Ihrer getroffenen Wahl (siehe Abschnitte [7.8.1](#page-89-1) bis [7.8.3](#page-92-0)).

### **7.8.18 Menüeintrag "Rohrergebnisse"**

Wenn Sie unter "**Rand / Rohre definieren**" Rohre mit ihren Materialnummern festgelegt haben, können Sie über diesen Menüeintrag die Ergebnisse darstellen lassen. Zunächst erscheint eine Dialogbox, in der Sie zwischen der Darstellung von Potential, Gradient, Geschwindigkeit oder Wassermenge wählen können.

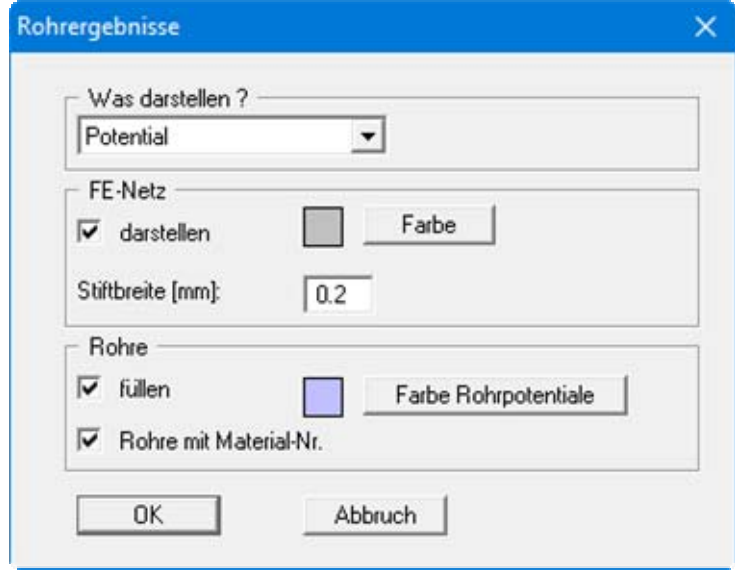

In der Dialogbox können Sie weitere allgemeine Einstellungen für die Darstellung treffen. Wenn Sie die Eingaben mit "**OK**" bestätigen, folgt anschließend eine spezielle Dialogbox für die gewählte Größe. Nach Bestätigen der Eingaben mit "**OK**" werden die Ergebnisse auf dem Bildschirm dargestellt.
### **7.9.1 Allgemeiner Hinweis**

Der Menütitel "**Spezial**" erscheint nur bei horizontal ebenen Systemen. Er erlaubt die weitergehende Auswertung eines entsprechenden Systems.

### **7.9.2 Menüeintrag "Grundwassermächtigkeit"**

Es wird ein Isolinienplan mit Grundwassermächtigkeiten erzeugt (siehe Menüeintrag "**Auswerten / Isolinien normal**", Abschnitt [7.8.1\)](#page-89-0).

### **7.9.3 Menüeintrag "(GW-Mächtigkeit) farbig"**

Es wird ein farbgefüllter Isolinienplan mit Grundwassermächtigkeiten erzeugt (siehe Menüeintrag "**Auswerten / farbig**", Abschnitt [7.8.2](#page-91-0)).

### **7.9.4 Menüeintrag "Volumen"**

Sie erhalten eine Infobox mit Angaben zum grundwassergefüllten Volumen Ihres Systems.

### **7.9.5 Menüeintrag "Grundwasserflurabstand"**

Es wird ein Isolinienplan gleicher Grundwasserflurabstände erzeugt (siehe Menüeintrag "**Auswerten / Isolinien normal**", Abschnitt [7.8.1\)](#page-89-0).

#### **7.9.6 Menüeintrag "(GW-Flurabstand) farbig"**

Es wird ein farbgefüllter Isolinienplan gleicher Grundwasserflurabstände erzeugt (siehe Menüeintrag "**Auswerten / farbig**", Abschnitt [7.8.2\)](#page-91-0).

#### **7.9.7 Menüeintrag "gespannte Bereiche"**

Die Knoten in Systembereichen, in denen gespanntes Grundwasser vorliegt, werden mit dem Buchstaben "**G**" gekennzeichnet. Alternativ ist eine farbliche Hervorhebung der Bereiche möglich.

#### **7.9.8 Menüeintrag "trockene Bereiche"**

Wenn in Teilbereichen des Systems das Potential unter die Unterkante des Grundwasserleiters fällt, sind diese Bereiche *trocken gefallen*. Die Knoten in diesen Bereichen werden mit dem Buchstaben "**T**" gekennzeichnet. Alternativ ist eine farbliche Hervorhebung der Bereiche möglich.

### **7.9.9 Menüeintrag "Deckschichtbereiche"**

Der Wasserstand in den von Ihnen festgelegten Deckschichtbereichen wird in die entsprechenden FE-Elemente eingetragen. Sie können die Deckschichtbereiche auch farbig hinterlegen.

### **7.9.10 Menüeintrag "Kreisdiagramm Deckschicht"**

Der Wasserstand der Deckschicht wird als Kreisdiagramm dargestellt (siehe auch Menüeintrag "**Auswerten / Kreise**", Abschnitt [7.8.6](#page-96-0)).

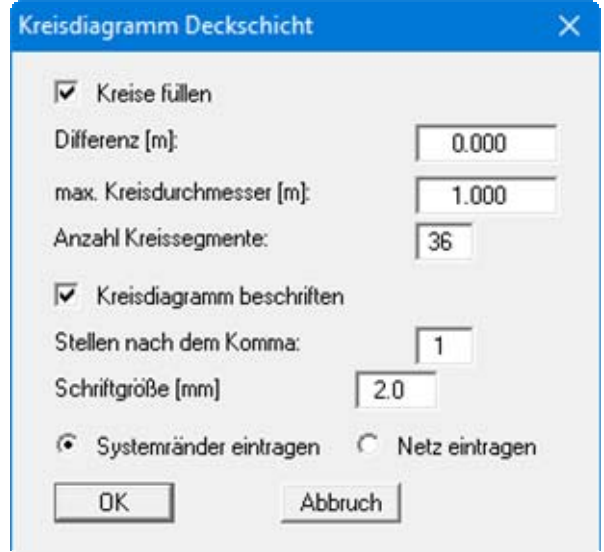

Wenn Sie mehrere Deckschichtbereiche mit verschiedenen Wasserständen haben, können Sie eine Darstellung von Kreisen mit deutlich unterschiedlicher Größe je nach Wasserstand erreichen, indem Sie im Eingabefeld "**Differenz**" einen Wert knapp über dem kleinsten vorhandenen Wasserstand eingeben.

### **7.9.11 Menüeintrag "Wassermengen Deckschicht"**

Die Wassermengen der Deckschicht werden als farbige Isolinien dargestellt (siehe Menüeintrag "**Auswerten / farbig**", Abschnitt [7.8.2](#page-91-0)).

### **7.10.1 Menüeintrag "Copyright"**

Sie erhalten die Copyrightmeldung mit Informationen zur Versionsnummer des Programms.

Über den Knopf "**System**" erhalten Sie Informationen zu Ihrem Rechner und den Verzeichnissen, mit denen das Programm **GGU-2D-SSFLOW** arbeitet.

### **7.10.2 Menüeintrag "Maximalwerte"**

Sie erhalten in einer Box die im Programm festgelegten Maximalgrößen der Knoten und der Elemente für das FE-Netz.

### **7.10.3 Menüeintrag "Hilfe"**

Es wird das Handbuch zum Programm **GGU-2D-SSFLOW** als PDF-Dokument aufgerufen. Die Hilfe-Funktion kann ebenfalls durch Drücken der Funktionstaste [**F1**] gestartet werden.

### **7.10.4 Menüeintrag "GGU-Software Homepage"**

Über dieses Menü gelangen Sie zur GGU-Software Homepage: www.ggu-software.com. Informieren Sie sich in regelmäßigen Abständen über neue Programmversionen und *Download*-Angebote.

Wenn Sie automatisch über Neuerungen in unseren Programmen informiert werden möchten, tragen Sie sich bitte für den Newsletter unserer Knowledge Base auf der folgenden Internetseite ein: http://kbase.civilserve.com.

### **7.10.5 Menüeintrag "GGU-Support"**

Über dieses Menü gelangen Sie zum Support-Bereich auf der GGU-Software Homepage www.ggu-software.com.

### **7.10.6 Menüeintrag "Was ist neu ?"**

Sie erhalten Informationen über die Neuerungen in Ihrer Version gegenüber älteren Programmversionen.

#### **7.10.7 Menüeintrag "Spracheinstellung"**

Sie können unter diesem Menüeintrag die Sprache (Deutsch oder Englisch) für die Darstellung der Grafiken und der Programmmenüs auswählen. Um englischsprachig zu arbeiten, aktivieren Sie die beiden Schalter "**Dialoge + Menüs übersetzen (translate dialogues, menus)**" und "**Graphiktexte übersetzen (translate graphics)**".

Alternativ können Sie auch zweisprachig arbeiten, z.B. mit deutschen Dialogboxen und Menüs, aber einer Grafikausgabe in Englisch. Das Programm startet immer in der Sprache, in der es beendet wurde.

### **8 Tipps und Tricks**

### *8.1 Tastatur und Maus*

Mit den Cursortasten und den [**Bild auf**]- und [**Bild ab**]-Tasten können Sie ein Scrollen des Bildschirms über die Tastatur erreichen. Durch Klicken und Ziehen der Maus bei gedrückter [**Strg**]- Taste aktivieren Sie die Lupenfunktion, d. h. der gewählte Ausschnitt wird bildschirmfüllend dargestellt. Um in die Bildschirmdarstellung rein- oder rauszuzoomen oder diese zu verschieben, können Sie auch das Mausrad nutzen.

Des Weiteren können Sie mit dem Mausrad auch direkt Maßstab und Koordinaten der Systemgrafik (Zeichenbereich innerhalb der Plotränder) verändern. Folgende Mausradfunktionen stehen Ihnen zur Verfügung:

#### **Systemgrafik verändern (neue Werte kontrollierbar unter "Blatt/von Hand"):**

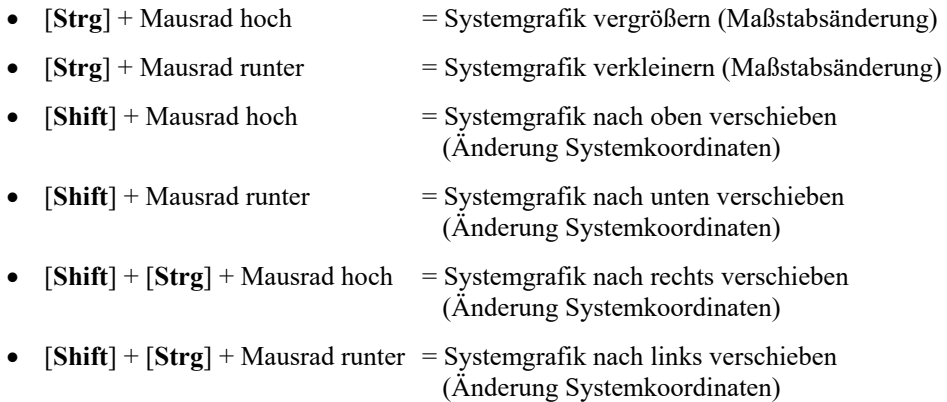

#### **Bildschirmkoordinaten verändern:**

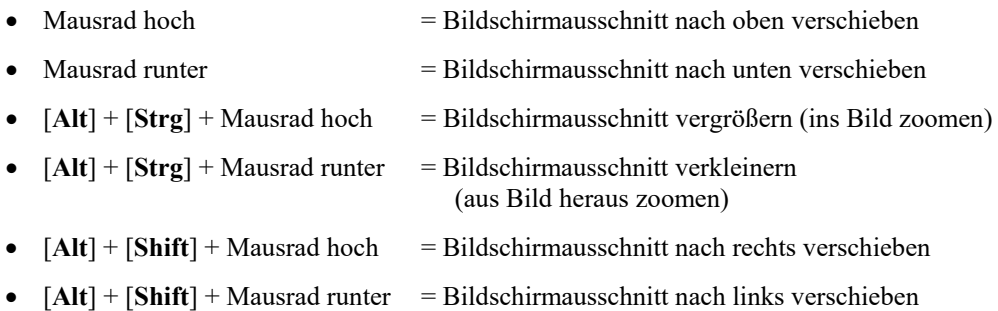

Wenn Sie mit der rechten Maustaste an einer beliebigen Stelle auf dem Bildschirm klicken, erhalten Sie ein Kontextmenü, das die wichtigsten Menüeinträge beinhaltet.

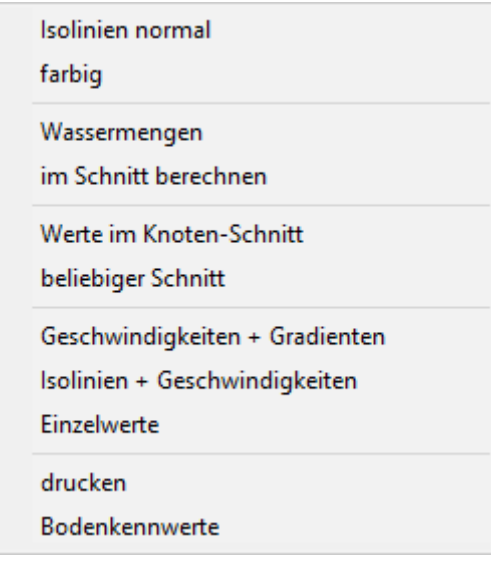

Mit einem Doppelklick der linken Maustaste über Legenden oder **Mini-CAD**-Objekten, springen Sie direkt in den Editor für das ausgewählte Objekt, um es z.B. weiter zu bearbeiten.

Sie können sich die Eingabe von Systemen vereinfachen, wenn Sie eine Grafik oder DXF-Datei des Systems über das **Mini-CAD** einbinden (siehe Handbuch "**Mini-CAD**"). Die Größe der Grafik oder DXF-Daten kann maßstabsgerecht eingestellt werden. Das muss aber für die Netzgenerierung nicht zwangsläufig sein. Wenn Sie mit einer Grafik nicht maßstabsgerecht das System nachbilden, können Sie nach abgeschlossener Eingabe über den Menüeintrag "**Netz / (Knoten) ändern**" Knopf "**über Formel**" eine Maßstabskorrektur vornehmen (siehe Abschnitt [7.2.5](#page-49-0)).

### *8.2 Funktionstasten*

Einige Funktionstasten sind mit Programmfunktionen belegt. Die Zuordnung ist hinter den entsprechenden Menüeinträgen vermerkt. Die Belegung der Funktionstasten im Einzelnen:

- [**Esc**] aktualisiert den Bildschirminhalt und setzt den Bildschirmausschnitt auf Ihren aktuellen Bildzoom zurück, der voreingestellt auf 1,0 steht. Das ist z. B. dann interessant, wenn Sie mit der Lupenfunktion Teilausschnitte der Zeichnung auf dem Bildschirm dargestellt haben und schnell zur Gesamtübersicht zurückkehren wollen.
- [**F1**] ruft die Handbuch-Datei auf.
- [**F2**] aktualisiert den Bildschirm, ohne den Bildausschnitt zu verändern.
- [**F3**] ruft den Menüeintrag "**Netz / Knoten setzen**" auf.
- [**F4**] ruft den Menüeintrag "**Netz / Netz von Hand**" auf.
- [**F5**] ruft den Menüeintrag "**System / berechnen**" auf.
- [**F6**] ruft den Menüeintrag "**Netz / Ausschnitt (verdichten)**" auf.
- [**F7**] ruft den Menüeintrag "**Netz / alle (verdichten)**" auf.
- [**F9**] aktiviert den Menüeintrag "**Blatt / Koordinaten neu berechnen**".
- [**F11**] aktiviert den Menüeintrag "**Ansicht / Objekte verschieben**".

### *8.3 Symbol "Bereich kopieren/drucken"*

Wenn Sie das Symbol "**Bereich kopieren/drucken**" **in der Symbolleiste für Menüeinträge** anklicken, erhalten Sie eine Dialogbox, in der Ihnen die Möglichkeiten dieser Funktion erläutert werden. Sie können darüber Bereiche Ihrer Bildschirmgrafik entweder kopieren und z.B. in Ihren Berichtstext einfügen oder direkt auf einem Drucker ausgeben.

Sie wählen in der Dialogbox daher zunächst aus, wohin die Bereichskopie übergeben werden soll: "**Zwischenablage**", "**Datei**" oder "**Drucker**". Nach Verlassen der Dialogbox wird Ihr Cursor als Kreuz angezeigt und Sie können bei gedrückter linker Maustaste den gewünschten Bereich umfahren. Haben Sie den Bereich nicht nach Ihren Vorstellungen erfasst, brechen Sie kommende Boxen ab und rufen die Funktion durch erneutes Klicken auf das Symbol wieder auf.

Wenn Sie "**Zwischenablage**" gewählt hatten, wechseln Sie nach der Bereichserfassung z.B. in Ihr Word-Dokument und lassen dort über "*Bearbeiten / Einfügen*" den kopierten Bereich einfügen.

Wenn Sie "**Datei**" angewählt hatten, erscheint nach Festlegung des Bereiches die folgende Dialogbox:

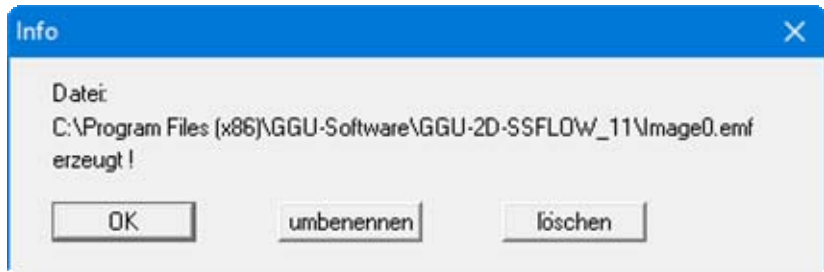

Die Datei wird standardmäßig in dem Ordner gespeichert, in dem Sie das Programm starten, und erhält den Dateinamen "**Image0.emf**" mit fortlaufender Nummerierung, wenn Sie mehrere Dateien erstellen. Wenn Sie in der Dialogbox auf den Knopf "**umbenennen**" klicken, erhalten Sie eine Dateiauswahlbox und können die Bereichskopie unter einem anderen Dateinamen in das von Ihnen gewünschte Dateiverzeichnis speichern lassen. Über den Knopf "**löschen**" brechen Sie den Speichervorgang ab.

Wenn Sie in der ersten Dialogbox den Knopf "**Drucker**" ausgewählt hatten, erscheint nach der Bereichserfassung eine Dialogbox, in der Sie die Druckereinstellungen festlegen können. Anschließend erscheint eine Dialogbox, mit der Sie die Bildeinstellungen für die Ausgabe festlegen. Nach Bestätigung Ihrer Einstellungen wird der definierte Bereich auf dem ausgewählten Drucker ausgegeben.

### **5**

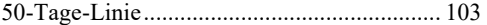

# **A**

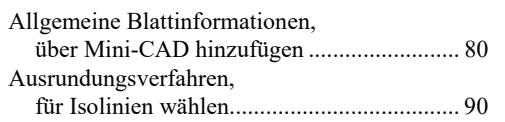

## **B**

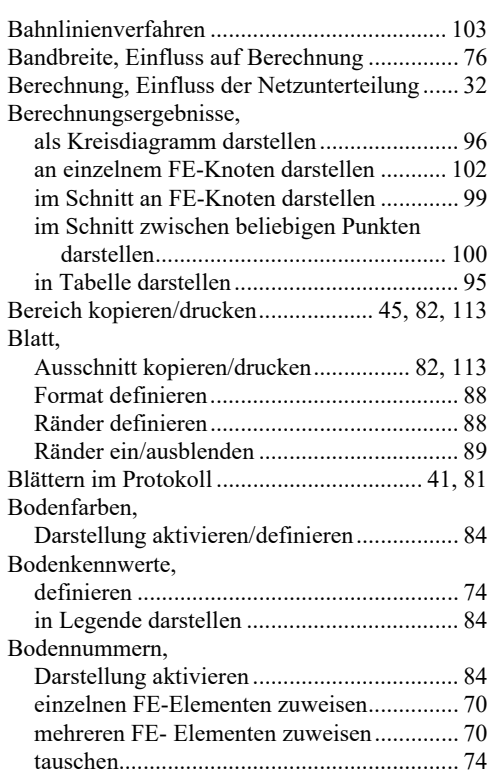

### **C**

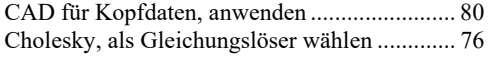

### **D**

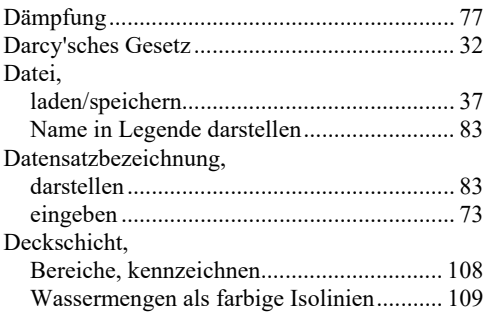

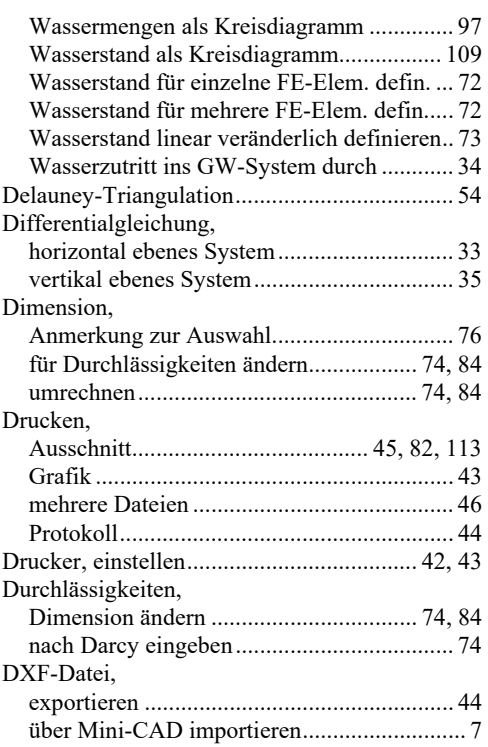

### **E**

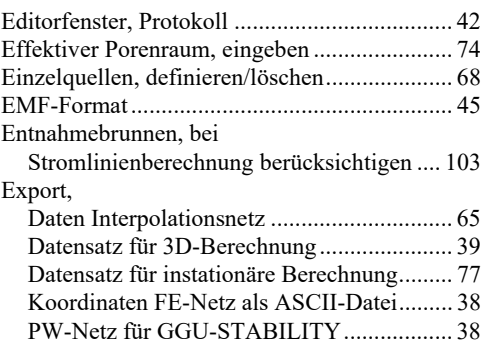

### **F**

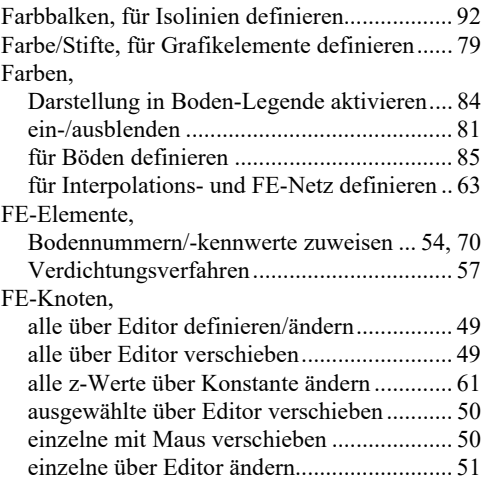

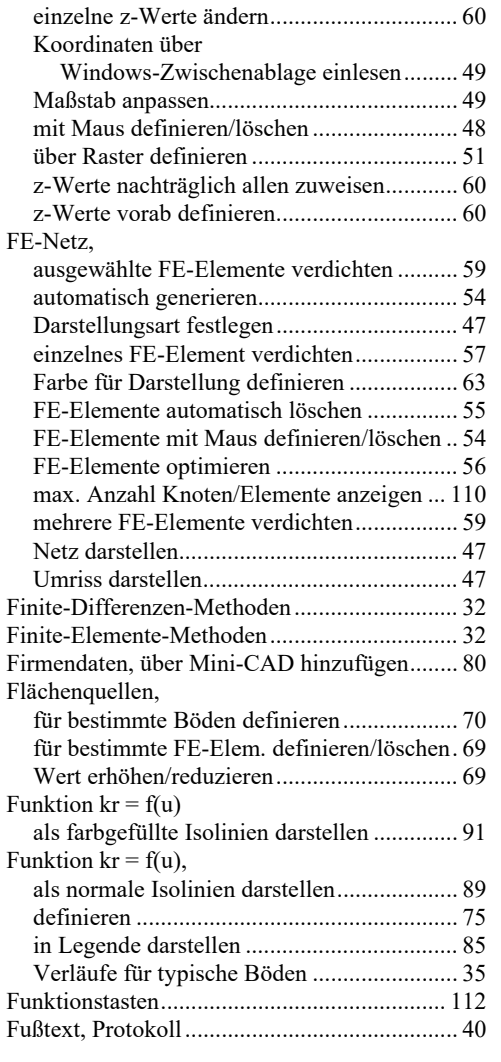

# **G**

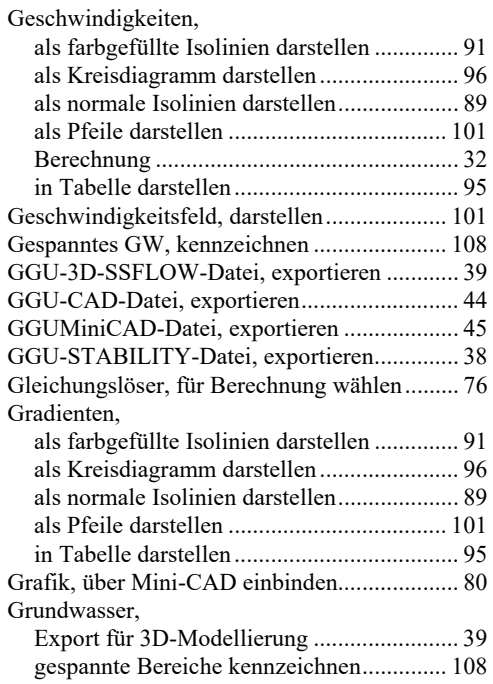

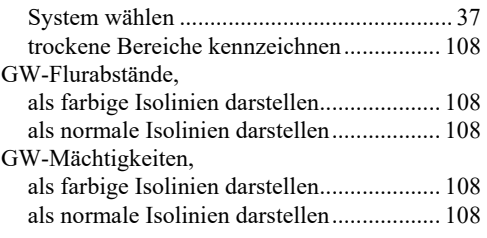

# **H**

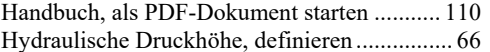

# **I**

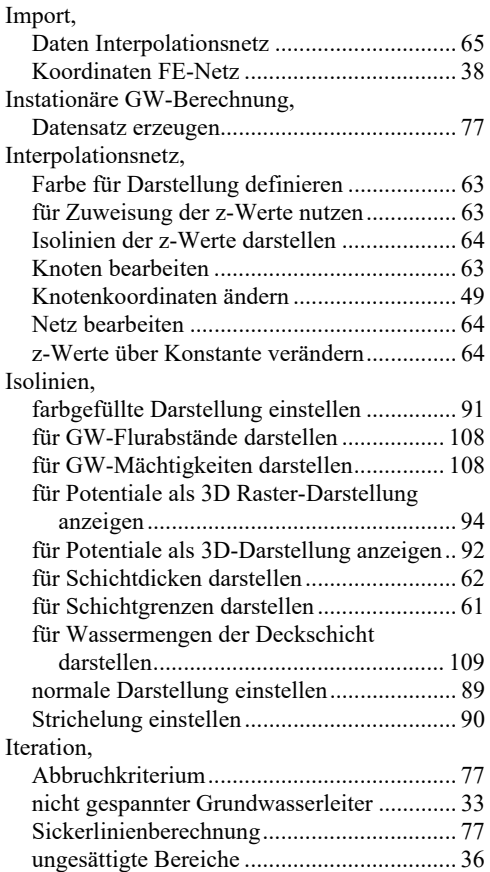

# **K**

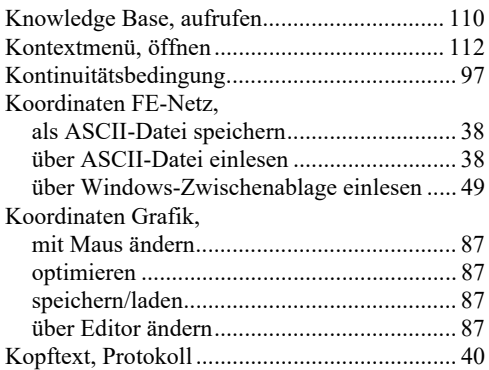

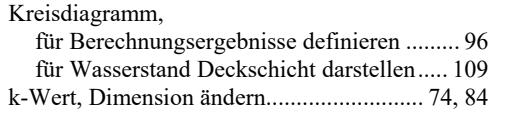

# **L**

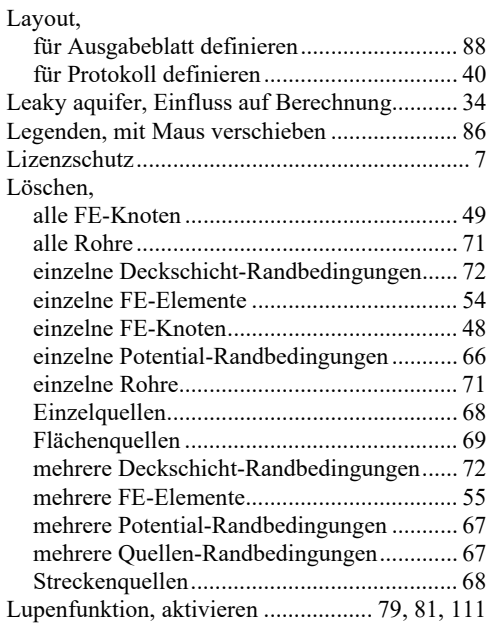

### **M**

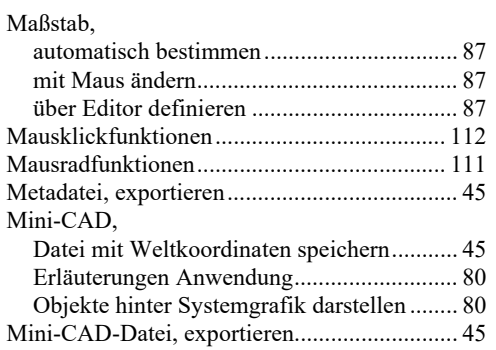

# **N**

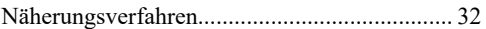

## **O**

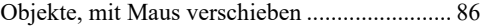

# **P**

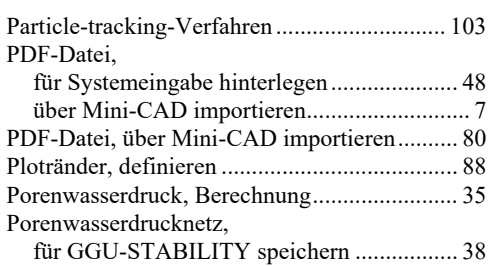

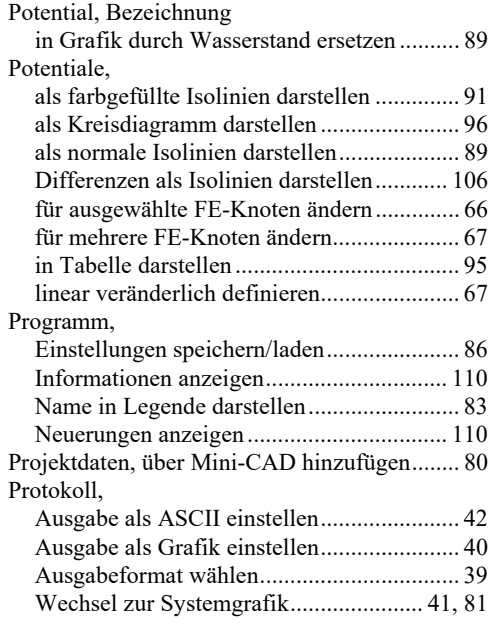

# **Q**

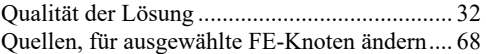

### **R**

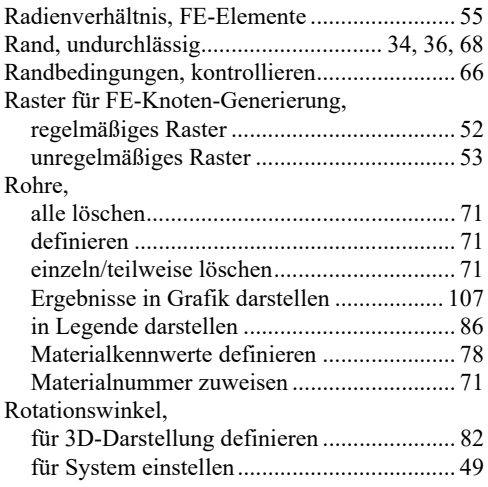

# **S**

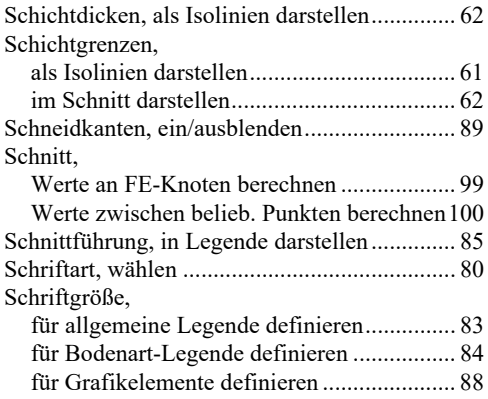

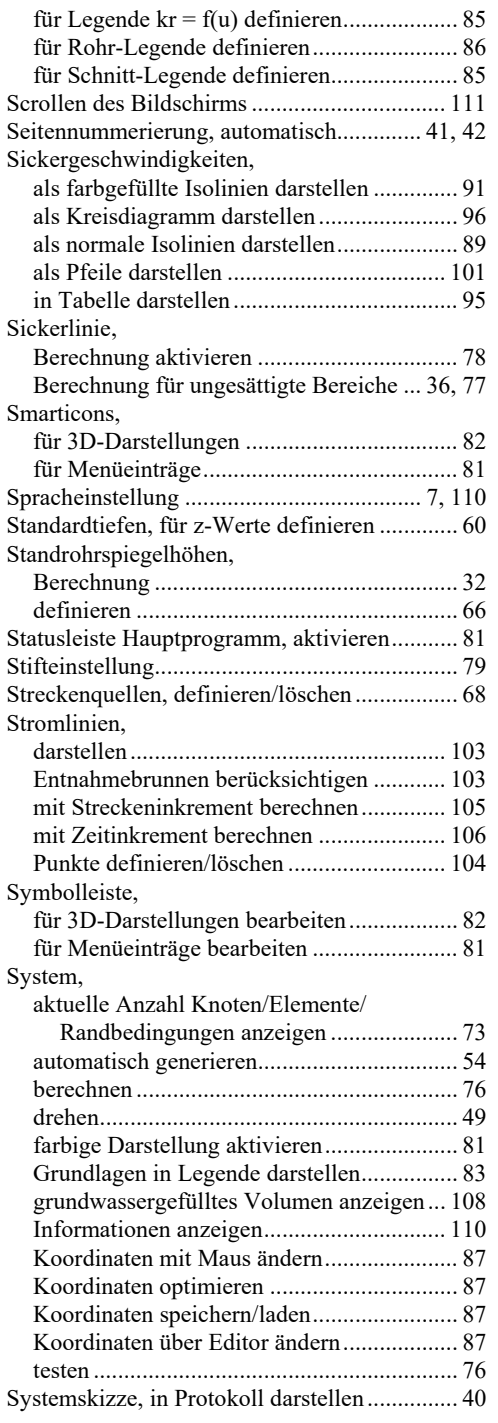

# **T**

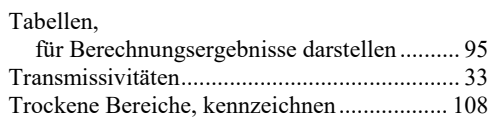

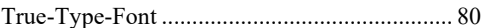

# **U**

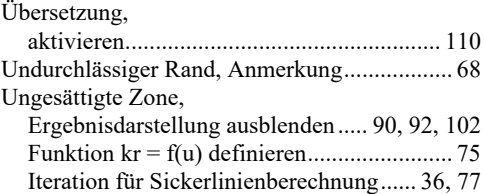

## **V**

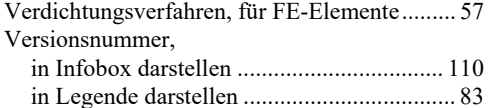

### **W**

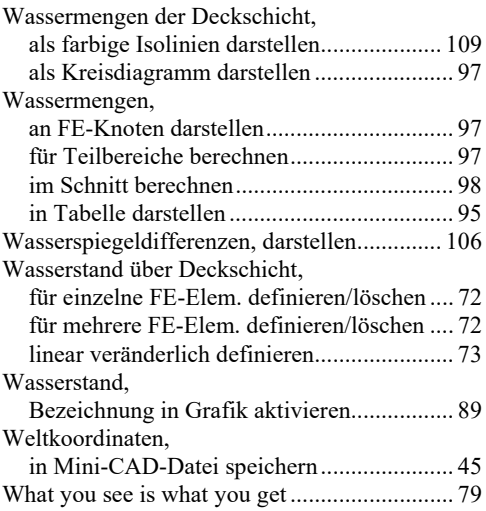

## **Z**

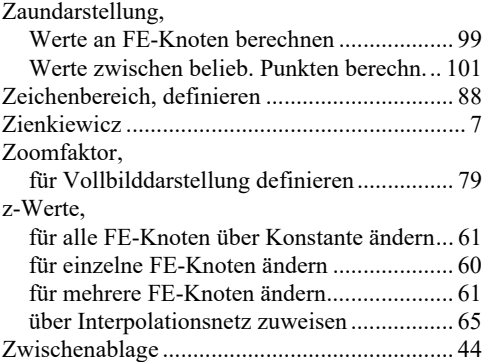